# **ZAFIRA** Guide de l'Infotainment

**ZAFIRA** 

# **Sommaire**

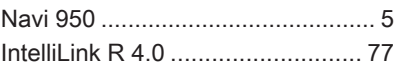

# <span id="page-4-0"></span>Navi 950

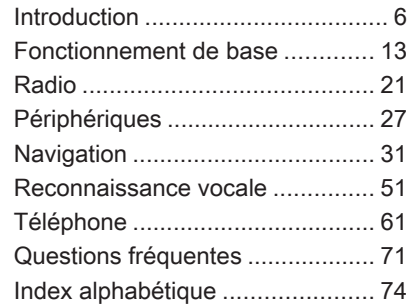

<span id="page-5-0"></span>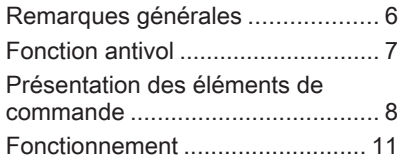

# Remarques générales

Avec l'Infotainment System, vous disposez d'un infodivertissement de voiture dernier cri.

La radio peut être facilement utilisée en enregistrant un grand nombre de stations radio FM, AM et DAB (Digital Audio Broadcasting) avec les boutons préréglés 1...6.

Vous pouvez connecter des périphé‐ riques de stockage de données exter‐ nes à l'Infotainment System comme sources audio supplémentaires ; soit par câble soit via Bluetooth®.

Le système de navigation mènera le véhicule à bon port tout en évitant éventuellement automatiquement les bouchons et autres soucis de circula‐ tion.

En outre, l'Infotainment System est équipé d'une application téléphone qui permet une utilisation confortable et en toute sécurité de votre télé‐ phone portable dans le véhicule.

L'Infotainment System peut être actionné à l'aide des commandes du tableau de bord, l'écran tactile, les commandes au volant ou de la fonc‐ tion de reconnaissance vocale.

La conception étudiée des éléments de commande et les affichages clairs vous permettent de contrôler le système facilement et de façon intui‐ tive.

L'information sur les données d'utili‐ sation et les actualités des mises à jour du logiciel se trouve sur notre site Web.

#### **Remarque**

Ce manuel décrit toutes les options et fonctions disponibles des divers Infotainment Systems. Certaines descriptions, y compris celles des fonctions d'affichage et de menus, peuvent ne pas s'appliquer à votre véhicule en raison de la variante du modèle, des spécifications du pays, de l'équipement spécial ou des accessoires.

#### <span id="page-6-0"></span>Remarques importantes concernant l'utilisation et la sécurité routière

# **A**Attention

L'Infotainment System doit être utilisé de sorte que le véhicule puisse toujours être conduit sans danger. En cas de doute, arrêtez le véhicule et manipulez l'Infotain‐ ment System tant que le véhicule se trouve à l'arrêt.

# **A**Attention

L'utilisation du système de naviga‐ tion ne dispense pas le conduc‐ teur de sa responsabilité d'adopter une attitude adéquate et vigilante dans le trafic. La réglementation relative à la circulation doit toujours être respectée.

N'effectuer la saisie d'informations (une adresse par ex.) que lorsque le véhicule est à l'arrêt.

Si une instruction de navigation va à l'encontre du code de la route, le code de la route doit toujours être respecté.

# **A**Attention

Dans certaines régions, les rues à sens unique et des zones piétonnes ne sont pas mentionnées sur la carte du système de navigation. Dans de telles régions, le système peut émettre un avertissement qui devra être confirmé. Vous devez alors accorder une attention parti‐ culière aux rues à sens unique, aux routes et aux accès qu'il ne vous est pas permis d'emprunter.

# Réception radio

La réception radio peut entraîner des sifflements, des bruits, des distor‐ sions acoustiques ou une absence de réception dus à :

des variations de distance par rapport à l'émetteur

**Introduction** 

- une réception multivoie par réflexion
- des effets d'écran

# Fonction antivol

L'Infotainment System est équipé d'un système de sécurité électroni‐ que servant d'antivol.

Grâce à cette protection, l'Infotain‐ ment System fonctionne uniquement dans votre véhicule et n'est d'aucune utilité pour un voleur.

# <span id="page-7-0"></span>Présentation des éléments de commande

Navi 950

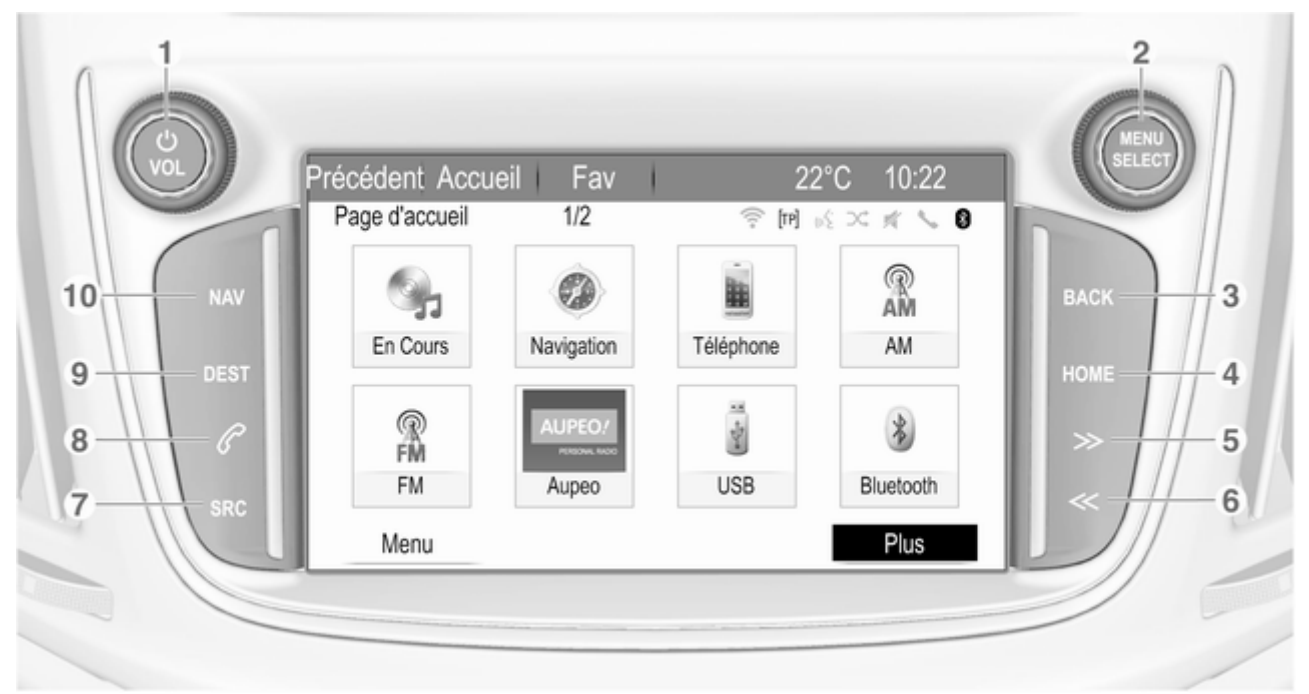

## 1 **b** VOL

Appuyer : allumer/éteindre l'Infotainment System ............ [11](#page-10-0)

Tourner : régler le volume ..... [11](#page-10-0)

# 2 MENU SELECT

Tourner : marquer les options de menu ou régler les valeurs alphanumériques ................. [13](#page-12-0)

Appuyer : sélectionner / activer l'option marquée ; confirmer la valeur réglée ; activer/ désactiver la fonction ; ouvrir le menu audio ou navigation ............... [13](#page-12-0)

# 3 BACK

Menu : recul d'un niveau ....... [13](#page-12-0)

Saisie : efface le dernier caractère ou toute la saisie ... [13](#page-12-0)

# 4 HOME

Accès à la page d'accueil ..... [13](#page-12-0)

## $5 >$

6 I

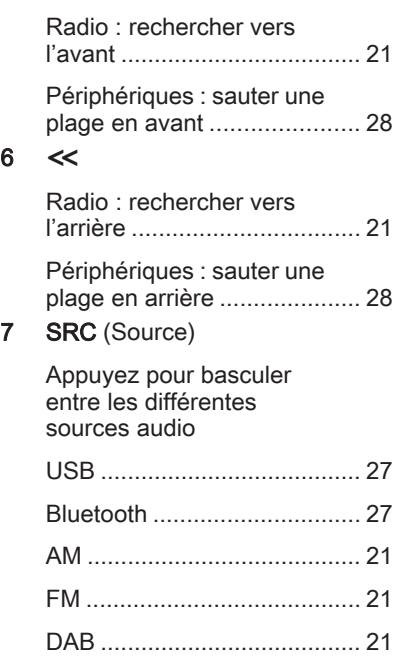

### 8 q

Prendre un appel téléphonique ou activer/ désactiver la sourdine ........... [64](#page-63-0)

# 9 DEST

Ouvrir le menu de destination de navigation ...... [37](#page-36-0)

# 10 NAV

Affichage de la carte ............ [34](#page-33-0)

# Commandes audio au volant

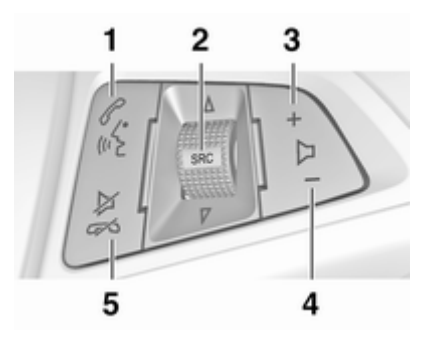

 $2<sub>2</sub>$ 

# 1  $\mathcal{O}$  or  $\mathcal{O}$

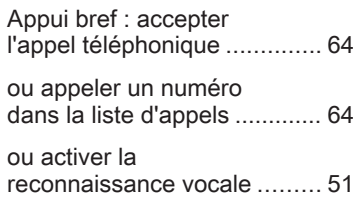

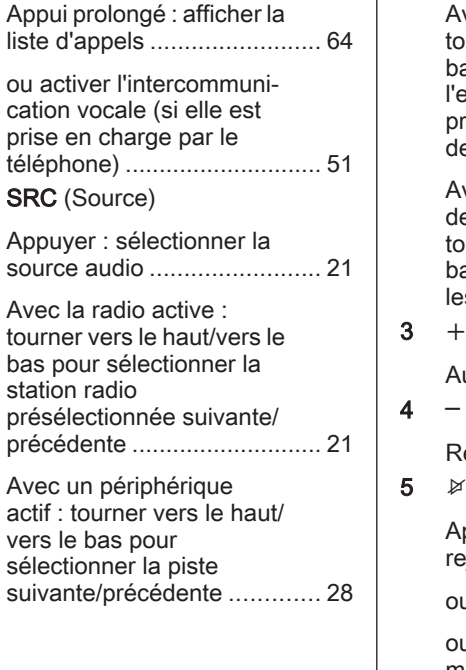

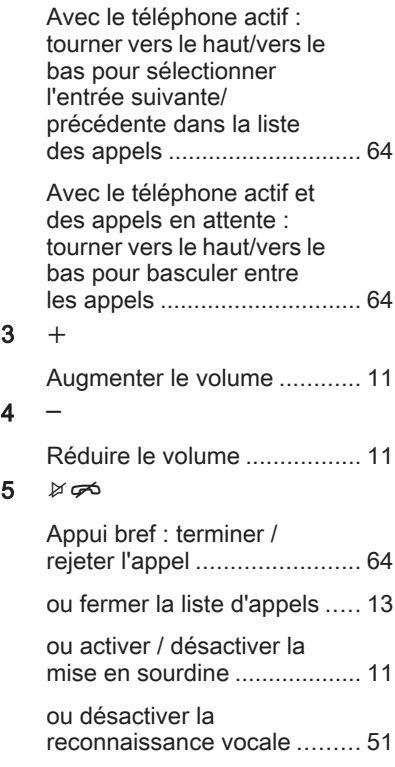

# <span id="page-10-0"></span>Fonctionnement

# Éléments de commande

L'Infotainment System peut être utilisé de différentes facons.

Les sélections se font via :

- L'unité de commande centrale sur le tableau de bord  $\Diamond$  [8](#page-7-0)
- L'écran tactile  $\dot{\triangledown}$  [13](#page-12-0)
- Commandes au volant  $\Leftrightarrow$  [8](#page-7-0)
- Le système de reconnaissance vocale  $\ddot{\triangleright}$  [51](#page-50-0)

#### Remarque

Seuls les voies les plus directes pour l'utilisation du menu sont décrites dans les chapitres suivants. Dans certains cas, d'autres options peuvent exister.

#### Allumer/éteindre l'Infotainment System

Appuver brièvement sur  $\circlearrowright$  VOL. Lorsque vous allumez l'Infotainment System, la dernière source sélection‐ née est activée.

### Arrêt automatique

Si l'Infotainment System est mis en marche en appuyant sur  $\circlearrowright$  VOL alors que le contact est coupé, il s'arrête à nouveau automatiquement au bout de 10 minutes.

# Réglage du volume

Tourner  $\circlearrowright$  VOL. Le réglage actuel est affiché dans une fenêtre contextuelle au bas de l'écran.

Lors de la mise en marche de l'Info‐ tainment System, le volume réglé en dernier est utilisé, à condition que le volume soit inférieur au volume maxi‐ mal de mise en marche.

Les paramètres de volume suivants peuvent être réglés séparément :

- Le volume de mise en marche maximal  $\uparrow$  [17](#page-16-0)
- Le volume des annonces de circulation  $\dot{\triangledown}$  [17](#page-16-0)
- Le volume des message de navigation  $\dot{\triangledown}$  [34](#page-33-0)

#### Volume automatique

Lorsque le volume automatique est activé  $\dot{\triangledown}$  [17](#page-16-0), le volume s'adapte automatiquement pour compenser le bruit de la route et du vent lorsque vous conduisez.

# Mode silencieux

Appuyer sur  $\mathcal O$  pour mettre les sources audio en sourdine.

Pour annuler à nouveau la sourdine : tourner  $\circlearrowright$  VOL ou appuyer sur  $\mathcal O$  à nouveau.

# Modes de fonctionnement

### Lecteurs audio

Appuyer plusieurs fois sur SRC pour basculer entre les menus principaux AM, FM, USB, Bluetooth, ou DAB.

Pour des descriptions détaillées de :

- Port USB  $\diamond$  [27](#page-26-0)
- $\bullet$  Audio Bluetooth  $\lozenge$  [27](#page-26-0)
- Radio AM $\Leftrightarrow$  [21](#page-20-0)
- Radio FM  $\lozenge$  [21](#page-20-0)
- Radio DAB  $\Diamond$  [25](#page-24-0)

#### **Navigation**

Appuyer sur NAV pour afficher la carte de l'application de navigation.

Appuyez sur MENU SELECT pour ouvrir un sous-menu avec des options d'entrée de destinations et de structure d'un itinéraire.

Pour une description détaillée des fonctions de navigation  $\dot{\triangledown}$  [31.](#page-30-0)

#### Téléphone

Appuyez sur  $\mathcal P$  pour afficher le menu principal du téléphone avec les options d'entrée ou de sélection de numéros.

Pour une description détaillée du télé‐ phone portable  $\ddot{\triangleright}$  [61.](#page-60-0)

# <span id="page-12-0"></span>Fonctionnement de base

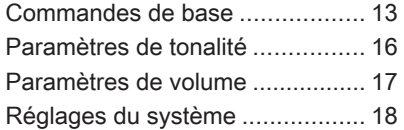

# Commandes de base

# Bouton MENU SELECT

Tournez le bouton MENU SELECT:

- Pour marquer une option de menu.
- Pour définir une valeur alphanumérique.

#### Appuyez sur le bouton MENU SELECT:

- Pour sélectionner ou activer une option marquée.
- Pour confirmer une valeur définie.
- Pour ouvrir une application ou un sous-menu.

# Écran tactile

Toucher un bouton d'écran :

- Pour activer l'option ou la fonction correspondante.
- Pour ouvrir une application ou un sous-menu.

Toucher l'écran et déplacer votre doigt :

- Pour faire défiler une liste
- Pour faire défiler la carte.

# Bouton HOME

Appuyer sur HOME pour accéder à Page d'accueil.

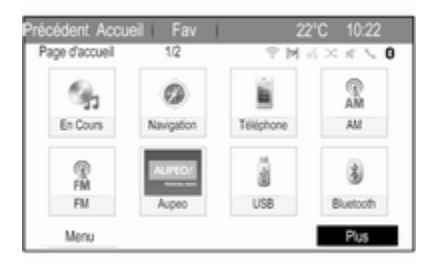

Pour afficher la page d'accueil précé‐ dente suivante, sélectionner Plus au bas de l'écran.

# 14 Fonctionnement de base

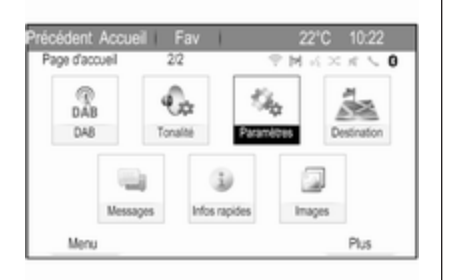

Vous pouvez alors accéder aux diffé‐ rentes applications.

### Bouton BACK ou bouton d'écran Précédent

Appuyer sur BACK ou toucher Précédent à l'écran :

- Pour quitter un menu ou un écran.
- Pour passer d'un sous-menu au niveau de menu supérieur.
- Pour supprimer le dernier caractère dans une série de caractè‐ res.

Presser et maintenir BACK ou toucher et maintenir Précédent pendant quelques secondes pour supprimer l'ensemble de la saisie.

# Exemple d'utilisation de menu

### Sélection d'un élément de l'écran

Pour sélectionner un bouton d'écran ou un point de menu, vous disposez des possibilités suivantes :

- Toucher le bouton d'écran correspondant ou un point de menu.
- Tourner MENU SELECT pour déplacer le curseur sur l'option souhaitée, puis appuyer sur MENU SELECT pour sélection‐ nez l'item marqué.

La fonction du système correspon‐ dant est activée, un message est affi‐ ché ou un sous-menu avec options supplémentaires est affiché.

#### **Remarque**

Dans les chapitres suivants, les opérations à effectuer pour sélec‐ tionner et activer un bouton d'écran ou un point de menu seront indi‐ quées par « ...sélectionnez <nom du bouton>/<nom de l'élément> ».

#### Défilement des listes

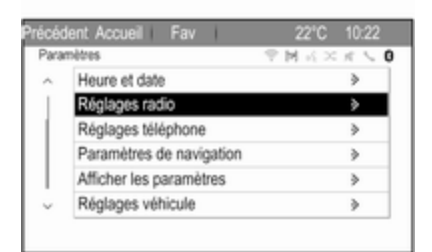

Si l'écran ne permet pas l'affichage de l'ensemble des points de menu dispo‐ nibles dans une liste, une barre de défilement apparaît.

Pour faire défiler la liste des points de menu, vous disposez des possibilités suivantes ·

- Placer votre doigt n'importe où sur l'écran et le déplacer vers le haut et vers le bas.
- Toucher  $\vee$  ou  $\wedge$  en haut et en bas de la barre de défilement sur l'écran.
- Tourner MENU SELECT dans le sens horaire pour faire défiler vers le bas et dans le sens anti‐ horaire pour faire défiler vers le haut.

#### Remarque

Dans les chapitres suivants, les opérations à effectuer pour faire défiler jusqu'à un élément d'une liste seront indiquées par « ...faites défi‐ ler jusqu'à <point de menu> ».

## Réglage d'un paramètre

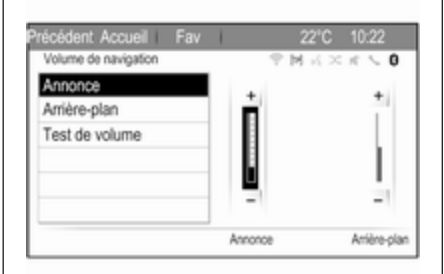

Pour régler un paramètre, vous disposez des possibilités suivantes :

- Toucher les boutons d'écran  $+$  $ou -$ .
- Tourner MENU SELECT pour changer la valeur du paramètre puis appuyer sur MENU SELECT pour confirmer la valeur définie.

#### Remarque

Dans les chapitres suivants, les opérations à effectuer pour régler un paramètre sont indiquées par « ...réglez le <nom du paramètre>  $s$ ur... ».

# Activation d'un point de menu

Pour activer un élément du menu, vous pouvez :

- Toucher l'élément de la liste correspondante.
- Tourner MENU SELECT pour déplacer le curseur sur l'option souhaitée, puis appuyer sur MENU SELECT pour activer l'élément du menu.

Une coche ou un point apparaît dans la case ou le cercle à côté du point de menu correspondant.

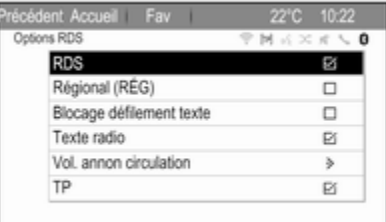

#### <span id="page-15-0"></span>**Remarque**

Dans les chapitres suivants, les opérations à effectuer pour activer un point de menu seront indiquées par « ...activez le <point de menu> ».

#### Saisir une série de caractères

Pour saisir une séquence de caractè‐ res, vous disposez des possibilités suivantes :

- Toucher le bouton d'écran du caractère correspondant.
- Tourner MENU SELECT pour déplacer le curseur sur le carac‐ tère souhaité, puis appuyer sur MENU SELECT pour saisir le caractère.

Le dernier caractère de la séquence peut être effacé en sélectionnant Supprimer ou Suppr à l'écran.

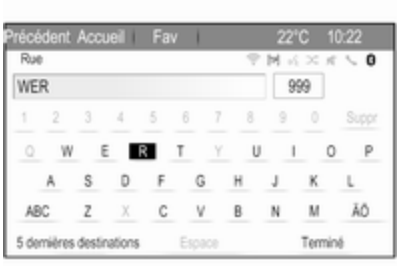

#### **Remarque**

Dans les chapitres suivants, les étapes de saisie des caractères sont décrites comme « ... entrez les caractères désirés... ».

# Paramètres de tonalité

Appuyer sur HOME, puis sélectionner Plus au bas de l'écran. Sur le deux‐ ième Page d'accueil, sélectionner Tonalité. Le menu des paramètres de tonalité est affiché.

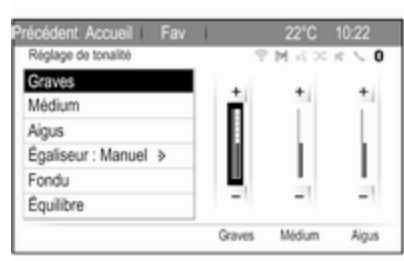

# **Bass**

Utilisez ce paramètre pour améliorer ou atténuer les basses fréquences des sources audio.

Effectuez le réglage désiré.

# Moyennes

Utilisez ce paramètre pour améliorer ou atténuer les fréquences moyennes de la source audio.

Effectuez le réglage désiré.

# <span id="page-16-0"></span>**Treble**

Utilisez ce paramètre pour améliorer ou atténuer les hautes fréquences des sources audio.

Effectuez le réglage désiré.

# Mode Égaliseur

(EQ : égaliseur)

Utilisez ce réglage pour optimiser la tonalité pour un style particulier de musique, par exemple Rock ou Classique.

Sélectionnez **Égaliseur** . Un sousmenu avec des styles de sons prédé‐ finis s'affiche.

Sélectionnez le style sonore souhaité.

Si l'un des styles de sons prédéfinis est sélectionné, Graves, Médium et Aigus sont préréglés par le système.

Si vous effectuez manuellement l'un des réglages décrits ci-dessus, Égaliseur et réglé sur Manuel.

# Fade et Balance

Lorsque Fondu ou Équilibre est sélectionné, une illustration est affi‐ chée sur la droite de l'écran.

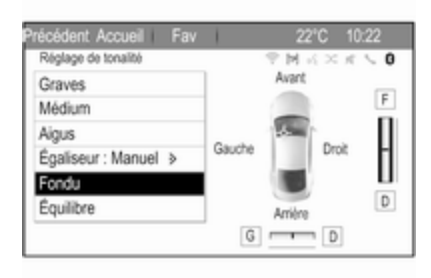

Pour régler la répartition du volume entre les haut-parleurs avant et arrière du véhicule, sélectionner Fondu. Effectuez le réglage désiré.

Pour régler la répartition du volume entre les haut-parleurs gauche et droit du véhicule, sélectionner Équilibre. Effectuez le réglage désiré.

# Paramètres de volume

# Réglage du volume automatique

Appuyer sur HOME, puis sélectionner Paramètres pour afficher le menu des paramètres.

Sélectionnez Réglages radio, puis Contrôle volume automatique.

Pour régler le degré d'adaptation du volume, réglez Contrôle volume automatique sur Arrêt, Bas, Médium ou Haut.

Arrêt : pas d'amélioration du volume avec l'augmentation de la vitesse du véhicule.

Haut : amélioration maximale du volume avec l'augmentation de la vitesse du véhicule.

# Réglage du volume de démarrage

Appuyer sur HOME, puis sélectionner Paramètres pour afficher le menu des paramètres.

#### Sélectionnez Réglages radio, puis Volume de départ.

Effectuez le réglage désiré.

### <span id="page-17-0"></span>Réglage du volume des annonces relatives à la circulation

Le volume des annonces relatives à la circulation peut être préréglé à un niveau indépendant du volume « normal ».

Appuyer sur HOME, puis sélectionner Paramètres pour afficher le menu des paramètres.

#### Sélectionnez Réglages radio, Options RDS puis Vol. annon circulation.

Effectuez le réglage désiré.

#### Remarque

Lorsqu'une annonce est émise, le volume peut être ajusté en tournant **b** VOL.

# Réglage du volume du carillon

En actionnant les commandes du véhicule, des signaux sonores confir‐ ment vos actions. Le volume des signaux sonores peut être réglé.

Appuyer sur HOME, puis sélectionner Paramètres pour afficher le menu des paramètres.

Sélectionnez Réglages véhicule, Réglages confort puis Vol. avertissemt sonore.

Sélectionnez Faible ou Haut.

# Réglage du volume de navigation

Appuyer sur HOME, puis sélectionner Paramètres pour afficher le menu des paramètres.

#### Sélectionnez Paramètres de navigation, Commande Vocale puis Volume de navigation.

Pour régler le volume des annonces, sélectionnez Annonce, puis effectuez le réglage désiré.

Pour régler le volume de la source audio audible en arrière-plan, sélec‐ tionnez **Arrière-plan**, puis effectuez le réglage désiré.

Sélectionnez Test de volume pour obtenir un exemple audio des régla‐ ges.

#### Remarque

Lorsqu'une annonce est émise, le volume peut être ajusté en tournant (<sup>1</sup>) VOL.

# Réglages du système

Divers réglages de l'Infotainment System peuvent être effectués via l'application Paramètres.

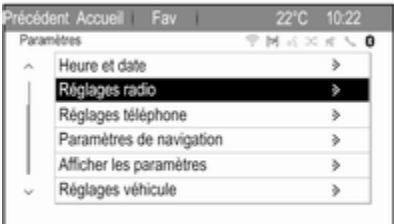

# Réglages de la langue

Appuyer sur HOME, sélectionner Paramètres, puis Langues (Languages).

Une liste de toutes les langues dispo‐ nibles s'affiche.

Sélectionner la langue souhaitée.

# Réglages de l'heure et de la date

Appuyer sur HOME, sélectionner Paramètres, puis Heure et date.

Le système reçoit en permanence des informations sur l'heure et la date actuelles.

Si vous souhaitez que les paramètres de l'heure et de la date soient auto‐ matiquement mis à jour, activer Synchronisation horloge RDS.

Si vous souhaitez régler l'heure et la date manuellement, désactiver Synchronisation horloge RDS.

### Réglage de l'heure

Pour effectuer les réglages de l'heure, sélectionner Régler l'heure.

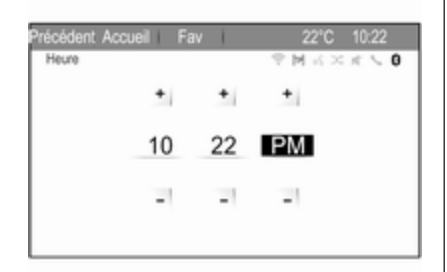

Effectuez les réglages désirés.

#### Régler la date

Pour effectuer les réglages de la date, sélectionner Régler la date. Effectuez les réglages désirés.

#### Format de l'heure

Pour choisir le format de l'heure souhaité, sélectionner Format 12 h / 24 h. Un sous-menu s'affiche. Activer 12 heures ou 24 heures.

# Informations sur le logiciel

Appuyer sur HOME, sélectionner Paramètres, puis Réglages radio.

Faites défiler la liste et sélectionnez Menu des versions du logiciel pour afficher le sous-menu correspondant.

#### Informations de version du logiciel

Pour afficher une liste de toutes les versions de logiciel installées, sélec‐ tionnez Informations sur la version du logiciel.

Par défaut, toutes les versions sont activées.

#### Mise à jour du logiciel

Pour mettre à jour le logiciel de votre système, contactez votre atelier.

### Fichier journal

Pour générer un fichier journal de votre version actuelle du logiciel, sélectionner Créer fichier journal.

#### Informations de licence

Pour afficher les informations sur le fabricant de l'Infotainment System, sélectionnez Information de license.

#### Paramètres d'usine par défaut

Pour réinitialiser tous les réglages à leurs valeurs d'usine par défaut, sélectionnez Effacer et Reinitialiser Radio.

# Réglages d'affichage

Appuyer sur HOME, sélectionner Paramètres, puis Afficher les paramètres.

#### Page d'accueil

Sélectionnez Menu de la page d'accueil pour afficher le menu des réglages de la page d'accueil.

Pour accéder au menu à partir du Page d'accueil, sélectionner Menu au bas de l'écran.

# 20 Fonctionnement de base

Le **Page d'accueil** peut être réglé selon vos préférences personnelles.

#### Personnaliser

Les icônes d'applications affichées sur la première page d'accueil peuvent être choisies selon vos désirs.

Sélectionner Personnaliser pour afficher une liste de toutes les applica‐ tions installées dans le système. Acti‐ vez les points de menu des applica‐ tions que vous souhaitez afficher sur la première page d'accueil.

Les autres applications sont ensuite disposées sur les pages suivantes.

#### **Trier**

Il est possible de disposer jusqu'à huit icônes d'applications sur chaque page d'accueil.

La position des icônes peut être modi‐ fiée au besoin.

Sélectionner Tri pour afficher les pages d'accueil en mode édition.

Toucher et maintenir l'icône que vous voulez retirer.

Pour changer la position de cette icône, sélectionner l'icône dans cette position voulue sur la page d'accueil.

Pour confirmer le changement, sélec‐ tionner Terminé.

Les deux icônes sont échangées.

#### Paramètres par défaut de la page d'accueil

Pour réinitialiser Page d'accueil aux paramètres d'usine par défaut, sélec‐ tionnez Rétablir val. par défaut page d'accueil princ..

#### Affichage hors fonction

Pour mettre l'affichage hors fonction, sélectionnez Écran Éteint.

Pour remettre l'affichage en fonction, appuyer sur un bouton quelconque de l'Infotainment System (sauf le bouton  $\circ$  VOL).

# <span id="page-20-0"></span>Radio

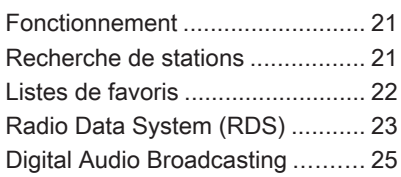

# Fonctionnement

# Activation de la radio

Appuyer sur HOME, puis sélectionner AM, FM ou DAB.

La dernière station sélectionnée est affichée.

### **Remarque**

Vous pouvez basculer entre les différentes sources audio en appuyant sur SRC ou en sélection‐ nant Source.

# Recherche de stations

# Recherche automatique d'émetteurs

Appuyez brièvement sur  $\ll$  ou  $\gg$ pour écouter la station suivante dans la mémoire de stations.

# Recherche manuelle d'émetteurs

Enfoncer et maintenir  $\ll$  ou  $\gg$ . Relâchez le bouton lorsque la fréquence désirée a presque été atteinte sur l'écran des fréquences.

# Réglage manuel de station

Pour régler la fréquence, tourner MENU SELECT.

Effectuer les réglages de fréquence souhaités.

# Listes de stations

Sélectionner Menu à l'écran pour afficher le menu de la radio correspon‐ dant.

Sélectionner le point de menu Liste des stations.

Une liste de toutes les stations capta‐ bles de la bande de fréquences correspondante et dans la zone de réception actuelle est affichée.

# **Remarque**

Si aucune liste de stations n'a été créée à l'avance, le système d'info‐ divertissement effectue une recher‐ che automatique de stations.

<span id="page-21-0"></span>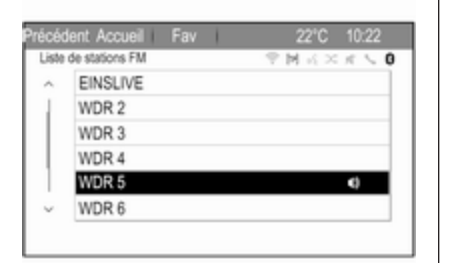

Sélectionner la station souhaitée.

#### Remarque

La station actuellement reçue est marquée par  $\mathbf{\emptyset}$ .

# Liste de catégories

De nombreuses stations émettent un code PTY qui indique le type d'émis‐ sion transmis (par exemple des infor‐ mations). Certaines stations modi‐ fient également le code PTY en fonc‐ tion du contenu en cours de diffusion.

L'Infotainment System enregistre ces stations dans la liste des catégories correspondantes triée par type de programme.

#### **Remarque**

Le point de sous-menu liste de catégories est uniquement disponible dans les bandes de fréquence FM et DAB.

Pour rechercher un type de programme déterminé par les stations, sélectionner la liste de catégories spécifique des bandes de fréquences.

Une liste des types de programmes actuellement disponibles est affichée.

Sélectionnez le type d'émission souhaité. Une liste de stations diffusant un programme du type sélec‐ tionné s'affiche.

Sélectionner la station souhaitée.

#### Remarque

La station actuellement reçue est marquée par  $\psi$ .

### Mise à jour des listes de stations

Si les stations enregistrées dans la liste de stations spécifique des bandes d'ondes ne peuvent plus être reçues, les listes de stations AM et DAB doivent être mises à jour.

#### **Remarque**

La liste des stations FM est mise à jour automatiquement.

Sélectionnez l'élément de la liste correspondante dans le menu spéci‐ fique des bandes d'ondes pour mettre à jour une liste des stations.

Une recherche de stations est lancée. Si la recherche est terminée, la station réglée auparavant est à nouveau diffusée.

Pour interrompre la recherche de station, appuyer sur MENU SELECT.

#### Remarque

Si une liste de stations spécifique à une gamme d'ondes est mise à jour, la liste de catégories correspon‐ dante est également mise à jour.

# Listes de favoris

Des stations de toutes les bandes de fréquences peuvent être enregistrées manuellement dans les listes de favo‐ ris.

<span id="page-22-0"></span>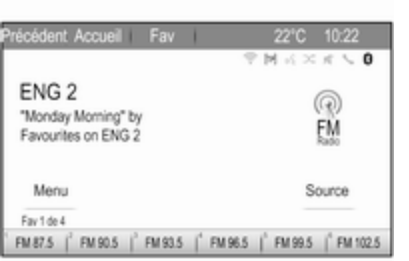

6 stations peuvent être mémorisées dans chaque liste de favoris. Le nombre de listes de favoris disponi‐ bles peut être défini (voir ci-dessous).

#### Remarque

La station actuellement reçue est mise en surbrillance.

# Enregistrer une station

Réglez la station à enregistrer.

Appuyer brièvement sur Fav en haut de l'écran pour ouvrir une liste de favoris ou pour basculer vers une autre liste de favoris.

Pour mémoriser la station dans une position de liste : toucher et maintenir le bouton d'écran de station corres‐ pondant 1...6 jusqu'à affichage d'un message de confirmation.

# Récupérer une station

Si nécessaire, sélectionner briève‐ ment **Fav** pour ouvrir une liste de favoris ou passer à une autre liste de favoris. Sélectionner l'un des boutons d'écran de station 1...6 pour activer la station mémorisée à l'emplacement correspondant.

#### Définition du nombre de pages de favoris

Appuyer sur HOME, puis sélectionner Paramètres pour ouvrir le menu des réglages.

#### Sélectionnez Réglages radio, puis Nombre de pages favorites.

Sélectionnez le nombre de pages de favoris que vous voulez afficher.

# Radio Data System (RDS)

RDS est un service disponible pour les stations FM qui permet de trouver beaucoup plus facilement la station désirée à sa meilleure fréquence de réception.

# Avantage du RDS

- Le nom de la station réglée apparaît à l'écran au lieu de sa fréquence.
- Durant une recherche de stations, l'Infotainment System ne syntonise que des stations RDS.
- L'Infotainment System ne se cale que sur la meilleure fréquence de réception de la station définie grâce à AF (Alternative Frequency).
- Selon la station reçue, l'Infotainment System affiche un texte radio pouvant contenir, par exemple, des informations sur l'émission en cours.

# Menu d'options RDS

Pour ouvrir le menu pour la configu‐ ration RDS, appuyer sur HOME, puis sélectionner Paramètres pour ouvrir le menu des paramètres.

#### Sélectionnez Réglages radio, puis Options RDS.

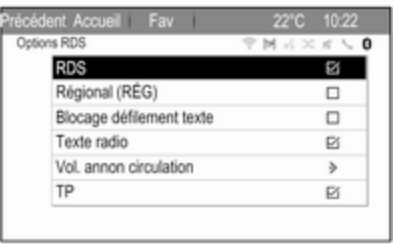

# Activation de la fonction RDS

Activer RDS.

#### **Remarque**

Si RDS est désactivé, tous les points du menu Options RDS ne sont pas affichés.

# **Régional**

Les stations RDS émettent parfois des programmes différents selon les régions sur des fréquences différen‐ tes.

Si Régional (RÉG) est activé, seules les fréquences alternatives (AF) avec les mêmes émissions régionales sont sélectionnées.

Si Régional (RÉG) est désactivé, les fréquences alternatives des stations sont sélectionnées sans prendre en compte les émissions régionales.

# Gel du défilement du texte

Certaines stations RDS n'affichent pas seulement le nom du programme à l'écran, mais également des infor‐ mations supplémentaires sur l'émis‐ sion actuelle. Si des informations supplémentaires sont affichées, le nom du programme n'apparaît pas.

Pour éviter l'affichage d'informations supplémentaires, activer **Blocage** défilement texte.

# Texte radio

Si le RDS et la réception d'une station RDS sont activés, des informations sur l'émission radio actuellement active ou sur la piste de musique en cours de diffusion sont affichées sous le nom de l'émission.

Pour afficher ou masquer les informa‐ tions, activer ou désactiver Texte radio.

# Service d'infos circulation

#### (TP = Traffic Programme)

Les stations de services d'infos circu‐ lation sont des stations RDS diffusant des informations concernant la circu‐ lation.

Si le service d'infos circulation est activé, la lecture de la radio ou du média est interrompue pendant la durée de l'annonce sur la circulation.

#### Activer et désactiver le service d'infos circulation

Appuyer sur HOME, puis sélectionner Paramètres pour ouvrir le menu des réglages.

#### <span id="page-24-0"></span>Sélectionnez Réglages radio, puis Options RDS.

Pour activer et désactiver le service d'annonces de circulation de l'Info‐ tainment System, activer TP.

- Si le service d'infos trafic radio est activé, [ ] est indiqué sur l'écran.
- Si la station actuelle n'est pas une station d'informations de circulation, la recherche d'une station d'informations de circulation est lancée automatiquement.
- Si une station d'infos circulation radio a été trouvée, [TP] est affi‐ ché à l'écran.

#### Volume des messages d'informations routières

Pour régler le volume des annonces de circulation, sélectionner Vol. annon circulation. Le sous-menu correspondant s'affiche. Effectuez le réglage désiré.

#### Ecouter uniquement les annonces sur la circulation

Activer le service d'info circulation et le réduire à zéro le volume de l'Info‐ tainment System.

# Blocage des annonces de circulation

Sélectionner Annuler dans le message TP à l'écran.

L'annonce relative à la circulation est annulée, mais le service de messa‐ ges relatifs à la circulation reste actif.

# Digital Audio Broadcasting

La DAB diffuse numériquement les stations de radio.

# Informations générales

- Les stations DAB sont repérées par le nom du programme à la place de la fréquence de diffu‐ sion.
- Avec le DAB, plusieurs programmes (services) radio peuvent être diffusés sur un seul ensemble.
- Outre les services audio numériques de grande qualité, le DAB est également capable de diffu‐

ser des données relatives aux programmes et une multitude d'autres services de données, dont des informations sur le voyage et la circulation.

- Tant qu'un récepteur DAB donné peut détecter le signal envoyé par une station de diffusion (même si le signal est très faible), la restitution sonore est assurée.
- En cas de mauvaise réception, le volume est automatiquement réduit pour éviter l'émission de bruits désagréables.
- Les interférences provoquées par des stations sur des fréquen‐ ces proches (un phénomène typi‐ que de la réception AM et FM) n'existent pas en réception DAB.

Si le signal DAB est trop faible pour être capté par le récepteur, le système passe au même programme sur une autre station DAB ou FM

● Si le signal DAB est réfléchi par des obstacles naturels ou des bâtiments, la qualité de la récep‐ tion DAB s'améliore, alors que,

dans le même cas, la réception AM ou FM est considérablement altérée.

Lorsque la réception DAB est activée, le syntoniseur FM de l'In‐ fotainment System reste actif en arrière-plan et recherche en continu les meilleures stations FM en réception. Si TP  $\Diamond$  [23](#page-22-0) est activée, les annonces de circula‐ tion de la station FM offrant la meilleure réception sont diffu‐ sées. Désactiver TP si la récep‐ tion DAB ne doit pas être inter‐ rompue par les annonces de trafic FM.

# Annonces DAB

Outre leurs programmes musicaux, de nombreuses stations DAB émet‐ tent également des annonces de diverses catégories.

Dans le menu principal DAB, sélec‐ tionner Menu pour ouvrir le Menu DAB et sélectionner ensuite Annonces.

Si vous activez certaines ou l'ensem‐ ble des catégories, le service DAB actuellement reçu est interrompu lorsqu'une annonce de ces catégo‐ ries est émise.

Activez les catégories souhaitées.

# <span id="page-26-0"></span>**Périphériques**

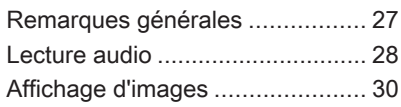

# Remarques générales

Une prise pour la connexion des péri‐ phériques externes est située sur la console centrale.

### Remarque

Les prises doivent toujours rester propres et sèches.

# Port USB

Un lecteur MP3, une appareil USB ou un smartphone peuvent être connec‐ tés au port USB. L'Infotainment System peut lire des fichiers de musi‐ que ou afficher des photos contenus dans des appareils auxiliaires.

Lorsqu'ils sont branchés au port USB, les appareils mentionnés ci-dessus peuvent fonctionner via les comman‐ des et menus de l'Infotainment System.

# Remarque

Tous les périphériques auxiliaires ne sont pas pris en charge par l'Infotainment System.

#### Connexion/déconnexion d'un appareil

Connecter le périphérique USB au port USB.

# **Remarque**

Si un appareil USB non lisible est connecté, un message d'erreur correspondant s'affiche et l'Infotain‐ ment System se commute automa‐ tiquement vers la fonction précé‐ dente.

Pour débrancher le périphérique USB, sélectionner une autre fonction et retirer ensuite le périphérique de stockage USB.

# Avertissement

Évitez de déconnecter l'appareil en cours de lecture. Ceci peut endommager l'appareil ou l'Info‐ tainment System.

# Bluetooth

Les périphériques qui prennent en charge les profils de musique Bluetooth A2DP et AVRCP peuvent être connectés sans fil à l'Infotain‐ ment System. L'Infotainment System peut lire des fichiers de musique contenus dans ces périphériques.

# <span id="page-27-0"></span>28 Périphériques

#### Connexion d'un appareil

Pour une description détaillée de la connexion Bluetooth  $\Diamond$  [62](#page-61-0).

# Formats de fichiers

#### Fichiers audio

Seuls les appareils formatés dans les systèmes de fichiers FAT32, NTFS et HFS+ sont pris en charge.

#### **Remarque**

Certains fichiers peuvent ne pas être lus correctement. Ceci peut être dû à un format d'enregistrement diffé‐ rent ou à l'état du fichier.

Les fichiers provenant de magasins en ligne et soumis à une Gestion numérique des droits (DRM) ne peuvent pas être lus.

Les formats de fichiers audio lisibles sont .mp3, .wma, .aac et .m4a.

En cas de lecture d'un fichier compor‐ tant une étiquette ID3, l'Infotainment System peut afficher des informations telles que le titre et l'artiste de la plage.

### Fichiers d'images

Les formats de fichiers d'image affi‐ chables sont .jpg, .jpeg, .bmp, .png et .gif.

Les fichiers doivent avoir une taille maximum de 2 048 pixels en largeur et de 2 048 pixels en hauteur (4MP).

### **Gracenote**

La base de données Gracenote contient des informations sur les données multimédia actuellement disponibles sur le marché.

En connectant des périphériques, les plages ou les fichiers sont reconnus par la fonction Gracenote.

Si la fonction de normalisation Grace‐ note est activée, les fautes d'ortho‐ graphe dans les données des étiquet‐ tes MP3 sont automatiquement corrigées. Grâce à cela, les résultats de la recherche dans les médias peuvent être améliorés.

Appuyez sur HOME puis sélection‐ nez Paramètres.

Sélectionner Réglages radio puis Options Gracenote.

Activez la fonction de normalisation Gracenote.

# Lecture audio

## Démarrage de la lecture

S'il n'est pas connecté, connectez l'appareil  $\dot{\triangledown}$  [27.](#page-26-0)

Appuyer sur HOME, puis sélectionner USB, ou Bluetooth.

Exemple : menu principal USB

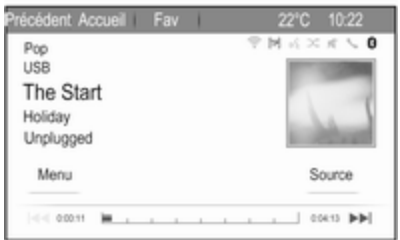

# Boutons de fonctions

Les fichiers de médias sur les appa‐ reils USB et Bluetooth peuvent être actionnés à l'aide des boutons sur l'Infotainment System.

#### Passage à la plage précédente ou suivante

Appuyer sur  $\ll$  ou  $\gg$  une ou plusieurs fois pour passer à la plage précédente ou suivante.

## Avance ou recul rapides

Appuver sur  $\ll$  ou  $\gg$  et le maintenir enfoncé pour avancer ou reculer rapi‐ dement sur la plage en cours.

# Menus audio

Pour afficher le menu audio corres‐ pondant, sélectionner Paramètres.

### **Remarque**

Tous les points de menu ne sont pas disponibles dans tous les menus audio.

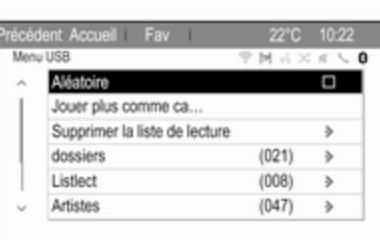

## Fonction de mélange

Sélectionner Menu pour afficher le menu USB ou Bluetooth.

Pour écouter les plages sur l'appareil correspondant dans un ordre aléa‐ toire, activer Aléatoire.

Pour revenir à l'ordre normal de lecture, désactiver Aléatoire.

#### Parcourir

(uniquement disponible dans les menus USB)

Pour rechercher une plage dans la structure, sélectionnez un des points de menu, par ex. dossiers, Listlect ou Albums.

Parcourez la structure jusqu'à ce que vous trouviez la plage désirée.

Sélectionnez la plage où démarrer la lecture.

#### Sélections individuelles

Le système permet de créer de nouvelles sélections via la fonction Gracenote. Des pistes similaires sont réunies sur une liste générée auto‐ matiquement par le système.

Sélectionnez la plage autour de laquelle vous voulez créer une nouvelle sélection.

Sélectionner Jouer plus comme ca... dans le menu audio correspondant. Une nouvelle liste de lecture est créée et enregistrée dans Listlect.

Pour supprimer une sélection géné‐ rée par le système, sélectionner Supprimer la liste de lecture. Une liste de toutes les sélections générées s'affiche. Sélectionnez la sélection que vous voulez supprimer. La sélec‐ tion est supprimée.

# <span id="page-29-0"></span>30 Périphériques

# Affichage d'images

# Affichage des images

Connecter un périphérique USB  $\updownarrow$  [27](#page-26-0).

#### Appuyer sur HOME, puis sélectionner Images pour ouvrir le menu Visionn. d'im. USB.

Une liste de toutes les images et des dossiers images trouvés sur le péri‐ phérique USB est affichée.

Faites défiler les images et les dossiers jusqu'à trouver l'image souhaitée et sélectionnez-la La photo est affichée.

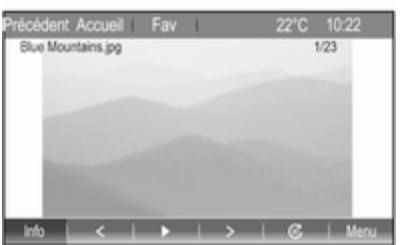

# Boutons de fonctions

### Bouton d'informations

Sélectionner Info au bas de l'écran pour afficher des informations sur l'image enregistrée sur le périphéri‐ que USB, par ex. un nom ou un numéro. Les informations correspon‐ dantes sont affichées sur l'écran d'images.

#### Passer à l'image précédente ou suivante

Sélectionner < ou > au bas de l'écran pour afficher l'image précédente ou suivante.

### Diaporama

Pour démarrer un diaporama de toutes les images enregistrées dans le dossier image correspondant, sélectionner  $\blacktriangleright$  au bas de l'écran. Le diaporama démarre.

Lorsque le diaporama a démarré, ► devient II.

Sélectionner II pour suspendre le diaporama.

### Rotation de l'image

Sélectionner  $\mathcal G$  au bas de l'écran pour faire pivoter l'image.

# Menu images

Pour afficher le menu photo, sélec‐ tionner Menu au bas de l'écran.

### Visionneuse principale

Sélectionner Accueil Picture Viewer pour afficher une liste de tous les dossiers images, voir plus haut.

### Temporisateur de diaporama

Pour régler la séquence de temps pendant lequel une image est affi‐ chée dans un diaporama, sélection‐ ner Minuterie du diaporama. Le sousmenu correspondant s'affiche. Sélec‐ tionnez l'option souhaitée.

### Déplacer des images

Pour afficher les images d'un diapo‐ rama dans un ordre aléatoire, activer Images aléat..

Navigation 31

# <span id="page-30-0"></span>**Navigation**

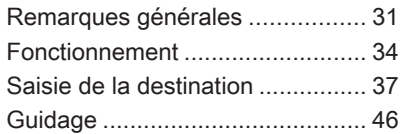

# Remarques générales

L'application de navigation vous guidera à bon port de manière fiable sans avoir à lire des cartes routières.

La situation actuelle de la circulation est prise en compte dans le calcul de l'itinéraire. Pour cette raison, l'Info‐ tainment System reçoit des annonces sur la circulation de la région de réception via des stations RDS-TMC.

L'application de navigation ne peut toutefois pas prendre en compte les modifications sans avis préalable du code de la route et les problèmes survenant soudainement (par ex. des travaux routiers).

### Avertissement

L'utilisation du système de naviga‐ tion ne dispense pas le conduc‐ teur de sa responsabilité d'adopter une attitude adéquate et vigilante dans le trafic. Les règles de circu‐ lation applicables doivent toujours être suivies. Si une indication de

navigation contrevient aux règles de circulation, ces dernières sont toujours d'application.

### Fonctionnement de l'application de navigation

La position et le mouvement du véhicule sont détectés par l'applica‐ tion de navigation au moyen de capteurs. La distance parcourue est déterminée par le signal du compteur de vitesse du véhicule et les mouve‐ ments de rotation dans les courbes sont détectés par un capteur gyroscopique. La position est déterminée par des satellites GPS (système de positionnement global).

En comparant les signaux des capteurs avec les cartes numériques, il est possible de déterminer la posi‐ tion avec une précision d'env. 10 mètres.

Le système fonctionnera également avec une mauvaise réception GPS ; toutefois, la précision de la détermi‐ nation de la position sera réduite.

# 32 Navigation

Après la saisie de l'adresse de desti‐ nation ou du point d'intérêt (station service la plus proche, hôtel, etc.), l'itinéraire est calculé à partir de l'em‐ placement actuel jusqu'à la destina‐ tion sélectionnée.

Le guidage routier est fourni par des commandes vocales et une flèche de direction, ainsi qu'à l'aide de l'écran cartographique en couleurs.

### Indications sur l'affichage de carte

Pour afficher la carte autour de l'em‐ placement actuel, appuyer sur NAV.

#### Guidage routier non actif

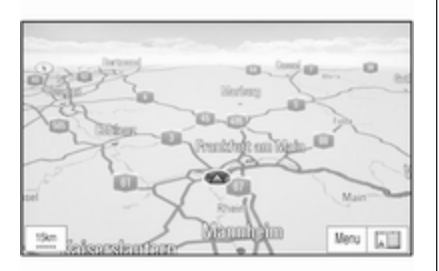

Si le guidage d'itinéraire n'est pas actif, l'information suivante s'affiche :

- Dans le coin supérieur gauche : une boussole indique le nord.
- Affichage cartographique de la zone autour de la position actuelle.
- Position actuelle : indiquée par un triangle rouge dans un cercle gris.
- Points d'intérêt (POI), par ex. stations services, zones de stationnement ou restaurants : indiqués par des symboles correspondants (s'ils sont acti‐ vés).

#### Guidage routier actif

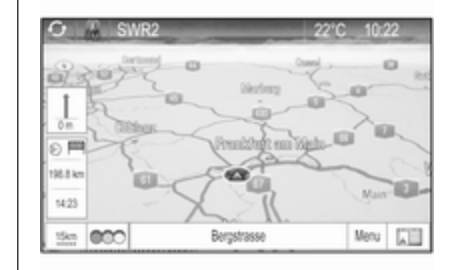

Si le guidage d'itinéraire est actif, l'in‐ formation suivante s'affiche :

- Sur la ligne du haut : informations sur la source audio actuellement active et l'heure.
- Dans le coin supérieur gauche : un symbole de boussole indique le nord.
- Affichage cartographique de la zone autour de la position actuelle.
- Position actuelle : indiquée par un triangle rouge dans un cercle gris.
- Itinéraire : indiqué par une ligne bleue.
- Destination finale : indiquée par un drapeau à damiers noir.
- Point de passage (destination intermédiaire) : indiqué par un diamant rouge.
- Points d'intérêt (POI), par ex. stations services, zones de stationnement ou restaurants : indiqués par des symboles correspondants (s'ils sont acti‐ vés).
- Incidents de circulation, par ex. embouteillage : indiqués par des symboles correspondants (s'ils sont activés).
- Sur le côté gauche : flèche de direction et distance jusqu'au prochain virage.
- Sur le côté gauche : distance restante jusqu'à la destination finale ou jusqu'au prochain point de passage.
- Sur le côté gauche : heure d'arrivée estimée ou temps de trajet restant.
- Dans la ligne du bas : nom de rue de la position actuelle.

# Simulation d'itinéraire

L'Infotainment System dispose d'un mode de simulation d'itinéraire à des fins de test.

Pour lancer le mode simulation, appuyer sur HOME, sélectionner Paramètres puis sélectionner Paramètres de navigation.

Faites défiler la liste et sélectionnez Simulation d'itinéraire pour afficher le sous-menu correspondant.

### Position de départ

Comme le mode simulation n'exploite pas le signal GPS qui donne la posi‐ tion actuelle du véhicule, une position de départ peut être définie manuelle‐ ment.

#### Utiliser la dernière position connue

Pour définir la dernière position four‐ nie par un signal GPS comme point de départ, sélectionner Utiliser la dernière position connue.

### Utiliser la destination précédente

Pour utiliser l'une des dernières desti‐ nations entrées comme point de départ, sélectionner Utiliser la destination précédente. La liste des précédentes destinations est affi‐ chée.

Sélectionnez l'adresse souhaitée.

# Utiliser un emplacement spécifié

Pour utiliser un emplacement spécifi‐ que comme point de départ, sélec‐ tionner Utiliser l'emplacement spécifié.

Entrer une adresse. Pour une description détaillée,  $\dot{\triangledown}$  [37.](#page-36-0)

Le mode simulation est démarré.

#### Utilisation du mode de simulation

Saisir une adresses et démarrer le guidage. Pour une description détail‐ lée,  $\Leftrightarrow$  [37](#page-36-0).

#### Annulation du mode simulation

Pour quitter le mode simulation, appuyer sur HOME, sélectionner Paramètres puis sélectionner Paramètres de navigation.

# <span id="page-33-0"></span>34 Navigation

Faites défiler la liste et sélectionnez Simulation d'itinéraire pour afficher le sous-menu correspondant.

Sélectionnez Annuler la simulation d'itinéraire.

#### Menu simulation d'itinéraire supplémentaire

Lorsque le guidage routier est activé en mode simulation, un menu supplé‐ mentaire s'affiche dans le Menu Navigation.

Sélectionner Menu pour afficher le Menu Navigation. Faites défiler la liste et sélectionnez Simulation d'itinéraire pour afficher le sous-menu correspondant.

Pour afficher le prochain virage simulé sur la carte, sélectionner Manoeuvre suivante.

Pour arrêter le guidage routier simulé, sélectionner Mettre fin à la simulation. Le processus de quidage est interrompu, le mode guidage routier reste activé.

#### **Remarque**

Sinon, utiliser les boutons d'écran sur la carte.

# Fonctionnement

# Manipulation des cartes

La section visible de carte sur la vue de carte peut être déplacée librement dans toutes les directions.

Déplacer votre doigt le long de l'écran pour faire défiler la carte.

Pour réafficher la carte autour de l'emplacement actuel, sélectionner Précédent sur l'écran.

# Échelle de la carte

Lorsque la carte est affichée, sélec‐ tionner <sup>15km</sup> dans le coin inférieur gauche de la carte. Une barre d'échelle s'affiche au bas de l'écran. Effectuez le réglage désiré.

# Mode carte

La carte peut être affichée selon trois (guidage routier non actif) ou cinq (guidage routier actif) modes diffé‐ rents.

Sélectionner plusieurs fois F ou appuyer sur NAV pour basculer entre les différents modes de cartes.

### **Remarque**

Il est également possible d'accéder à cette fonction via le Menu Navigation.

Les options suivantes peuvent être sélectionnées :

- Carte complète (vue « normale » décrite plus haut) : vue des cartes en plein écran, tous les boutons d'écran des fonctions et d'indica‐ tions affichés.
- Carte uniquement : vue des cartes en plein écran, la plupart des boutons d'écran des fonc‐ tions et d'indications masqués.
- Partager avec la liste de directions : écran divisé, avec la carte sur la gauche et la liste des virages sur le côté droit.
- Partager avec les flèches de direction : écran divisé, avec la carte sur le côté gauche et la flèche du prochain virage sur le côté droit.
- **Partager avec le lecteur média :** écran divisé, avec la carte sur le côté gauche et la source audio actuellement active sur le côté droit.

## Indicateur de direction

Sélectionner Menu pour afficher le Menu Navigation. Sélectionner Indicateur de cap pour afficher le sous-menu correspondant.

Sélectionnez l'option souhaitée.

Les options suivantes peuvent être sélectionnées :

- 2D nord en haut : vue en 2D, le nord vers le haut.
- 2D cap en haut : vue en 2D, le sens de conduite vers le haut.
- 3D cap en haut : vue en 3D, le sens de conduite vers le haut.

# Vue de la carte

Sélectionner Menu pour afficher le Menu Navigation. Sélectionnez Réglages de la carte, puis Affichage de la carte pour afficher le sous-menu correspondant.

En fonction des conditions d'éclai‐ rage extérieur, activer Jour ou Nuit.

Pour une adaptation automatique par le système, activez Automatique.

# Points d'intérêt sur la carte

Sélectionner Menu pour afficher le Menu Navigation.

Sélectionner Afficher POI pour affi‐ cher le sous-menu correspondant.

Si vous souhaitez que tous les points d'intérêt disponibles dans le système soient affichés sur la carte, activez Afficher tous les points d'intérêt.

Si vous ne souhaitez pas que les points d'intérêt soient affichés sur la carte, activez Masquer tous les points d'intérêt.

Pour n'afficher que des points d'inté‐ rêt spécifiques, activer Défini par l'utilisateur et activer ensuite les caté‐ gories de points d'intérêt que vous souhaitez afficher.

# Informations à l'écran

Les informations d'itinéraire affichées sur l'écran pendant un guidage routier actif peuvent être personnalisées.

Sélectionnez  $\odot$  <sup>por</sup> pour afficher le menu Changer durée/dest. de l'itinéraire.

#### **Remarque**

Il est également possible d'accéder à ce menu via le Menu Navigation.

#### Informations de l'heure

Si vous souhaitez modifier les infor‐ mations de l'heure affichées, sélec‐ tionnez Changer heure d'arri./durée parcours pour afficher le sous-menu correspondant.

Activez le réglage des informations que vous souhaitez afficher.

# 36 Navigation

#### Informations sur la destination

Si vous êtes sur un parcours avec des points de passage, vous pouvez vouloir afficher les informations d'iti‐ néraire pour un point de passage, au lieu de celles sur la destination finale.

#### Pour modifier le réglage, sélectionnez Changer points cheminement/

destin... Une liste de toutes les destinations dans le parcours avec points de passage actuellement actif est affi‐ chée.

Activez le réglage des informations que vous souhaitez afficher.

# **Trafic**

Le système d'infos trafic TMC recoit toutes les informations de circulation actuelles émises par les stations de radio TMC. Les informations sont comprises dans le calcul d'un itiné‐ raire.

#### Remarque

Selon le pays où vous êtes, le service TMC est amélioré par une fonctionnalité PayTMC intégrée à l'Infotainment System.

#### Incidents de circulation

Sélectionner CCO à l'écran pour afficher le menu Circulation.

#### **Remarque**

Il est également possible d'accéder à ce menu via le Menu Navigation.

Pour afficher une liste de tous les événements de circulation pour la zone autour de l'emplacement actuel du véhicule, sélectionner Tous les événements routiers.

Pour afficher une liste de tous les événements de circulation concer‐ nant l'itinéraire actuel, sélectionner Événements routiers sur l'itinéraire.

#### Réglages de circulation Sélectionner Réglages de la circulation pour afficher le sous-menu correspondant.

#### **Remarque**

Il est également possible d'accéder à ce menu via le Paramètres de navigation.

#### Évènements routiers

Par défaut, la fonction Évènements routiers est activée.

Pour désactiver le système d'informa‐ tion de circulation TMC, décocher Évènements routiers.

#### Recalcul d'un itinéraire actif

Si un problème de circulation se produit au cours du guidage routier actif, l'itinéraire peut être modifié.

Sélectionner Route basée sur les conditions de trafic pour afficher le sous-menu correspondant.

Si vous souhaitez que l'itinéraire soit en permanence adapté à la situation de la circulation actuelle, activez Route basée sur les conditions de trafic.

Choisissez entre Recalcul automatique et Recalcul après confirmation d'un message corres‐ pondant.

#### Tri des incidents de la circulation

Les listes d'incidents de circulation peuvent être triées de différentes façons.

Sélectionner Réglages de la circulation dans le menu Circulation, puis Methode de tri. Le sous-menu correspondant s'affiche.

Activez l'option souhaitée.
## <span id="page-36-0"></span>Incidents de circulation sur la carte

Les incidents de circulation peuvent être indiqués sur la carte par des symboles correspondants.

#### Sélectionner Montrer événements routiers sur carte pour afficher le sous-menu correspondant.

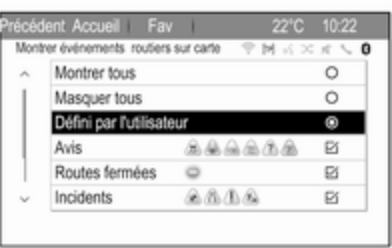

#### Sélectionnez l'option souhaitée.

Si vous souhaitez que seulement certains incidents soient affichés sur la carte, activez Défini par l'utilisateur. Faire défiler la liste et acti‐ ver les catégories d'accidents de circulation désirés.

### Stations TMC

Les stations TMC diffusant des infor‐ mations de circulation peuvent être réglées automatiquement ou manuel‐ lement.

#### Sélectionner Stations de circulation pour afficher un masque de sélection.

Sélectionnez le champ de saisie Mode pour afficher le sous-menu correspondant. Sélectionnez l'option souhaitée.

# Si Choix manuel de la station est

choisi, une station TMC doit être défi‐ nie.

#### Sélectionnez le champ de saisie Station pour afficher le **Liste des** stations de circulation.

Sélectionner la station souhaitée.

# Informations de position

## Position actuelle

Sélectionner Menu pour afficher le Menu Navigation. Sélectionnez Info de position actuelle.

Sur le côté droit de l'écran, la position actuelle est affichée sur la carte. Sur le côté gauche, les coordonnées GPS de la position actuelle sont indiquées.

### Position de la destination

Si le guidage routier est activé, vous pouvez afficher des informations sur la destination saisie.

#### Sélectionner Menu pour afficher le Menu Navigation. Sélectionnez Info de position de destination.

Sur le côté droit de l'écran, la desti‐ nation est affichée sur la carte. Sur le côté gauche, l'adresse et les coor‐ données GPS de la destination sont indiquées.

### Enregistrement d'une position

La position actuelle ou une position de destination peuvent être enregis‐ trées dans le carnet d'adresses.

Sélectionnez **Enregistrer**. Trouver une description détaillée des adres‐ ses enregistrées dans le carnet d'adresses  $\dot{\triangledown}$  37.

# Saisie de la destination

L'application Destination offre diffé‐ rentes options pour définir une desti‐ nation pour le guidage routier.

Appuyez sur DEST (lorsque le guidage routier n'est pas activé) pour afficher le menu Entrée de la destination.

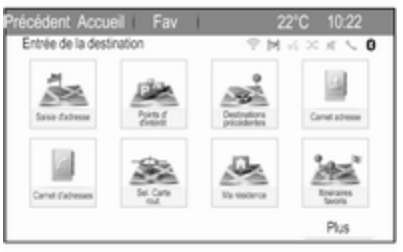

# Saisie manuelle de l'adresse

#### Menu de saisie de l'adresse

Appuyer sur DEST pour afficher le menu Entrée de la destination et sélectionner ensuite Saisie d'adresse pour afficher un masque pour la saisie de l'adresse.

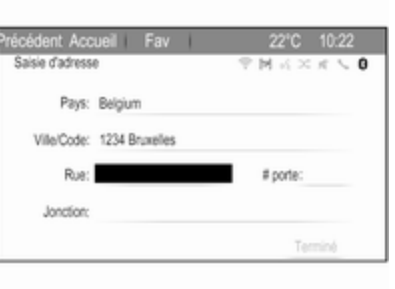

Sélectionnez le champ de saisie du pays. Une liste s'affiche. Sélectionner le pays souhaité.

Sélectionnez le champ de saisie de la ville/du code postal pour afficher un clavier. Entrez le nom ou le code postal de la ville souhaitée (voir plus bas).

Sélectionnez le champ de saisie de la rue pour réafficher le clavier. Entrez le nom de la rue désiré (voir plus bas).

Vous pouvez saisir un numéro dans la rue ou un carrefour.

Sélectionnez le champ de saisie du numéro dans la rue ou du carrefour. Le clavier est réaffiché. Entrez le numéro ou nom de la rue désiré (voir plus bas).

#### Remarque

Si aucun numéro de maison n'est stocké dans la base de données du système, le numéro de maison le plus proche de la destination entrée est utilisé pour le calcul de l'itiné‐ raire.

Au besoin, confirmez votre saisie.

Un menu de confirmation est affiché. Sélectionner Commencer guidage pour lancer le guidage routier.

### Clavier

Selon la fonction sélectionnée, les claviers peuvent s'afficher différem‐ ment.

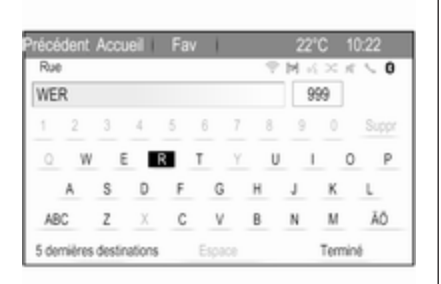

Pour modifier la disposition des lettres sur le clavier, sélectionner ABC sur le côté gauche du clavier. Les lettres sont maintenant disposées dans l'ordre alphabétique.

Pour saisir une séquence de caractè‐ res, sélectionnez successivement les caractères désirés.

#### Remarque

Lors de la saisie d'une adresse, le clavier utilise une fonction d'ortho‐ graphe intelligente qui bloque auto‐ matiquement les caractères qui ne peuvent pas apparaître à la suite dans la série de caractères corres‐ pondante.

Pour saisir des caractères spéciaux qui ne figurent pas sur le clavier alphabétique, sélectionner ÄÖ à droite du clavier alphabétique. Le clavier des caractères spéciaux s'af‐ fiche. Sélectionnez le caractère désiré.

Pour saisir des nombres ou des symboles, sélectionner Sym sur le côté droit du clavier des caractères spéciaux. Le clavier des symboles s'affiche. Sélectionnez le caractère désiré.

Pour réafficher le clavier alphabéti‐ que, sélectionner ABC sur le côté droit du clavier des symboles. Vous pouvez de cette façon basculer entre les trois claviers.

Pour supprimer des caractères déjà saisis, sélectionner Suppr sur le côté droit du clavier correspondant.

En saisissant une adresse, une liste de saisies correspondantes s'affiche automatiquement dès que le nombre de saisies correspondantes dans la mémoire d'adresses est inférieur ou égal à six.

Pour afficher les cinq dernières entrées effectuées, sélectionner 5 dernières destinations au bas du clavier.

Sélectionnez l'entrée de votre choix dans la liste.

Sélectionner Terminé affiché au bas du clavier.

# Points d'intérêt

Un point d'intérêt est un lieu spécifi‐ que qui peut être d'intérêt général, par ex. une station service, une zone de stationnement ou un restaurant.

Les données mémorisées dans l'In‐ fotainment System contiennent un grand nombre de points d'intérêt prédéfinis, qui sont indiqués par des symboles sur la carte.

Ces points d'intérêt peuvent être sélectionnés comme des destinations pour le guidage routier.

#### Menu Recherche

Un point d'intérêt peut être sélec‐ tionné à l'aide de différents masques de recherche.

#### Appuyez sur DEST pour afficher le menu Entrée de la destination, puis sélectionnez Points d' d'intérêt pour afficher le menu Liste de points d'intérêt.

Sélectionnez Catégorie, Nom ou Numéro de téléphone. Le masque de recherche correspondant est affiché.

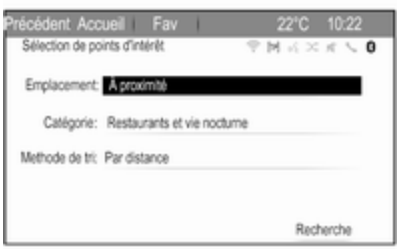

Remplissez les champs de saisie dans le masque de recherche corres‐ pondant.

#### Masque de recherche de catégories

Sélectionnez le champ de saisie d'emplacement pour afficher une liste. Sélectionnez l'option souhaitée. Sélectionnez le champ de saisie de catégorie pour afficher une liste de catégories de points d'intérêt. Sélec‐ tionnez la catégorie désirée, puis une sous-catégorie dans la liste.

Sélectionnez le champ de saisie Méthode de tri pour afficher le sousmenu correspondant. Sélectionnez Par distance ou Par nom.

Sélectionner Recherche au bas de l'écran. Une liste des points d'intérêt ou des catégories de points d'intérêt s'affiche et correspond aux critères entrés. Sélectionnez le point de menu désiré.

#### Masque de recherche de noms

Sélectionnez le champ de saisie du pays pour afficher une liste des pays disponibles. Sélectionner le pays souhaité.

Pour préciser l'emplacement, sélec‐ tionnez le champ de saisie de la ville ou du code postal. Un clavier s'affi‐ che. Entrez le nom ou le numéro de votre choix.

Sélectionnez le champ de saisie Méthode de tri pour afficher le sousmenu correspondant. Sélectionnez Par distance ou Par nom.

Sélectionner Recherche au bas de l'écran. Le clavier est réaffiché.

Saisissez le nom du point d'intérêt souhaité.

#### Masque de recherche des numéros de téléphone

Sélectionnez le champ de saisie du pays pour afficher une liste des pays disponibles. Sélectionner le pays souhaité.

Sélectionnez le champ de saisie Méthode de tri pour afficher le sousmenu correspondant. Sélectionnez Par distance ou Par nom.

Sélectionnez le champ de saisie du numéro pour afficher un clavier. Saisissez le numéro désiré.

Lorsque le masque de recherche correspondant est rempli, un menu de confirmation s'affiche.

Sélectionner Commencer guidage pour lancer le guidage routier.

#### Listes de catégories

Appuyer sur NAV, puis sur le bouton multifonction pour afficher le Menu Navigation. Sélectionnez POI à proximité ou POI le long de l'itinéraire. Une liste des catégories de points d'intérêt est affichée.

Sélectionnez la catégorie, les souscatégories, puis le point d'intérêt désiré.

Un menu de confirmation est affiché. Sélectionner Commencer guidage pour lancer le guidage routier.

# Destinations précédentes

Les dernières destinations sélection‐ nées ou entrées pour le guidage routier sont enregistrées dans le système.

Appuyez sur DEST pour afficher le menu Entrée de la destination, puis sélectionnez Destinations précédentes.

Une liste des dernières destinations est affichée triée dans l'ordre chrono‐ logique inverse.

Sélectionnez l'adresse de votre choix dans la liste.

Un menu de confirmation est affiché. Sélectionner Commencer quidage pour lancer le guidage routier.

## Carnet d'adresses

Le **Carnet adresse** offre un espace de rangement local pour des adresses saisies dans l'application de navigation.

#### Enregistrement d'adresses dans le carnet d'adresses

Pour enregistrer une adresse dans le carnet d'adresses, appuyez sur DEST pour afficher le menu Entrée de la destination.

Entrez ou sélectionnez l'adresse désirée. Le menu de confirmation est affiché.

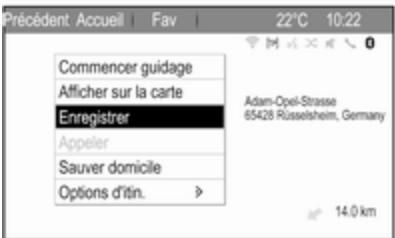

Sélectionnez Enregistrer. Le masque Carnet d'adresses est affiché.

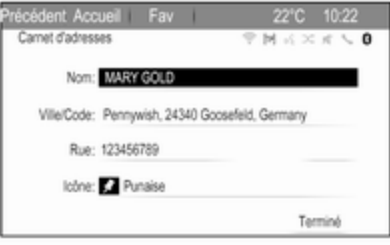

Selon les informations disponibles, les différents champs de saisie sont déjà remplis.

Pour saisir ou modifier le nom de l'em‐ placement correspondant, sélection‐ nez le champ de saisie du nom. Un clavier s'affiche. Entrez le nom désiré et confirmez votre saisie.

Pour modifier l'adresse, sélectionnez le champ de saisie de l'adresse. Le masque de saisie de l'adresse est affiché. Effectuez vos modifications et confirmez votre entrée.

Pour saisir ou modifier le numéro de téléphone, sélectionnez le champ de saisie du numéro. Un clavier s'affiche. Saisissez le numéro désiré.

Si vous avez activé  $\Diamond$  [34,](#page-33-0) les entrées du carnet d'adresses sont indiquées sur la carte par des icônes de points d'intérêt. Pour changer l'icône indi‐ quant une entrée d'adresse, sélec‐ tionnez le champ de saisie d'icônes. Une liste de toutes les icônes de point d'intérêt disponibles dans le système est affichée.

Faites défiler la liste et sélectionnez l'icône désirée.

Sélectionner Terminé au bas du masque de saisie. L'adresse est enregistrée.

#### Sélection d'adresses dans le carnet d'adresses

Appuyez sur DEST pour afficher le menu Entrée de la destination, puis sélectionnez Carnet adresse. Une liste de toutes les entrées du carnet d'adresses est affichée.

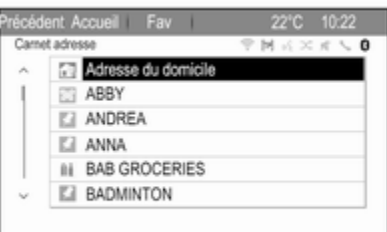

Sélectionner l'entrée souhaitée.

Un menu de confirmation est affiché. Sélectionner Commencer guidage pour lancer le guidage routier.

#### Modification d'adresses dans le carnet d'adresses

Appuyez sur DEST pour afficher le menu Entrée de la destination, puis sélectionnez Carnet adresse. Une liste de toutes les entrées du carnet d'adresses est affichée.

Sélectionner l'entrée souhaitée.

Un menu de confirmation est affiché. Sélectionner **Corriger** pour afficher le masque Carnet d'adresses.

Effectuez vos modifications et confir‐ mez votre entrée. Les modifications sont enregistrées dans le carnet d'adresses.

# Répertoire téléphonique

Les adresses enregistrées dans le carnet d'adresses du téléphone mobile connecté peuvent être sélec‐ tionnées comme des destinations.

Appuyez sur DEST pour afficher le menu Entrée de la destination, puis sélectionnez Carnet d'adresses. Le menu Recherche Annuaire est affi‐ ché.

Sélectionnez la première plage de lettres désirée pour afficher une présélection d'entrées sur le réper‐ toire téléphonique que vous souhai‐ tez afficher. Le répertoire téléphoni‐ que saute jusqu'à la position de la plage de lettres sélectionnée.

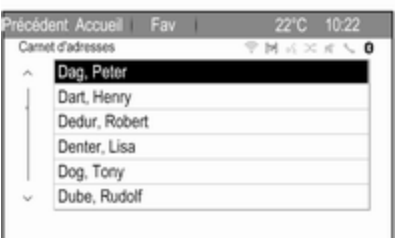

Sélectionnez l'entrée souhaitée dans le répertoire téléphonique pour affi‐ cher l'adresse enregistrée sous cette entrée. Sélectionnez l'adresse.

#### **Remarque**

Lorsque l'Infotainment System ne peut pas trouver une adresse valide, vous êtes invité avec un message.

Un menu de confirmation est affiché. Sélectionner Commencer quidage pour lancer le guidage routier.

### Sélection de destinations sur une carte

Les destinations (adresses ou points d'intérêt) peuvent être également définies via la carte.

Appuyer sur NAV pour afficher la carte.

Utiliser l'écran tactile pour centrer la carte autour de la destination souhai‐ tée. Un  $\circ$  rouge est indiqué sur la carte et l'adresse correspondante est affichée sur une étiquette.

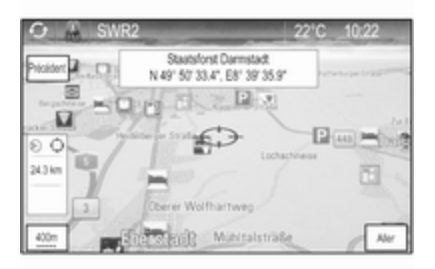

### Sélectionnez Aller.

Un menu de confirmation est affiché. Sélectionner Commencer guidage pour lancer le guidage routier.

#### Remarque

S'il existe plus d'un point d'intérêt situé sur la position de la carte sélec‐ tionnée, ceci est indiqué sur l'éti‐ quette. Activer **Aller** ouvre alors une liste en vue d'une sélection.

# Domicile

Vous pouvez enregistrer de façon permanente l'adresse de votre domi‐ cile dans le système.

#### Enregistrement de l'adresse du domicile

Appuyez sur DEST pour afficher le menu Entrée de la destination.

Entrez l'adresse de votre domicile.

Un menu de confirmation est affiché. Sélectionnez Sauver domicile.

Vous êtes invité par un message. Confirmez le message pour enregis‐ trer l'adresse de votre domicile.

### **Remarque**

L'adresse du domicile est également enregistrée dans le carnet d'adres‐ ses.

#### Sélection de l'adresse du domicile Appuyez sur DEST pour afficher le menu Entrée de la destination, puis sélectionnez Ma résidence.

Le guidage routier vers l'adresse du domicile démarre immédiatement.

# Itinéraires à points de passage

Lorsqu'une destination a été saisie et qu'un guidage routier est actif, des destinations intermédiaires (points de passage) peuvent être ajoutées à l'iti‐ néraire.

Pour définir un itinéraire à points de passage au cours d'un guidage routier actif, appuyez sur DEST pour ouvrir le Menu Itinéraire et sélection‐ nez ensuite Liste Destination. Un sous-menu s'affiche.

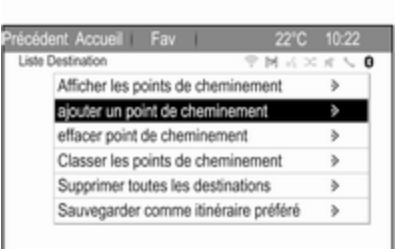

#### Précédent Accueil Fav 2210 10:22 ajouter un point de cheminement  $9$  M  $6 \times$  f  $\vee$  0 Alout Re TILO, An den Römerstein, 55131 Mainz, Ge Alout [2] Rugener Weg, 3844x Wolfsburg, Germany Ajout [1] Scarfensteiner Strasse 5, 65187 Wiesbaden **Ajout**

Sélectionner Ajout à la position sur laquelle vous voulez ajouter un point de passage. Le menu Entrée de la destination est affiché.

Entrez ou sélectionnez la destination désirée. Le menu de confirmation est affiché.

Sélectionnez Ajout. L'itinéraire est recalculé et la liste des points de passage est réaffichée avec la desti‐ nation intermédiaire à la position choisie.

#### Remarque

Jusqu'à quatre destinations peuvent être enregistrées dans une liste de points de passage.

# Ajout de points de passage

Pour ajouter une destination intermé‐ diaire, sélectionner ajouter un point de cheminement. La liste des points de passage s'affiche.

### Suppression de points de passage

Pour supprimer un point de passage, sélectionner effacer point de cheminement . La liste des points de passage s'affiche.

Sélectionner Suppr à côté du point de passage que vous voulez supprimer.

Le point de passage est supprimé et la carte est réaffichée.

Pour supprimer toute la liste et termi‐ ner le guidage routier, sélectionner Supprimer toutes les destinations.

#### Déplacement de points de passage

Pour changer l'ordre des points de passage sur l'itinéraire, sélectionner Classer les points de cheminement.

Sélectionner Déplacer à côté du point de passage que vous voulez dépla‐ cer. Le menu ajouter un point de cheminement est affiché.

Sélectionner Ajout à la position sur laquelle vous voulez déposer le point de passage correspondant.

L'itinéraire est recalculé et l'ordre des points de passage de la liste est modi‐ fié.

## Itinéraires favoris

#### Enregistrement d'itinéraires à points de passage

Un itinéraire à points de passage (voir plus haut) peut être enregistré comme itinéraire favori.

Au cours d'un itinéraire à points de passage actif, appuyez sur DEST pour ouvrir le Menu Itinéraire, puis sélectionnez Liste Destination. Un sous-menu s'affiche.

Sélectionnez Sauvegarder comme itinéraire préféré. Un clavier s'affiche.

Entrez un nom pour l'itinéraire favori et confirmez votre saisie.

L'itinéraire à points de passage est enregistré.

#### Création de nouveaux itinéraires à points de passage

Appuyez sur DEST pour afficher le menu Entrée de la destination, puis sélectionnez Itinéraires favoris pour afficher le menu Itinéraires favori.

Sélectionnez Nouvel itinéraire favori. Un clavier s'affiche.

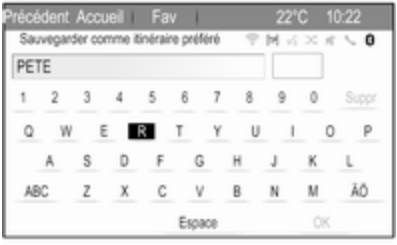

Entrez un nom pour l'itinéraire favori et confirmez votre saisie. Le menu Itinéraires favori est réaffiché.

Sélectionnez l'itinéraire favori de votre choix. Un menu s'affiche.

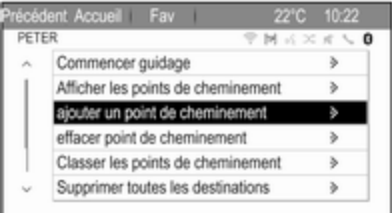

<span id="page-45-0"></span>Créez un itinéraire à points de passage (voir plus haut).

Pour changer le nom de l'itinéraire favori correspondant, sélectionner Corriger le nom. Le clavier de saisie du nom s'affiche. Entrez le nom désiré et confirmez votre saisie

Pour supprimer l'itinéraire favori correspondant, sélectionner Supprimer favori. L'itinéraire favori est supprimé et le menu ltinéraires favori est réaffiché.

### Sélection d'un itinéraire favori

Appuyez sur DEST pour afficher le menu Entrée de la destination, puis sélectionnez ltinéraires favoris pour afficher une liste des itinéraires favo‐ ris enregistrés.

Sélectionnez l'itinéraire de votre choix dans la liste. Le menu de confir‐ mation d'itinéraire est affiché.

Pour démarrer le guidage routier. sélectionner Commencer guidage.

# Latitude / Longitude

Les coordonnées GPS d'un emplace‐ ment désiré peuvent être utilisées pour définir une destination.

Appuyez sur DEST pour afficher le menu Entrée de la destination, puis sélectionnez Latitude.

Sélectionnez le champ de saisie Lati‐ tude pour afficher le menu Coordonnées géographiques.

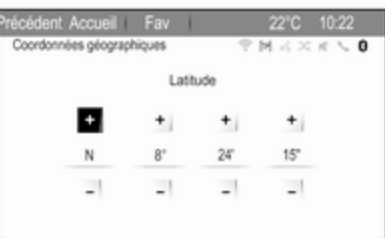

Régler les valeurs désirées.

Sélectionner BACK pour revenir au niveau supérieur suivant du menu.

Régler les valeurs de longitude telles que décrites plus haut et sélectionner BACK à nouveau pour revenir au niveau de menu supérieur suivant.

### Sélectionnez Recherche.

Un menu de confirmation est affiché.

Pour démarrer le guidage routier, sélectionner Commencer guidage.

### Suppression de destinations enregistrées

Pour supprimer des destinations enregistrées dans le système, appuyer sur HOME puis sur Paramètres. Sélectionnez Paramètres de navigation, puis Supprimer les destinations sauvées.

Activez les points de menu de l'em‐ placement d'enregistrement que vous souhaitez effacer.

Sélectionnez Suppr. Les emplace‐ ments d'enregistrement enregistrés sont effacés.

# Guidage

### Démarrage et annulation du guidage routier

### Démarrage du guidage d'itinéraire

Entrez ou sélectionnez l'adresse désirée.

Un menu de confirmation est affiché. Sélectionner Commencer guidage pour lancer le guidage routier.

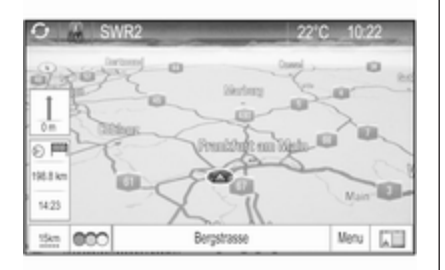

#### Annulation du guidage routier

Lorsque le guidage est activé, appuyez sur DEST pour afficher le Menu Itinéraire.

Sélectionner Annuler la route pour annuler la séance de navigation en cours.

# Instructions de guidage

Le guidage routier est fourni par des invites vocales et des instructions visuelles sur la carte (si activées).

#### Invites vocales

Les invites vocales de navigation annoncent les directions à suivre, à l'approche d'une intersection où vous devrez tourner.

#### Appuyer sur HOME, sélectionner Paramètres, puis Paramètres de navigation.

Sélectionner Commande Vocale pour afficher le sous-menu correspondant.

Si vous souhaitez que le système indique de façon audible le prochain virage, activez Commande Vocale de Navigation.

Si vous souhaitez lire les alertes de trafic, activez Message d'alerte de Circulation.

Pour régler le volume des invites vocales, sélectionner Volume de navigation. Le sous-menu correspon‐ dant s'affiche.

Pour régler le volume des invites vocales, sélectionnez Annonce, puis effectuez le réglage désiré.

Pour régler le volume de la source audio audible en arrière-plan, sélec‐ tionnez **Arrière-plan**, puis effectuez le réglage désiré.

Sélectionnez Test de volume pour obtenir un exemple audio des régla‐ ges.

Si vous le souhaitez, activez Couper les annonces vocales pendant les appels.

### Alertes de guidage

Les alertes de guidage montrent, en vue rapprochée de la partie de carte correspondante, la direction à suivre à l'approche d'une intersection où vous devez tourner.

Appuyer sur HOME, sélectionner Paramètres, puis Paramètres de navigation.

Sélectionner Alerte guidage pour afficher le sous-menu correspondant.

Si vous souhaitez que l'affichage montre automatiquement la carte à l'approche du prochain virage, acti‐ vez Alerte de guidage dans principale.

Si vous souhaitez que les virages s'affichent en vue rapprochée, acti‐ vez Alerte de guidage dans carte.

# Suivi d'itinéraire

La fonction miettes de pain permet de suivre les routes déjà prises sur un itinéraire.

### Routage

Appuyer sur HOME, sélectionner Paramètres pour afficher le menu des paramètres. Sélectionnez Paramètres de navigation, puis Miette de pain.

Pour démarrer une séance de repé‐ rage, activer Enregistrer. L'itinéraire pris est enregistré et affiché en poin‐ tillés sur la carte.

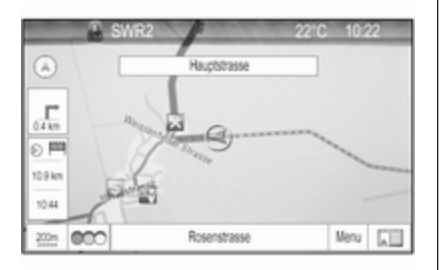

Pour supprimer les miettes de pain déjà tombées dans une session de suivi actif, sélectionner Suppr. Vous êtes invité par un message. Confir‐ mez le message pour supprimer toutes les miettes de main.

Pour terminer une séance de repé‐ rage, désactiver Enregistrer. Un clavier s'affiche.

Entrer un nom pour la séance de repérage correspondante et sélec‐ tionner **Terminé**. La session est enregistrée dans la liste Enregistré.

#### Menu Détails des miettes de pain Appuyer sur HOME, sélectionner Paramètres pour afficher le menu des paramètres. Sélectionnez Paramètres de navigation, puis Miette de pain.

Pour afficher une liste de toutes les séances de repérage, sélectionner Enregistré. Sélectionnez la session de suivi désirée pour afficher le menu Détails des miettes de pain.

Pour changer le nom de la session de suivi correspondante, sélectionner Corriger le nom. Un clavier s'affiche. Entrer le nom désiré et sélectionner Terminé.

Pour afficher directement toute la session de suivi dans la section de carte correspondante, sélectionner Afficher sur la carte.

Sélectionner Chargement pour afficher le menu principal des traces. Si vous souhaitez que la session de suivi correspondante soit affichée en permanence sur la carte, activer Affichage.

Pour supprimer la séance de repé‐ rage correspondante, sélectionner Suppr.

# Manipulation d'itinéraire

Lorsqu'un itinéraire a été calculé, vous pouvez modifier manuellement certaines parties de l'itinéraire ou le recalculer entièrement.

### Liste des virages

Le Liste des intersections affiche

toutes les rues et les virages sur l'iti‐ néraire calculé, en commençant par l'emplacement actuel.

Appuyez sur DEST puis sélectionnez Liste des intersections. La liste des virages s'affiche.

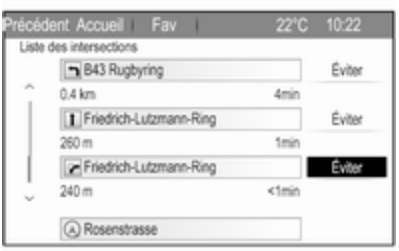

Pour exclure certaines rues de l'itiné‐ raire, sélectionner Éviter à côté de la rue correspondante.

L'itinéraire est recalculé et la rue correspondante est exclue.

# Liste des points à éviter

Lorsque des rues ont été exclues de l'itinéraire original, elles sont affi‐ chées dans le Eviter Liste.

Appuyez sur DEST, puis sur Eviter Liste pour afficher le sous-menu correspondant.

Pour afficher toutes les rues évitées, sélectionner Afficher la liste.

Pour supprimer tous les points évités et revenir à l'itinéraire original, sélec‐ tionner Supprimer tous les éléments.

# Déviation

Appuyez sur DEST puis sélectionnez Détour.

Pour changer l'itinéraire sur une certaine distance, sélectionner Detour par distance. Un menu s'affiche avec les différentes distances.

Sélectionnez la distance souhaitée. L'itinéraire est recalculé en consé‐ quence.

Pour bloquer tout l'itinéraire, sélec‐ tionner Autre itinéraire complet. L'iti‐ néraire original est bloqué et un nouvel itinéraire vers la destination désirée est calculé.

#### Annuler tous les blocages

Pour supprimer tous les blocages établis pour un itinéraire, sélectionner Annuler tous les blocages.

### Liste des sorties

Pour afficher une liste des prochaines sorties et des stations en roulant sur une autoroute, appuyer sur NAV puis sélectionner Menu pour afficher le Menu Navigation.

Faire défiler la liste et sélectionner Quitter liste.

# Options d'itinéraire

Lorsque le quidage est activé. appuyez sur DEST puis sélectionnez Options d'itin..

Une liste d'options de calcul de l'itiné‐ raire et de types de routes est affiché.

Pour définir selon quels critères un itinéraire peut être calculé, activez l'une des options suivantes : Plus rapide pour l'itinéraire le plus rapide (en temps), Plus court pour l'tinéraire le plus court (en distance) ou Eco pour l'itinéraire avec la plus faible consommation de carburant.

Pour définir quels types de routes peuvent être intégrés au calcul d'un itinéraire, activez les options dési‐ rées : autoroutes, routes à péage, ferries, etc.

# <span id="page-50-0"></span>Reconnaissance vocale

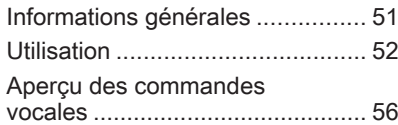

# Informations générales

### Reconnaissance vocale intégrée

La reconnaissance vocale de l'Infotainment System vous permet d'utili‐ ser différentes fonctions de l'Infotain‐ ment System par entrée vocale. Elle détecte les commandes et les suites de chiffres indépendamment de la personne, masculine ou féminine, qui les prononce. Les commandes et les suites de chiffres peuvent être prononcées sans pause entre les mots.

En cas d'opération ou de commande incorrecte, la reconnaissance vocale envoie un message visuel et/ou acoustique et vous invite à entrer à nouveau la commande souhaitée. En outre, la reconnaissance vocale confirme les commandes importantes et vous interroge si nécessaire.

En général, il existe plusieurs façons de prononcer des commandes pour effectuer les tâches. La plupart, à l'ex‐ ception de l'entrée de destination et du clavier vocal, peuvent être effec‐ tuées en une seule commande.

Si l'action prend plus d'une commande à effectuer, procédez comme suit :

Dans la première commande, vous indiquez le type d'action à effectuer, par ex. « Entrée de destination de navigation ». Le système répond avec des invites dans un dialogue vous permettant d'entrer les informa‐ tions nécessaires. Par exemple, si une destination pour un guidage routier est nécessaire, dites « Navi‐ gation » ou « Entrée d'une destina‐ tion ».

### **Remarque**

Pour éviter que des conversations à l'intérieur du véhicule ne déclen‐ chent les fonctions du système de façon involontaire, la reconnais‐ sance vocale ne démarre pas tant qu'elle n'a pas été activée.

### Prise en charge des langues

- Toutes les langues disponibles pour l'affichage du système d'in‐ fodivertissement ne sont pas disponibles non plus pour la reconnaissance vocale.
- Si la langue d'affichage actuellement sélectionnée n'est pas prise

<span id="page-51-0"></span>en charge par la reconnaissance vocale, cette dernière n'est pas disponible.

Dans ce cas, vous devez sélec‐ tionner une autre langue d'affi‐ chage si vous voulez commander l'Infotainment System par entrée vocale. Modification de la langue d'affichage, voir « Langue » dans le chapitre « Réglages du système »  $\dot{\triangledown}$  [18.](#page-17-0)

#### Saisie d'adresse de destinations à l'étranger

Au cas où vous souhaiteriez entrer l'adresse d'une destination dans un pays étranger par entrée vocale, vous devez changer la langue de l'affi‐ chage d'infodivertissement par celle du pays étranger.

Par ex., si l'affichage est actuellement réglé sur l'anglais et que vous voulez entrer le nom d'une ville située en France, vous devez changer la langue d'affichage au français.

Exceptions : Si vous voulez entrer des adresses en Belgique, vous pouvez éventuellement changer la langue d'affichage par le français ou le néerlandais. Pour des adresses en Suisse, vous pouvez éventuellement changer la langue d'affichage par le français, l'allemand ou l'italien.

Pour modifier la langue d'affichage, voir « Langue » dans le chapitre « Réglages du système »  $\dot{\triangledown}$  [18](#page-17-0).

#### Ordre d'entrée pour les adresses de destinations

L'ordre dans lequel les parties d'une adresse doivent être entrées avec le système de reconnaissance vocale dépend du pays où se trouve la desti‐ nation.

Un exemple d'ordre d'entrée respectif est proposé par le système.

### Application d'intercommunication vocale

L'application d'intercommunication vocale de l'Infotainment System permet d'accéder aux commandes de reconnaissance vocale de votre smartphone. Consulter les instruc‐ tions d'utilisation de votre smart‐ phone pour savoir si ce dernier prend cette fonctionnalité en charge.

# **Utilisation**

## Reconnaissance vocale intégrée

Activation de la reconnaissance vocale

#### Remarque

La reconnaissance vocale n'est possible que pendant un appel télé‐ phonique actif.

Appuyer sur « sur le côté droit du volant.

Le système audio se met en sourdine, w affiché est en surbrillance et un message de sortie vocale vous invite à dire une commande.

Dès que la reconnaissance vocale est prête pour une entrée vocale, un signal sonore retentit.

On peut à présent prononcer la commande vocale pour amorcer directement une fonction du système (par exemple écouter une station de radio présélectionnée) ou pour démarrer une séquence de dialogue avec plusieurs étapes de dialogue

(par exemple entrer une adresse de destination), voir « Fonctionnement par commandes vocales » plus bas.

Une fois qu'une séquence de dialo‐ gue est terminée, la reconnaissance vocale est désactivée automatique‐ ment. Pour amorcer une autre séquence de dialogue, vous devez réactiver la reconnaissance vocale.

#### Réglage du volume des invites vocales

Appuyer sur  $+$  ou sur  $-$  sur le côté droit du volant.

### Interruption d'une invite vocale

En tant qu'utilisateur expérimenté, vous pouvez interrompre une invite vocale en appuyant sur « au volant.

Un signal sonore retentit immédiate‐ ment et une commande peut être dite sans avoir à attendre.

### Annulation d'une séquence de dialogue

Il existe plusieurs possibilités pour annuler une séquence de dialogue et pour désactiver la reconnaissance vocale :

- Dites « Annuler » ou « Quitter ».
- Appuyer sur  $\infty$  sur le côté droit du volant.

Dans les situations suivantes, une séquence de dialogue est automati‐ quement annulée :

- Si aucune commande n'est prononcée pendant un certain temps (par défaut, il y a trois invi‐ tations à prononcer une commande).
- Si des commandes ne sont pas reconnues par le système (par défaut, il y a trois invitations à prononcer une commande correcte).

#### Fonctionnement via les commandes vocales

La reconnaissance vocale peut comprendre des commandes qui sont soit dites naturellement sous la forme

d'une phrase, soit des commandes directes indiquant l'application et la tâche.

Pour de meilleurs résultats :

- Écoutez l'invite vocale et attendez le signal sonore avant de dire une commande ou de répondre.
- Dites « Aide » si vous voulez écouter à nouveau l'invite d'aide pour l'étape actuelle du dialogue.
- Pour interrompre l'invite vocale. appuyer à nouveau sur  $\kappa$ . Pour énoncer directement votre commande, appuyer deux fois  $s$ ur  $\&$ .
- Attendre le bip, puis énoncer la commande en parlant naturelle‐ ment. Dans la plupart des cas, les taux de reconnaissance seront supérieurs si les pauses sont les plus courtes possible. Utilisez des commandes courts et directes.

Généralement, les commandes du téléphone et audio peuvent être dites en une seule commande. Par exem‐ ple, « Appeler David Smith », « Lire » suivi du nom de l'artiste ou du

morceau, ou « Régler sur » suivi de la fréquence et de la bande d'ondes radio.

Les destinations de navigation sont toutefois trop complexes pour une seule commande. Dites d'abord « Navigation », puis par ex. « Adresse » ou « Point d'intérêt ». Le système répond par une demande de davantage de détails.

Après avoir dit « Point d'intérêt », seules les chaînes principales peuvent être sélectionnées par nom. Les chaînes sont des établissements ayant au moins 20 emplacements. Pour d'autres points d'intérêt, dire le nom d'une catégorie, par ex. « Restaurants », « Centres commer‐ ciaux » ou « Hôpitaux ».

Les commandes directes sont comprises plus facilement par le système, par ex. « Appeler le 01234567 ».

Si vous dites « Téléphone », le système comprend qu'un appel télé‐ phonique est demandé et répond par des questions correspondantes, jusqu'à ce que suffisamment de renseignements soient réunis. Si le

numéro de téléphone a été enregistré avec un nom et un lieu, la commande directe doit inclure les deux, par exemple « Appeler David Smith au travail »

#### Remarque

Dire le nom de la personne que vous voulez appeler dans l'ordre de tri utilisé dans le répertoire téléphoni‐ que : « David Smith » ou « Smith, David ».

#### Sélection des éléments d'une liste

Lorsqu'une liste est affichée, une invite vocale demande de confirmer ou de sélectionner un élément de cette liste. Un élément d'une liste peut être sélectionné manuellement, ou en disant le numéro de ligne de l'élé‐ ment.

La liste sur un écran de reconnais‐ sance vocale fonctionne de la même manière qu'une liste sur d'autres écrans. En faisant défiler manuelle‐ ment la liste sur un écran pendant une session de reconnaissance vocale, l'événement de reconnaissance vocale en cours est suspendu et une invite est émise, comme « Faites votre choix dans la liste à l'aide des

commandes manuelles, ou appuyez sur le bouton de retour de la façade pour réessayer ».

Si aucune sélection manuelle n'est effectuée dans les 15 secondes, la session de reconnaissance vocale se termine, vous êtes invité par un message et l'écran précédent est réaffiché.

#### La commande « Retour »

Pour revenir à l'étape précédente du dialogue, dire « Retour », ou appuyer sur **BACK** sur l'Infotainment System.

#### La commande « Aide »

Après avoir dit « Aide », l'invite d'aide de l'étape actuelle du dialogue est prononcée à haute voix.

Pour interrompre l'invite d'aide, appuyer à nouveau sur «. Un signal sonore retentit. Vous pouvez dire une commande.

#### Application d'intercommunication vocale

#### Activation de la reconnaissance vocale d'intercommunication vocale

Appuyer sur « sur le côté droit du volant et le maintenir enfoncé.

Pour plus d'informations, consulter les instructions d'utilisation de votre smartphone.

#### Réglage du volume des invites vocales

Appuyer sur + ou sur – sur le côté droit du volant.

#### Désactivation de la reconnaissance vocale d'intercommunication vocale

Appuyer sur <del>∽</del> sur le côté droit du volant. La session de reconnaissance vocale est terminée.

# <span id="page-55-0"></span>Aperçu des commandes vocales

Le tableau ci-dessous contient un aperçu des commandes vocales les plus importantes.

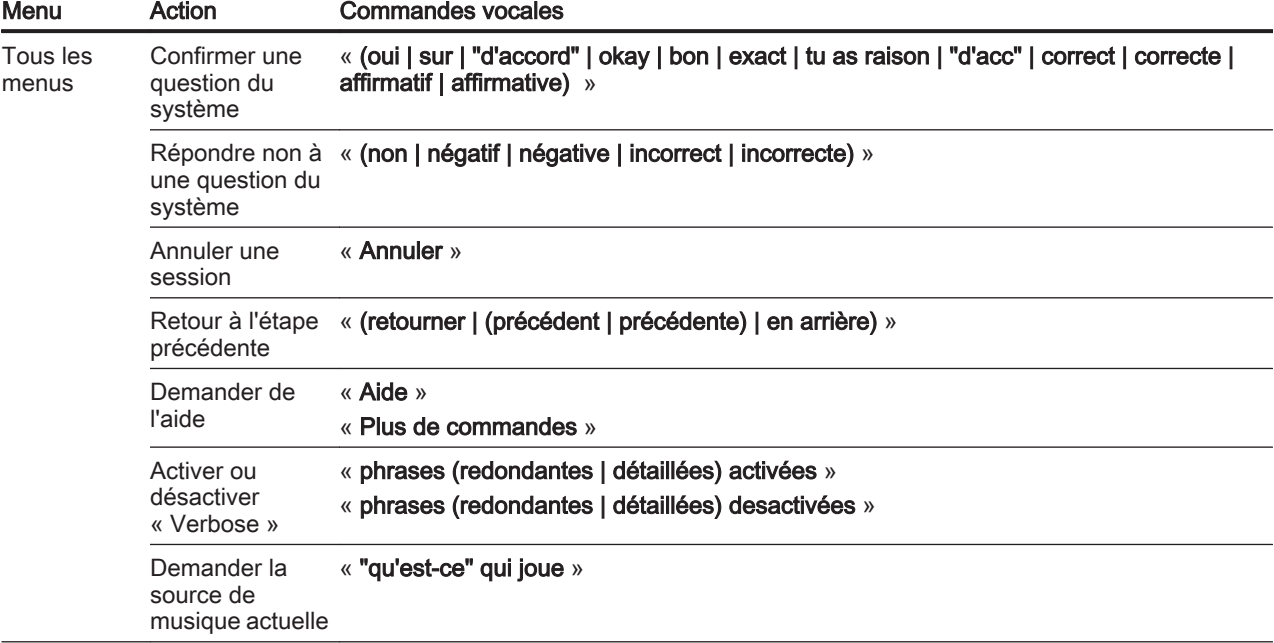

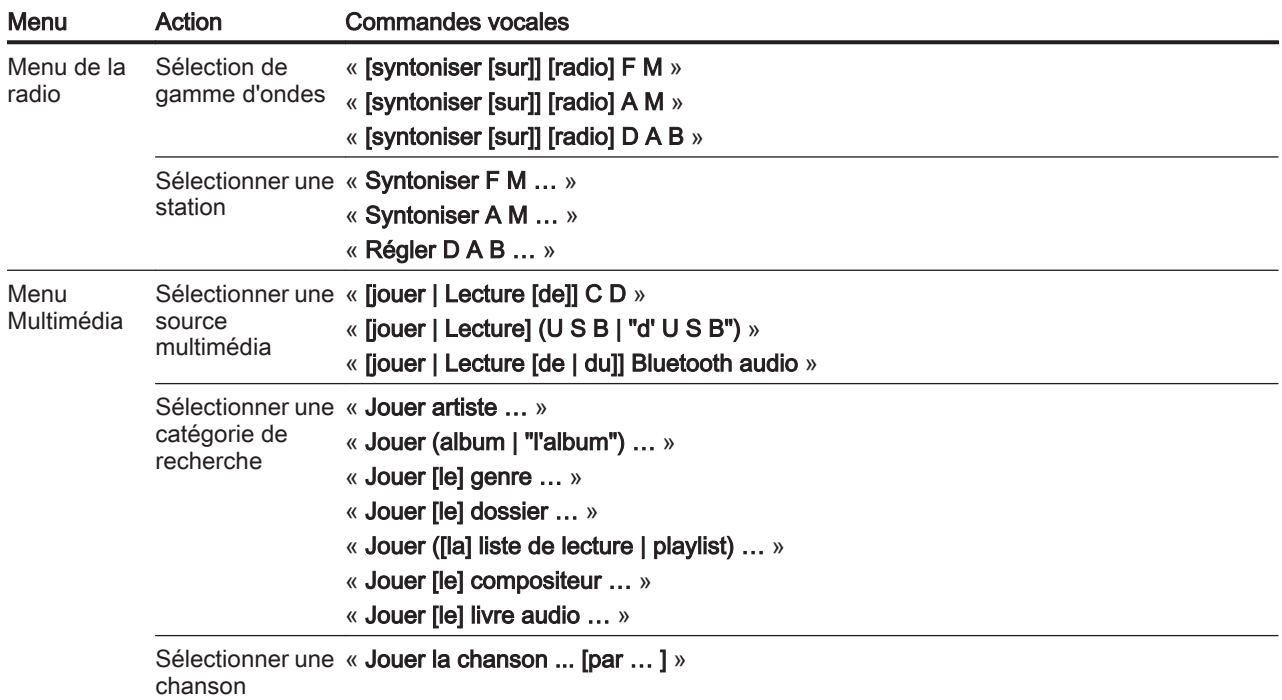

# 58 Reconnaissance vocale

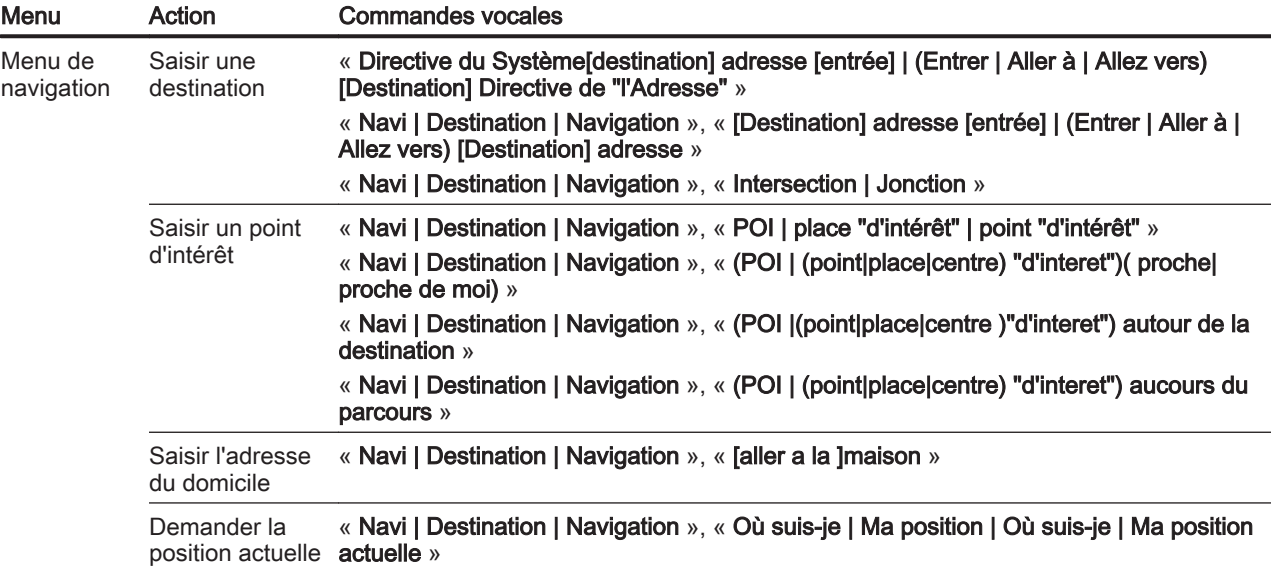

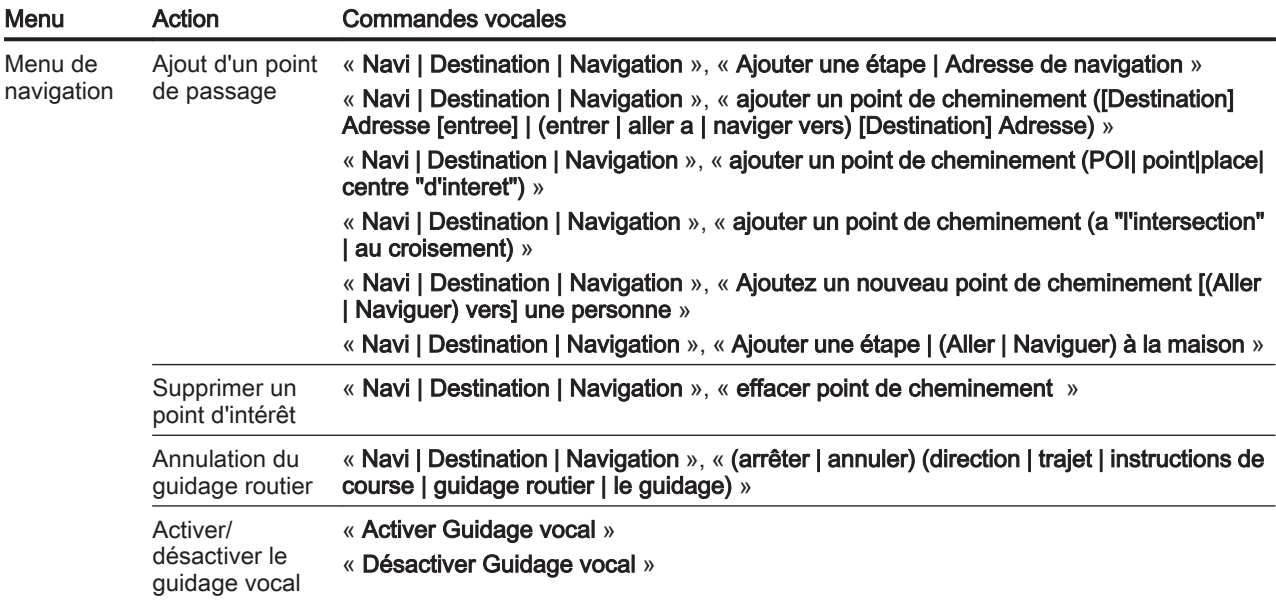

# 60 Reconnaissance vocale

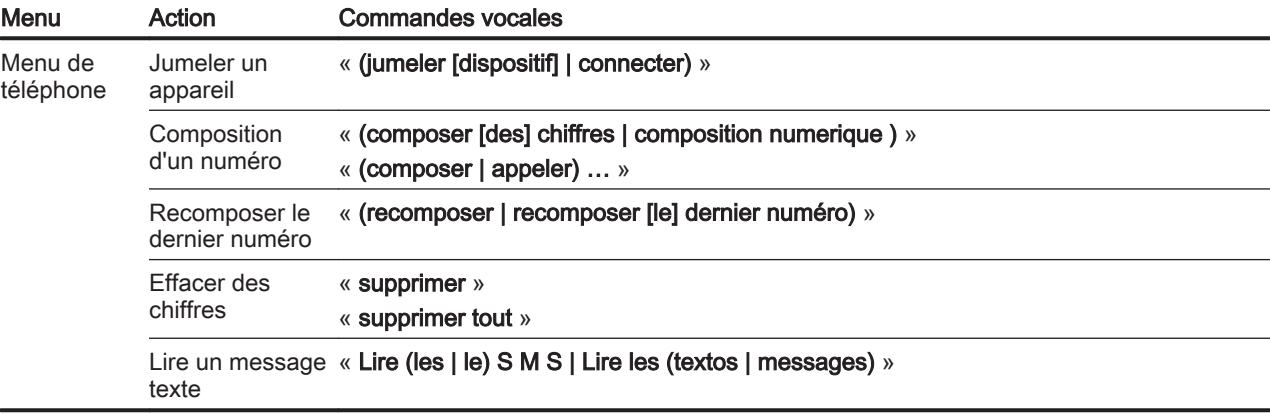

... : le dispositif d'espacement dynamique représente les noms spécifiques à insérer dans cette positon

| : la barre verticale sépare les choix

( ) : les parenthèses regroupent les choix

[ ] : les crochets désignent des pièces optionnelles d'une commande

, : la virgule sépare les étapes nécéssaires dans l'ordre

# Téléphone

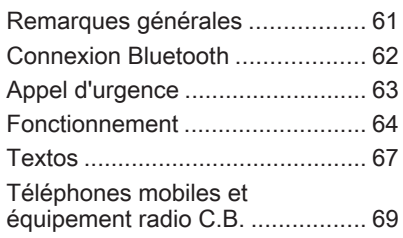

# Remarques générales

Le portail de téléphone vous offre la possibilité d'avoir des conversations téléphoniques via un micro et des haut-parleurs dans le véhicule, ainsi que d'utiliser les fonctions les plus importantes de votre téléphone mobile par l'intermédiaire de l'Info‐ tainment System du véhicule. Pour utiliser le portail de téléphone, le télé‐ phone mobile doit être connecté à celui-ci via Bluetooth.

Le portail de téléphone peut être utilisé, au choix, via le système de reconnaissance vocale.

Toutes les fonctions du portail de télé‐ phone ne sont pas acceptées par tous les téléphones mobiles. Les fonctions téléphoniques disponibles dépendent du téléphone mobile correspondant et du fournisseur de services. Vous trouverez davantage d'informations sur le sujet dans les instructions d'utilisation de votre télé‐ phone mobile ; vous pouvez égale‐ ment vous renseigner auprès de votre fournisseur de services.

### Remarques importantes concernant l'utilisation et la sécurité routière

# 9 Attention

Les téléphones mobiles ont un effet sur votre environnement. C'est pourquoi des directives et règlements de sécurité ont été édictés. Vous devriez être familia‐ risé avec les directives applicables avant d'utiliser le téléphone.

# A Attention

L'utilisation de la fonction mains libres en roulant peut être dange‐ reuse car votre concentration est réduite quand vous êtes au télé‐ phone. Parquez votre véhicule avant d'utiliser la fonction mains libres. Suivez les réglementations du pays dans lequel vous vous trouvez à présent.

N'oubliez pas respecter les régle‐ mentations spéciales s'appliquant dans des zones particulières et

<span id="page-61-0"></span>éteignez toujours votre téléphone mobile si son utilisation est inter‐ dite, si le téléphone mobile provo‐ que des interférences ou si une situation dangereuse peut survenir.

# **Bluetooth**

Le portail de téléphone est certifié par le Groupe d'intérêt spécial (SIG) Bluetooth.

Des informations complémentaires sur les spécifications sont disponibles sur l'internet à l'adresse http://www.bluetooth.com

# Connexion Bluetooth

Bluetooth est une norme radio de connexion sans fil utilisée par exem‐ ple par les téléphones mobiles ou d'autres appareils.

Pour pouvoir configurer une conne‐ xion Bluetooth au Infotainment System, la fonction Bluetooth du péri‐ phérique Bluetooth doit être activée. Pour de plus amples informations, veuillez consulter le guide de l'utilisa‐ teur de l'appareil Bluetooth.

Le couplage (échange de code PIN entre l'appareil Bluetooth et l'Infotain‐ ment System) et la connexion des appareils Bluetooth à l'Infotainment System peuvent être exécutés via le menu Bluetooth.

## Remarque

- Jusqu'à cinq appareils peuvent être couplés au système.
- Un seul appareil couplé à la fois peut être connecté à l'Infotain‐ ment System.
- Le couplage est normalement uniquement besoin d'être effec‐ tué une seule fois, à moins que l'appareil soit supprimé de la liste des appareils couplés. Si l'appa‐ reil a déjà été connecté, l'Info‐ tainment System établit automa‐ tiquement la communication.
- L'utilisation du Bluetooth décharge considérablement la batterie du dispositif. Par consé‐ quent, connectez le périphérique à la prise de courant pour le char‐ ger.

# Menu Bluetooth

Pour ouvrir le menu Bluetooth, appuyer sur HOME et sélectionner Paramètres. Sélectionnez Réglages téléphone, puis Bluetooth.

Les éléments du menu Liste d'appareils et coupler dispositif sont affichés.

# Coupler périphérique

Pour commencer le processus de couplage sur le Infotainment System, sélectionner coupler dispositif. Un message avec un code d'Infotain‐ ment System à quatre chiffres est affi‐ ché.

Commencez le processus de couplage sur le périphérique Bluetooth. Au besoin, entrez le code d'Infotainment System sur le périphé‐ rique Bluetooth.

Un code PIN à six chiffres pour le processus du couplage est affiché sur le Infotainment System.

Pour confirmer le processus de couplage :

SI le protocole SSP (couplage simplifié) est pris en charge :

<span id="page-62-0"></span>Comparez les codes PIN affichés sur l'Infotainment System et sur le périphérique Bluetooth (si on vous le demande) et confirmez le message sur le périphérique Bluetooth.

SI le protocole SSP (couplage simplifié) n'est pas pris en charge :

Entrez le code PIN sur le péri‐ phérique Bluetotth et confirmez votre saisie.

Les dispositifs sont couplés et le menu principal du téléphone est affi‐ ché.

Le répertoire téléphonique et les listes d'appel (le cas échéant) sont téléchargés depuis le périphérique Bluetooth.

Au besoin, confirmez le message correspondant sur le périphérique Bluetooth.

# Liste d'appareils

La liste des appareils contient tous les périphériques Bluetooth couplés au Infotainment System.

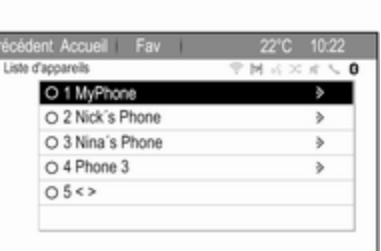

Si un nouveau périphérique est couplé, il est affiché dans la liste d'ap‐ pareils.

### Connexion d'un appareil

Sélectionnez l'appareil que vous voulez connecter. Un sous-menu s'affiche.

Sélectionnez Choisir.

L'appareil précédemment connecté est déconnecté et cet appareil est connecté.

### Suppression d'un appareil

Sélectionnez l'appareil que vous voulez supprimer. Un sous-menu s'affiche.

Sélectionnez Suppr.

L'appareil est supprimé.

# Appel d'urgence

# **Attention**

L'établissement de la connexion ne peut pas être garanti dans toutes les situations. Pour cette raison, vous ne devez pas comp‐ ter exclusivement sur un télé‐ phone mobile pour une communi‐ cation d'une importance capitale (par exemple une urgence médi‐ cale).

Sur certains réseaux, il peut être nécessaire d'insérer correctement une carte SIM valable dans le télé‐ phone mobile.

# **A**Attention

Gardez à l'esprit que vous pouvez effectuer et recevoir des appels avec le téléphone mobile, si la zone couverte bénéficie d'un

<span id="page-63-0"></span>signal suffisamment fort. Dans certains cas, il n'est pas possible d'effectuer des appels d'urgence sur tous les réseaux de téléphonie mobile ; il peut arriver qu'ils ne puissent pas être effectués quand certaines fonctions du réseau et/ ou du téléphone sont activées. Votre opérateur local de télépho‐ nie pourra vous renseigner.

Le numéro d'appel d'urgence peut être différent selon la région et le pays. Prière de vous informer au préalable sur le numéro d'appel d'urgence à utiliser dans la région traversée.

# Passer un appel d'urgence

Composez le numéro d'appel d'ur‐ gence (p. ex. 112).

La connexion téléphonique avec le centre d'appel d'urgence est établie.

Répondez aux questions du person‐ nel de service concernant votre urgence.

# A Attention

Ne mettez pas fin à la conversa‐ tion tant que le centre de secours ne vous l'a pas demandé.

# Fonctionnement

Une fois qu'une connexion a été établie via Bluetooth entre votre télé‐ phone mobile et l'Infotainment System, vous pouvez utiliser la plupart des fonctions de votre télé‐ phone mobile via l'Infotainment System.

Après avoir établi une connexion entre le téléphone mobile et l'Infotain‐ ment System, les données du télé‐ phone sont transmises à l'Infotain‐ ment System. Selon le modèle de téléphone, ce transfert peut durer quelques temps. Pendant cette durée, les possibilités d'utilisation du téléphone mobile via l'Infotainment System sont limitées.

Tous les téléphones ne sont pas compatibles avec toutes les fonctions de l'application téléphone. Par consé‐

quence, des différences avec la gamme des fonctions décrite est possible.

### Menu principal Téléphone

Pour afficher le menu principal Télé‐ phone, appuyer sur  $\mathcal{P}$ . L'écran suivant s'affiche (si un téléphone mobile est connecté).

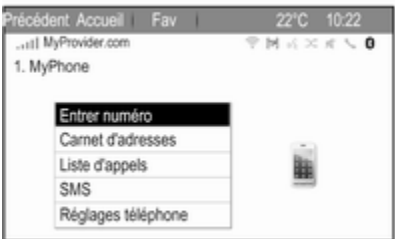

# Faire un appel téléphonique

### Entrer un numéro

Appuyer sur  $\mathcal{P}$ , puis sélectionner Entrer numéro. Un clavier s'affiche.

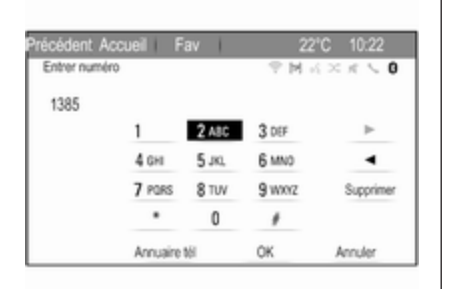

#### Saisissez le numéro désiré.

Sélectionner Supprimer sur l'écran pour supprimer le dernier chiffre saisi.

Sélectionner  $\blacktriangleright$  ou  $\blacktriangleleft$  à l'écran pour déplacer le curseur dans le numéro déjà saisi.

Pour commencer à composer, sélec‐ tionner OK.

#### **Remarque**

Vous pouvez accéder au répertoire téléphonique à partir du clavier en appuyant sur Annuaire tél.

## Répertoire tél.

Appuyer sur  $\mathcal{P}$ , puis sélectionner Carnet d'adresses. Le menu Recherche Annuaire est affiché.

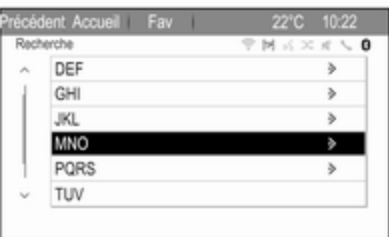

Sélectionnez la première plage de lettres désirée pour afficher une présélection d'entrées sur le réper‐ toire téléphonique que vous souhaitez afficher. Le répertoire téléphoni‐ que saute jusqu'à la position de la plage de lettres sélectionnée.

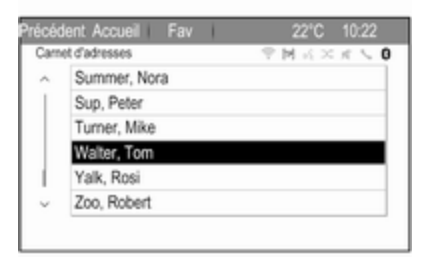

Sélectionnez l'entrée souhaitée dans le répertoire téléphonique pour affi‐ cher les numéros enregistrés sous cette entrée.

Sélectionnez le numéro souhaité pour lancer l'appel.

### Tri du répertoire téléphonique

Le répertoire téléphonique peut être trié par noms ou par prénoms.

Pour changer l'ordre de tri, sélection‐ ner  $\mathcal{O}_1$  puis Réglages téléphone.

Sélectionner Ordre de tri pour afficher le sous-menu correspondant.

Activez l'option souhaitée.

# 66 Téléphone

#### **Remarque**

L'ordre de tri doit être pris en compte avec la fonction de reconnaissance vocale, par ex. « Appeler David Smith » ou « Appeler Smith, David ».

#### Listes d'appels

Appuyer sur  $\mathcal{P}$ , puis sélectionner Liste d'appels. Le menu Liste d'appels est affiché.

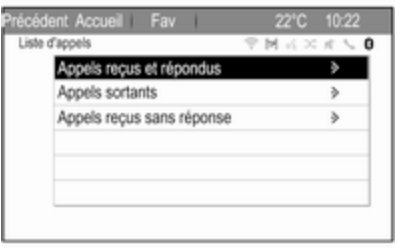

Sélectionnez la liste d'appels désirée. Selon la liste sélectionnée, les derniers appels arrivant, sortant ou manqués sont affichés.

Sélectionnez l'entrée désirée dans la liste d'appels pour lancer l'appel.

# Appel arrivant

Lorsqu'un appel arrive, un message s'affiche sur l'écran.

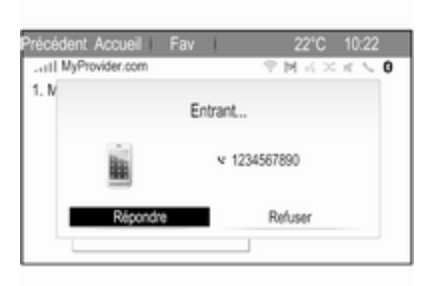

Pour prendre l'appel, sélectionner Répondre.

Pour refuser l'appel, sélectionner Refuser.

### Fonctions disponibles pendant la conversation

Lorsqu'un appel est actif, la vue en ligne est affichée.

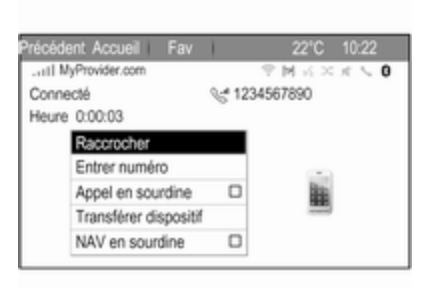

### Terminer un appel téléphonique

Pour terminer l'appel, sélectionner Raccrocher.

#### Mettre un appel en sourdine

Pour couper provisoirement le son du microphone, activer Appel en sourdine.

Désactiver Appel en sourdine pour réactiver le microphone.

#### Transfert vers le combiné

Sélectionner Transférer dispositif pour transférer l'appel vers le télé‐ phone mobile. Le menu Appel privé? est affiché.

<span id="page-66-0"></span>Pour re-transférer l'appel vers l'Info‐ tainment System, sélectionner Transférer appel dans le menu Appel privé?.

# Second appel téléphonique

#### Lancer un deuxième appel téléphonique

Pendant qu'un appel est actif, sélec‐ tionner Entrer numéro dans la vue en ligne. Le clavier s'affiche. Vous pouvez entrer un numéro ou en sélec‐ tionner un dans le répertoire télépho‐ nique, voir ci-dessus.

## Second appel téléphonique arrivant

Lorsqu'un deuxième appel arrive, un message s'affiche au bas de l'écran. Sélectionnez l'option souhaitée.

Si l'appel est pris, le premier appel est mis en attente et le deuxième appel devient actif.

Les deux appels sont affichés dans la vue en ligne.

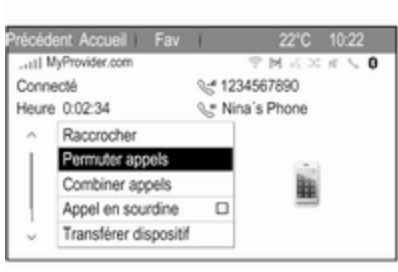

Pour basculer entre les appels, sélec‐ tionner Permuter appels.

### Conférence téléphonique

Sélectionner Combiner appels pour activer deux appels en même temps.

#### Combiner appels passe à Détacher appel.

Pour terminer une conférence télé‐ phonique, sélectionner Détacher appel.

### Terminer des appels téléphoniques

Pendant une conférence téléphoni‐ que, sélectionner Raccrocher pour terminer les deux conversations.

# **Textos**

Une fois qu'une connexion a été établie via Bluetooth entre votre télé‐ phone mobile et l'Infotainment System, vous pouvez utiliser la boîte de réception des messages de votre téléphone mobile via l'Infotainment System.

Tous les téléphones ne prennent pas en charge la fonction de textos de l'In‐ fotainment System.

### Activation de l'application messages sur le téléphone mobile

La transmission de données de textos vers l'Infotainment System doit être activée sur le téléphone mobile.

Après la connexion à l'Infotainment System, votre téléphone portable peut afficher un message demandant l'autorisation d'accéder aux messa‐ ges textes du téléphone portable via l'Infotainment System. Confirmer le message.

# 68 Téléphone

Si aucun message ne s'affiche, accé‐ der au menu Bluetooth sur votre télé‐ phone portable, sélectionner le nom de l'Infotainment System, et activer la fonction d'accès correspondante.

#### **Remarque**

Trouver l'information détaillée concernant l'autorisation d'accès des différents téléphones portables sur notre site Web.

L'icône Messages du menu Accueil de l'Infotainment System peut alors être sélectionnée.

# Texto entrant

Lorsqu'un nouveau texto est reçu, vous êtes invité par un message indi‐ quant le nom ou le numéro de l'expé‐ diteur.

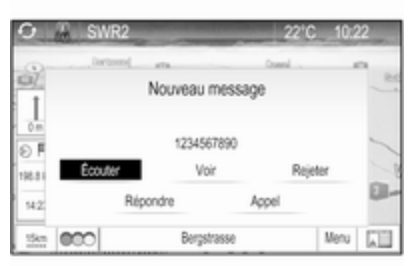

Sélectionnez l'une des options dans le message.

## Écouter

Si vous souhaitez que le système lise le message, sélectionnez Écouter.

#### Vue

Pour afficher le message à l'écran, sélectionnez le bouton d'écran correspondant.

#### Remarque

Les messages sont affichés à l'écran uniquement lorsque le véhicule est en stationnement.

#### Ignorer

Pour ignorer le message, sélection‐ nez le bouton d'écran correspondant.

### Répondre

Pour répondre directement au message, sélectionnez Répondre. Une liste des messages prédéfinis est affichée.

Sélectionnez le message désiré et confirmez votre saisie.

Le message est envoyé.

#### Remarque

De nouveaux messages prédéfinis peuvent être créés dans le menu des réglages.

### Appeler

Pour appeler l'expéditeur du texto, sélectionnez Appel.

# Boîte de réception

Appuyez sur HOME puis sélection‐ nez Messages pour afficher le menu correspondant.

Sélectionnez Boîte de réception pour afficher une liste de tous les messa‐ ges de la boîte de réception.

<span id="page-68-0"></span>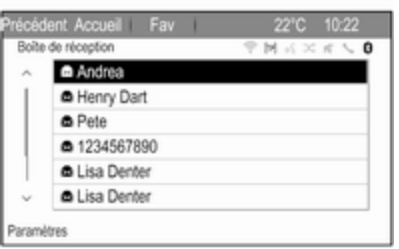

Sélectionnez le message désiré. Le message est affiché à l'écran.

#### Remarque

Les messages sont affichés à l'écran uniquement lorsque le véhicule est en stationnement.

Si vous le souhaitez, sélectionnez l'une des options au bas de l'écran (voir plus haut).

## Paramètres des messages texte

### Gérer des messages prédéfinis

Appuyez sur HOME puis sélection‐ nez Messages pour afficher le menu correspondant.

Sélectionner Paramètres pour afficher le sous-menu correspondant.

Pour ajouter de nouveaux messages prédéfinis, sélectionner Gérer des messages prédéfinis puis Ajouter nouveau message prédéfini. Un clavier s'affiche.

Entrer le message et confirmer votre saisie. Le message apparaît dans la liste des Messages prédéfinis.

### Alertes de texte

Appuyez sur HOME puis sélection‐ nez Messages pour afficher le menu correspondant.

#### Sélectionnez Paramètres, puis Alertes de texte.

Pour définir comment un message texte entrant est signalé par le système, activer l'option souhaitée.

# Téléphones mobiles et équipement radio C.B.

# Instructions d'installation et consignes de fonctionnement

Les instructions d'installation spécifi‐ ques au véhicule et les consignes de fonctionnement du téléphone mobile et le fabricant de mains libres doivent être observées lors de l'installation et du fonctionnement du téléphone mobile. Le non-respect de ces instructions invalide l'approbation du type de véhicule (directive EU 95/54/ CE).

Recommandations pour un fonction‐ nement sans problème :

- L'antenne extérieure doit être montée par un professionnel pour obtenir la gamme la plus large possible.
- Puissance d'émission maximale : 10 watts.
- Le téléphone mobile doit être monté à un endroit approprié. Tenir compte de la remarque

appropriée dans le Manuel d'uti‐ lisation, section Système d'airbag.

Demander conseil sur les endroits de montage prévus pour l'antenne exté‐ rieure et le support ainsi que sur l'uti‐ lisation d'appareils dont la puissance d'émission est supérieure à 10 watts.

L'utilisation d'un dispositif mains libres sans antenne extérieure pour des téléphones aux standards GSM 900/1800/1900 et UMTS est uniquement permise quand la puis‐ sance d'émission maximale du télé‐ phone mobile ne dépasse pas 2 watts pour les GSM 900 ou 1 watt pour les autres.

Pour des questions de sécurité, n'uti‐ lisez pas le téléphone en cours de conduite. Même l'utilisation d'un kit mains libres peut vous distraire de la conduite.

# **A**Attention

L'utilisation d'appareils radio et de téléphones mobiles qui ne corres‐ pondent pas aux standards de

téléphones mobiles mentionnés ci-dessus n'est autorisée qu'avec une antenne appliquée à l'exté‐ rieur du véhicule.

### Avertissement

Si les instructions mentionnées cidessus ne sont pas respectées, les téléphones mobiles et appa‐ reils radio peuvent entraîner, en cas de fonctionnement à l'intérieur de l'habitacle sans antenne exté‐ rieure, des défaillances de l'élec‐ tronique du véhicule.

# **Questions** fréquentes

Questions fréquentes .................. 71

# Questions fréquentes

### Reconnaissance vocale

- ?La fonction de reconnaissance vocale ne fonctionne pas très bien. Comment puis-je améliorer ses performances ?
- !Attendre le bip, puis essayer d'énoncer la commande en parlant naturellement. Éviter les pauses longues, utiliser une accentuation faible et parler sans trop élever la voix.

Description détaillée  $\dot{\triangledown}$  [52.](#page-51-0)

- ?Les invites vocales énoncées par le système de reconnaissance vocale sont trop longues. Comment puis-je les interrompre pour énoncer directement une commande ?
- !Pour interrompre l'invite vocale du système de reconnaissance vocale, appuyer sur « au volant. Attendre le bip, puis énoncer votre commande.

Description détaillée  $\ddot{\triangledown}$  [52.](#page-51-0)

- ?Je ne peux pas sélectionner un contact téléphonique par la recon‐ naissance vocale. Quelle est la cause de cette erreur ?
- !L'Infotainment System accède aux entrées du répertoire telles qu'el‐ les sont stockées. Si l'ordre de tri est défini par « nom, prénom », la commande correcte pour appeler Alain Dupont sera « Dupont, Alain ».

Description détaillée  $\ddot{\triangleright}$  [51](#page-50-0).

- ?Je ne peux pas saisir une adresse se trouvant dans un autre pays en utilisant la reconnaissance vocale. Quelle est la cause de cette erreur ?
- !La reconnaissance vocale ne vous permet de saisir que des adresses pour des destinations se trouvant dans le pays dont vous avez sélec‐ tionné la langue comme langue système ; par ex., si le système est défini en allemand, vous ne pouvez pas saisir de destination se trouvant en France.

Description détaillée  $\ddot{\triangleright}$  [51](#page-50-0).

# Téléphone

- ?Comment coupler mon téléphone avec l'Infotainment System ?
- !Pour jumeler un téléphone, appuyer sur  $\mathcal{C}$  et sélectionner Réglages téléphone puis Bluetooth. Sélectionner coupler dispositif et suivre les instructions de l'Infotainment System et de votre téléphone portable. S'assu‐ rer que la fonction Bluetooth est activée.

Description détaillée  $\ddot{\triangleright}$  [62](#page-61-0).

- ?Comment puis-je accéder à mon répertoire téléphonique ou à la liste des appels récents via l'Info‐ tainment System ?
- !Selon le téléphone, vous devez autoriser l'accès aux données concernées dans les paramètres de votre téléphone portable. En règle générale, le téléchargement du répertoire et de la liste des appels récents n'est pas pris en charge par tous les téléphones portables.

Description détaillée  $\ddot{\triangleright}$  [62](#page-61-0).

#### ?Bien que l'accès à mon répertoire téléphonique ait été accordé, certains contacts ne sont pas disponibles dans l'Infotainment System. Pourquoi cela ?

!En fonction du téléphone, les contacts stockés sur la carte SIM ne peuvent pas être lus par l'Info‐ tainment System.

Description détaillée  $\Diamond$  [62.](#page-61-0)

# **Navigation**

- ?Comment est-il possible de bascu‐ ler entre le temps de conduite total ou le temps de conduite restant et la distance totale ou la distance partielle ?
- !Lorsque l'application de navigation est active, appuyer sur le bouton multifonction pour afficher le Menu Navigation. Sélectionner Changer durée/dest. de l'itinéraire et définir les réglages comme vous le souhaitez.

Description détaillée  $\ddot{\triangleright}$  [34.](#page-33-0)

#### ?En appuyant sur DEST/NAV, diffé‐ rents menus s'affichent parfois. Pourquoi cela ?

!Si le guidage d'itinéraire est actif, l'application de destination est affi‐ chée pour que vous puissiez sélectionner une destination.

Description détaillée  $\dot{\triangledown}$  [37](#page-36-0).

Si le guidage d'itinéraire n'est pas actif, le Menu Itinéraire s'affiche.

Description détaillée  $\dot{\triangledown}$  [46](#page-45-0).

# Audio

- ?Lors de la lecture de fichiers multi‐ média depuis un appareil connecté par Bluetooth, le titre du morceau et l'artiste ne sont pas affichés dans l'Infotainment System et la fonction de navigation dans le support multimédia n'est pas disponible. Pourquoi cela ?
- !Lors de la connexion d'un appareil en Bluetooth, et en raison de ce protocole, seules les fonctions restreintes prises en charge sont disponibles.

Description détaillée  $\dot{\triangledown}$  [28](#page-27-0).
#### ?L'Infotainment System ne dispose pas de bouton de tonalité sur la façade. Comment changer les paramètres de tonalité ?

!Le menu des paramètres de tona‐ lité est accessible via la Page d'accueil. Appuyer sur «, puis sélectionner Plus pour afficher le deuxième Page d'accueil. Pour accéder au menu Paramètres de tonalité, sélectionner Tonalité. Description détaillée  $\Leftrightarrow$  [16.](#page-15-0)

# Index alphabétique

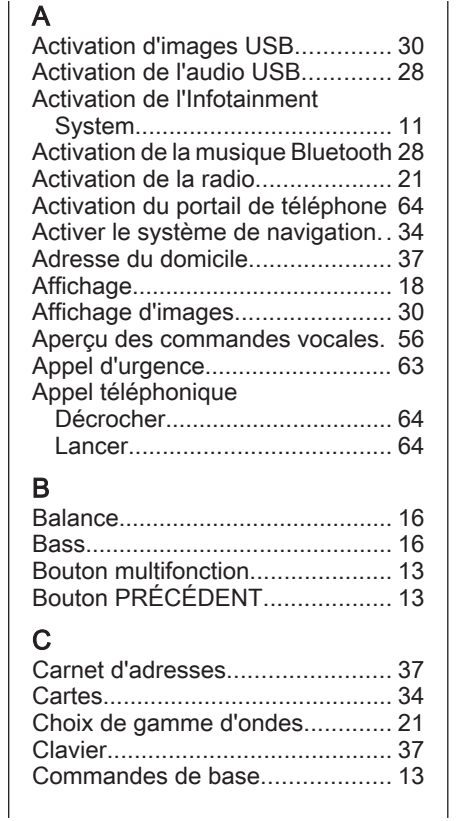

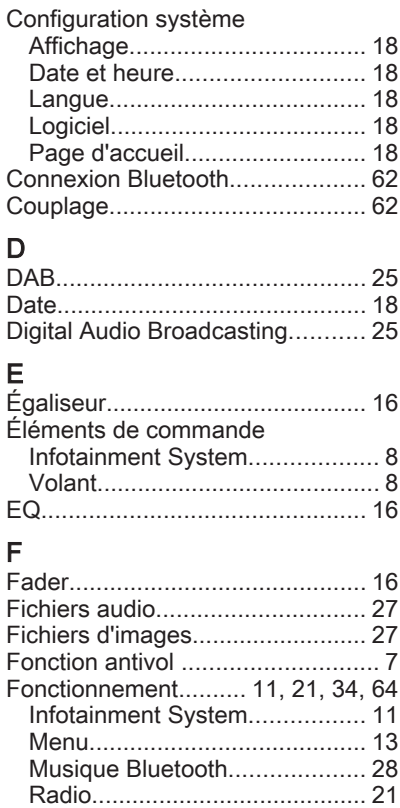

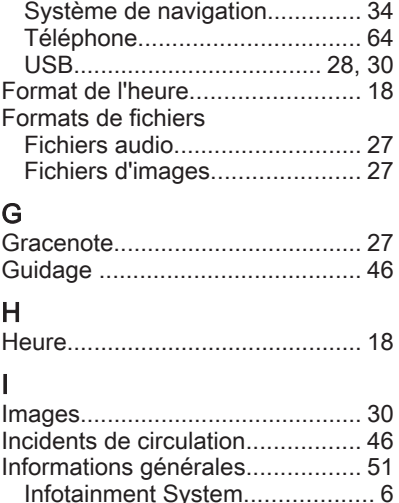

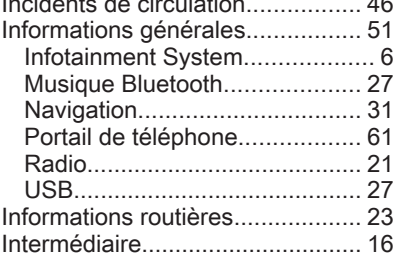

#### L Langue.......................................... [18](#page-17-0) Lecture audio................................ [28](#page-27-0)

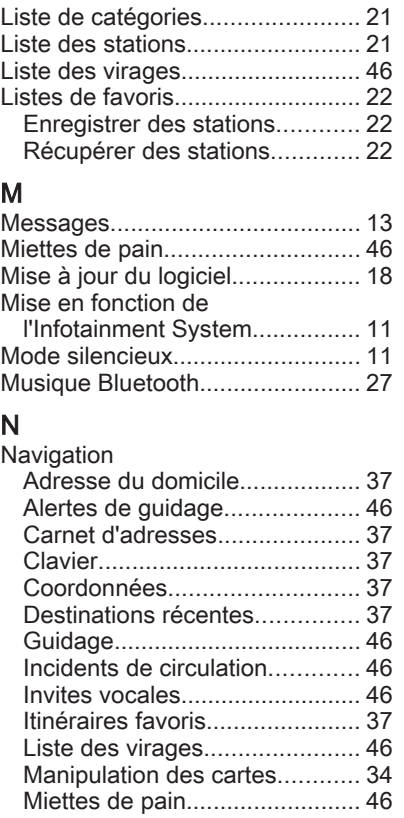

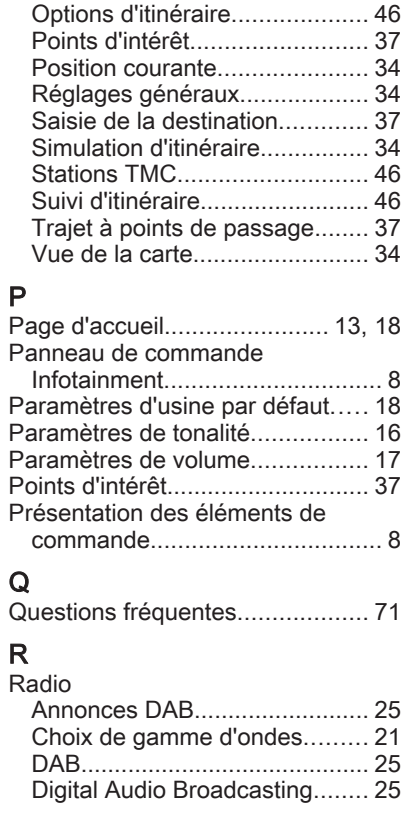

R

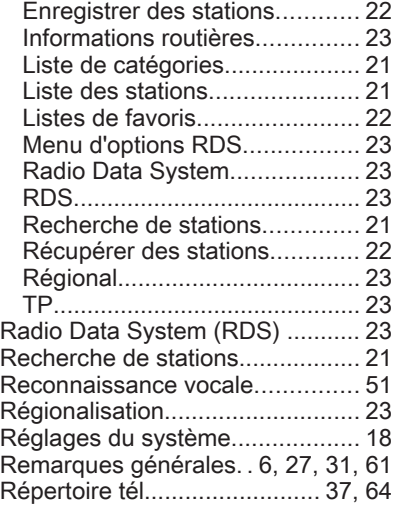

### S

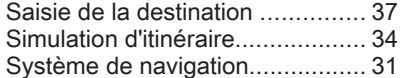

#### T

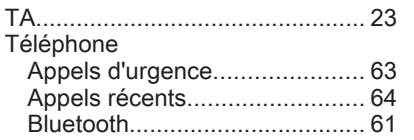

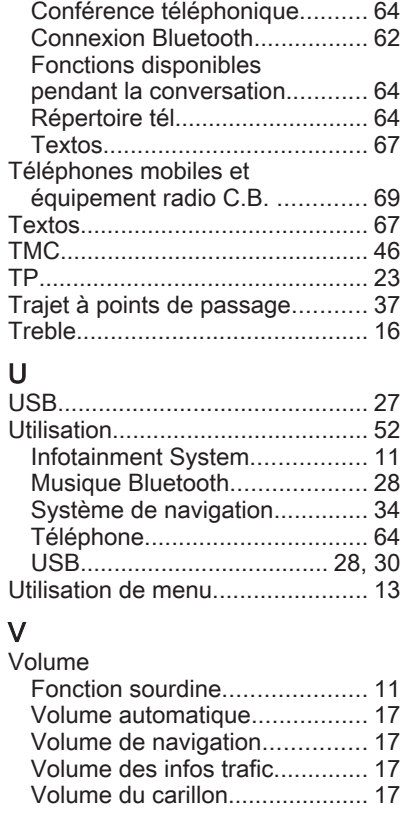

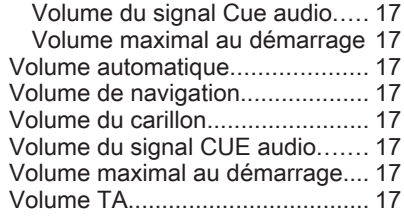

# IntelliLink R 4.0

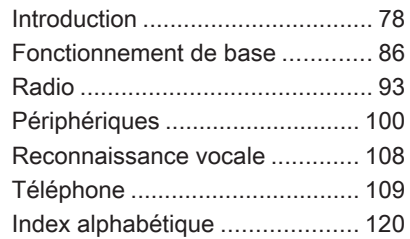

<span id="page-77-0"></span>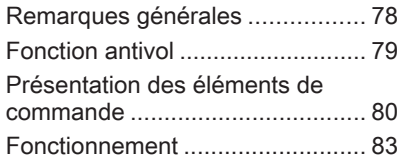

# Remarques générales

Avec l'Infotainment System, vous disposez d'un infodivertissement de voiture dernier cri.

À l'aide des fonctions du syntonisa‐ teur de la radio, vous pouvez enre‐ gistrer jusqu'à 25 stations sur cinq pages de favoris.

Vous pouvez connecter des périphé‐ riques de stockage de données exter‐ nes à l'Infotainment System comme sources audio supplémentaires ; soit par câble soit via Bluetooth®.

En outre, l'Infotainment System est équipé d'un portail de téléphone qui permet une utilisation confortable et en toute sécurité de votre téléphone portable dans le véhicule.

Vous pouvez utiliser des applications spécifiques pour smartphone via l'In‐ fotainment System.

Facultativement, le Infotainment System peut être utilisé à l'aide de l'écran et des boutons tactiles sur le panneau de commande, des commandes au volant ou - si votre téléphone le propose - par la recon‐ naissance vocale.

La conception étudiée des éléments de commande, l'écran tactile et les affichages clairs vous permettent de contrôler le système facilement et de facon intuitive.

#### **Remarque**

Ce manuel décrit toutes les options et fonctions disponibles des divers Infotainment Systems. Certaines descriptions, y compris celles des fonctions d'affichage et de menus, peuvent ne pas s'appliquer à votre véhicule en raison de la variante du modèle, des spécifications du pays, de l'équipement spécial ou des accessoires.

#### Remarques importantes concernant l'utilisation et la sécurité routière

### **Attention**

L'Infotainment System doit être utilisé de sorte que le véhicule puisse toujours être conduit sans danger. En cas de doute, arrêtez

<span id="page-78-0"></span>le véhicule et manipulez l'Infotain‐ ment System tant que le véhicule se trouve à l'arrêt.

### Réception radio

La réception radio peut entraîner des sifflements, des bruits, des distor‐ sions acoustiques ou une absence de réception dus à :

- des variations de distance par rapport à l'émetteur
- une réception multivoie par réflexion
- des effets d'écran

## Fonction antivol

L'Infotainment System est équipé d'un système de sécurité électroni‐ que servant d'antivol.

Grâce à cette protection, l'Infotain‐ ment System fonctionne uniquement dans votre véhicule et n'est d'aucune utilité pour un voleur.

## <span id="page-79-0"></span>Présentation des éléments de commande

### Panneau de commande

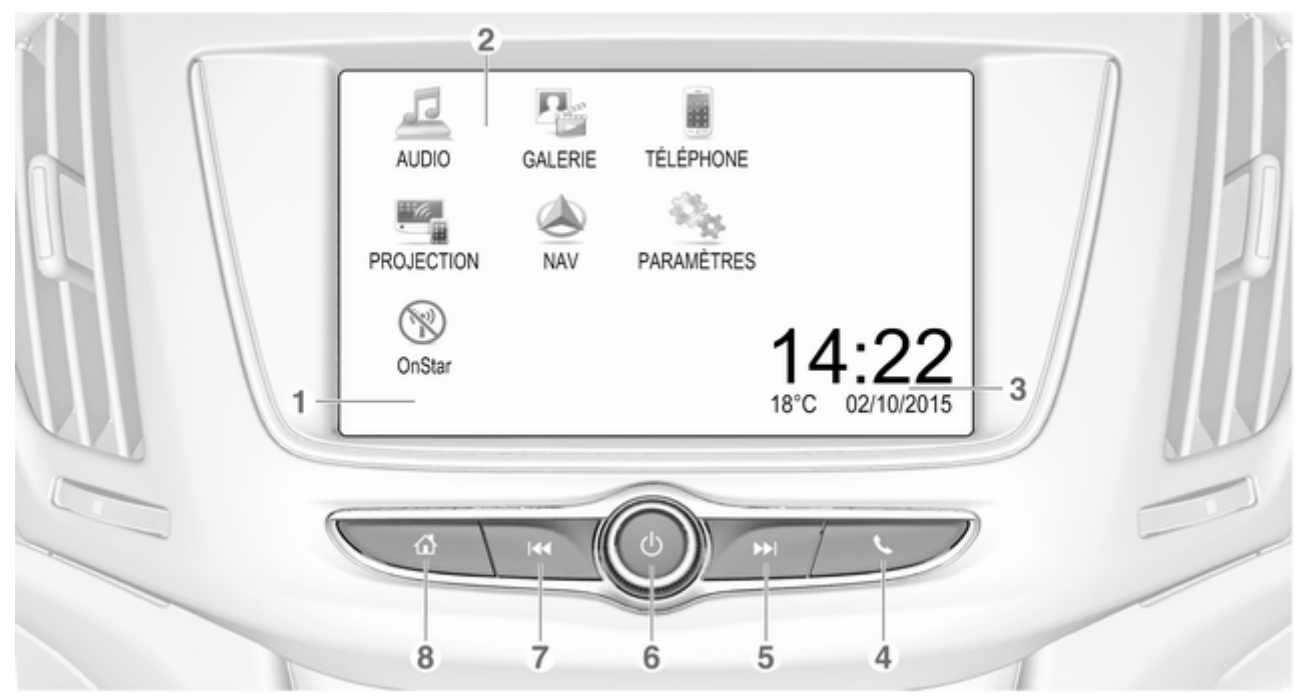

1 Affichage / Écran tactile ........ [86](#page-85-0) 2 Menu Accueil ........................ [86](#page-85-0) Boutons d'écran d'accès à : AUDIO : fonctions audio GALERIE : fonctions Image et Vidéo TÉLÉPHONE : fonctions téléphone PROJECTION : projection du téléphone NAV : application BringGo® PARAMÈTRES : réglages du système OnStar : réglages Wi-Fi OnStar ................................... [83](#page-82-0) 3 Indicateurs d'heure, de date et de température ......... [90](#page-89-0)  $4<sup>1</sup>$ Pression courte : ouvrir le menu du téléphone ............. [113](#page-112-0)  $5$ 6 m

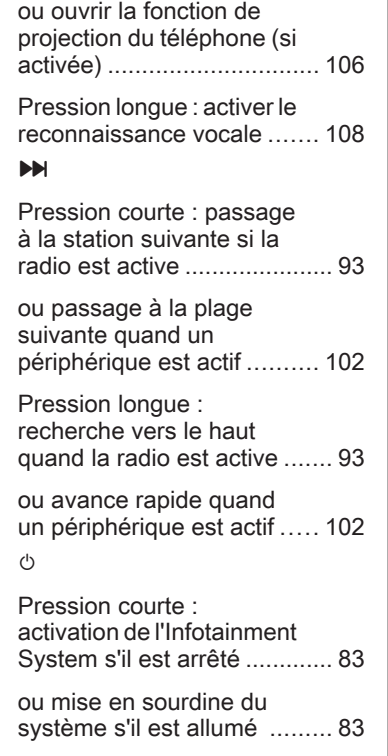

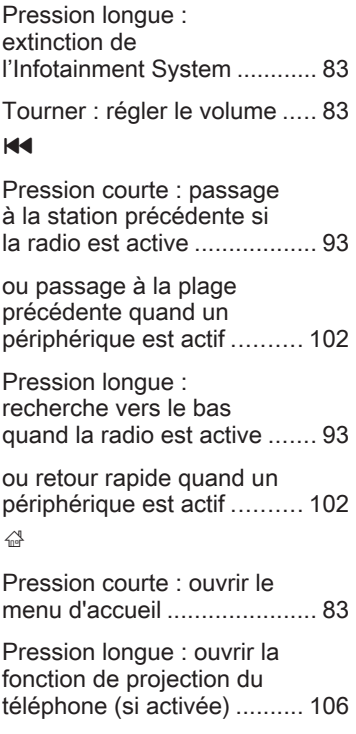

 $\overline{7}$ 

 $\mathbf{L}$ 

8 ;

### Télécommande au volant

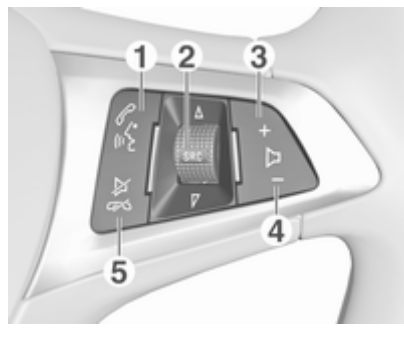

#### $\mathscr{O}$  of

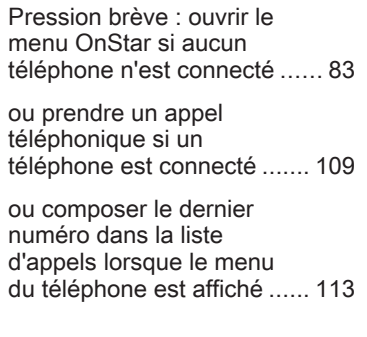

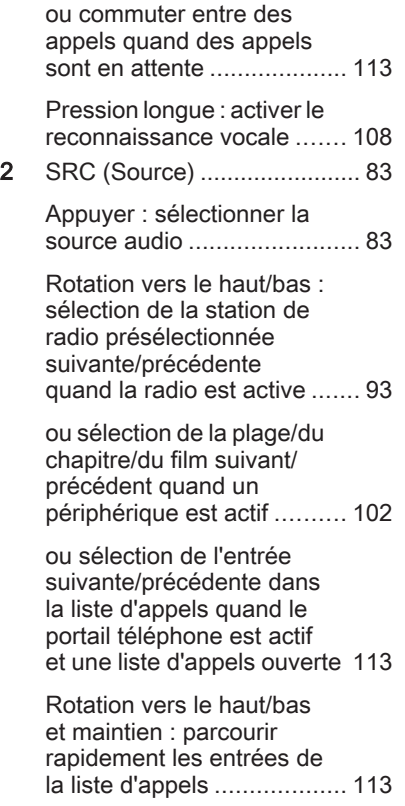

### 3 +

Appuyer : augmenter le volume 4 –

Pression : diminuer le volume

#### $5 \times \infty$

Appui : mettre fin à/rejeter l'appel .................................. [113](#page-112-0) ou désactiver la reconnaissance vocale ....... [108](#page-107-0) ou activation/ désactivation de la fonction sourdine .................. [83](#page-82-0)

## <span id="page-82-0"></span>Fonctionnement

### Éléments de commande

L'Infotainment System est commandé via les boutons de fonc‐ tion, un écran tactile et les menus affi‐ chés à l'écran.

Les sélections se font au choix via :

- l'unité de commande centrale du panneau de commande  $\dot{\triangledown}$  [80](#page-79-0)
- $\bullet$  l'écran tactile  $\uparrow$  [86](#page-85-0)
- les commandes audio au volant  $\Leftrightarrow$  [80](#page-79-0)
- $\bullet$  la reconnaissance vocale  $\ddot{\triangleright}$  [108](#page-107-0)

### Allumer/éteindre l'Infotainment System

Appuyer sur **①**. Lorsque vous allumez l'Infotainment System, la dernière source sélectionnée est acti‐ vée.

### Arrêt automatique

Si l'Infotainment System a été allumé en appuyant sur  $\circlearrowright$  alors que le contact était coupé, il s'éteindra à

nouveau automatiquement 10 minutes après la dernière entrée de l'utilisateur.

### Réglage du volume

Tourner  $\circlearrowright$ . Le réglage actuel est mentionné sur l'affichage.

Lors de la mise en marche de l'Info‐ tainment System, le volume réglé en dernier est utilisé, à condition qu'il soit inférieur au volume maximal de mise en marche. Pour une description détaillée,  $\dot{\triangledown}$  [89](#page-88-0).

#### Volume compensé par rapport à la vitesse

Lorsque le volume compensé par rapport à la vitesse est activé  $\dot{\triangledown}$  [89,](#page-88-0) le volume est automatiquement adapté pour compenser le bruit de la route et du vent lorsque vous conduisez.

#### Mode silencieux

Appuyer sur  $\circlearrowright$  pour couper le son du Infotainment System.

Pour annuler la fonction de sourdine : appuver à nouveau sur  $\circlearrowright$ . Le dernier réglage de volume est réutilisé.

### Modes de fonctionnement

Appuyer sur  $\mathbb{G}$  pour afficher le menu d'accueil.

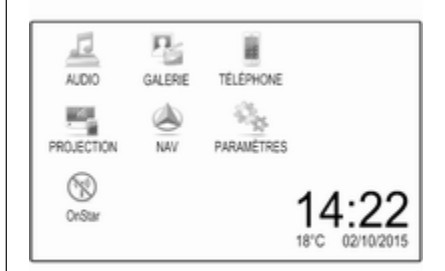

### **Remarque**

Pour une description détaillée du fonctionnement du menu via l'écran tactile  $\dot{\triangledown}$  [86.](#page-85-0)

### AUDIO

Sélectionner AUDIO pour ouvrir le menu principal du dernier mode audio sélectionné.

Sélectionner Source à l'écran pour afficher la barre de sélecteur d'inte‐ raction.

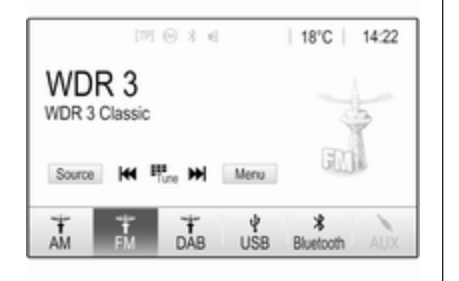

Pour passer à un autre mode audio : toucher un des éléments dans la barre de sélecteur d'interaction.

Pour une description détaillée :

- Fonctions radio  $\dot{\triangledown}$  [93](#page-92-0)
- Périphériques (USB, Bluetooth)  $\Leftrightarrow$  [102](#page-101-0)

#### Remarque

Pour retourner facilement à l'écran audio actuellement actif, toucher  $\circledcirc$ dans la ligne supérieure de n'importe quel écran.

### GALERIE

Sélectionner GALERIE pour ouvrir le menu de photos et de films pour les fichiers enregistrés sur un périphéri‐ que tel qu'un périphérique USB ou un smartphone.

Sélectionner  $\square$  ou  $\square$  pour afficher le menu de photos ou de films. Sélec‐ tionner la photo ou le film désiré pour l'afficher l'élément correspondant à l'écran.

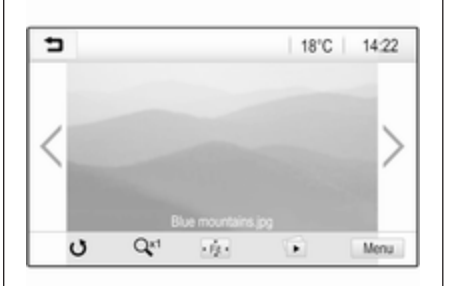

Pour une description détaillée :

- Fonctions Image  $\diamond$  [103](#page-102-0)
- Fonctions Vidéo  $\ddot{\triangleright}$  [104](#page-103-0)

### TÉLÉPHONE

Avant que le portail du téléphone puisse être utilisé, une connexion doit être établie entre l'Infotainment System et le téléphone mobile.

Pour une description détaillée de la préparation et de l'établissement d'une connexion Bluetooth entre l'In‐ fotainment System et un téléphone portable  $\dot{\triangledown}$  [109.](#page-108-0)

Si le téléphone mobile est connecté, sélectionner TÉLÉPHONE pour afficher le menu principal du portail du téléphone.

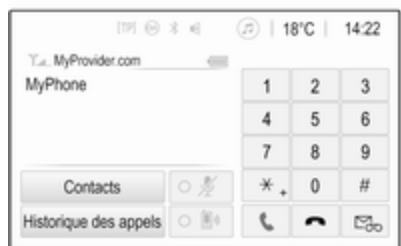

Pour une description détaillée de l'uti‐ lisation du téléphone portable via l'In‐ fotainment System  $\Leftrightarrow$  [113](#page-112-0).

#### PROJECTION

Pour afficher des applications spéci‐ fiques de l'affichage de votre smart‐ phone sur l'Infotainment System, connecter votre smartphone.

Sélectionner PROJECTION pour démarrer la fonction de projection.

Selon le smartphone connecté, un menu principal avec différentes appli‐ cations sélectionnables s'affiche.

Pour une description détaillée,  $\overrightarrow{2}$  [106](#page-105-0)

#### NAV

Pour démarrer l'application de navi‐ gation BringGo, sélectionner **NAV**. Pour une description détaillée,  $\dot{\triangledown}$  [106](#page-105-0)

### PARAMÈTRES

Sélectionner PARAMÈTRES pour ouvrir un menu de différents réglages du système, par ex. pour désactiver Signal sonore des touches .

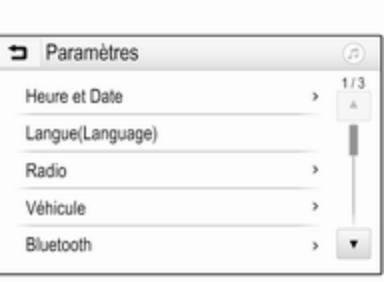

### **OnStar**

Pour afficher un menu avec les régla‐ ges Wi-Fi OnStar, sélectionner OnStar .

Pour une description détaillée, se reporter au manuel d'utilisation.

# <span id="page-85-0"></span>Fonctionnement de base

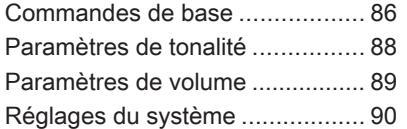

## Commandes de base

L'écran de l'Infotainment System est doté d'une surface tactile permettant une interaction directe avec les commandes de menu affichées.

### **Avertissement**

Ne pas utiliser d'objets pointus ou durs comme des stylos à bille, crayons ou tout autre objet sur l'écran tactile.

## Bouton d'écran 5

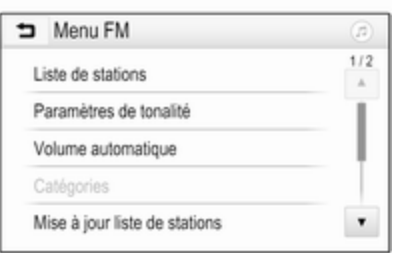

Dans les menus, appuyer sur  $\rightarrow$  dans le sous-menu correspondant pour revenir au niveau de menu supérieur suivant.

Lorsqu'aucun bouton d'écran **→** n'est affiché, vous êtes au niveau supé‐ rieur du menu correspondant. Appuyer sur  $\mathcal{Q}$  pour afficher l'écran d'accueil.

### Sélection ou activation d'un bouton d'écran ou point de menu

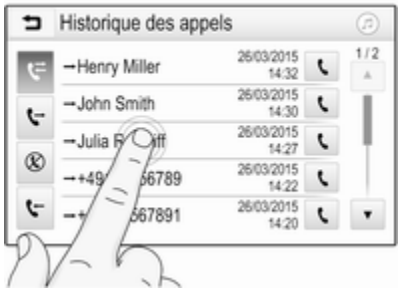

Toucher un bouton d'écran ou un élément du menu.

La fonction du système correspon‐ dant est activée, un message est affi‐ ché ou un sous-menu avec options supplémentaires est affiché.

### Remarque

Dans les chapitres suivants, les étapes de sélection et d'activation d'un bouton d'écran ou d'un élément de menu via l'écran tactile sont décrites par « ...sélectionner <nom de bouton>/<nom d'élément> ».

### Déplacement d'éléments sur le menu d'accueil

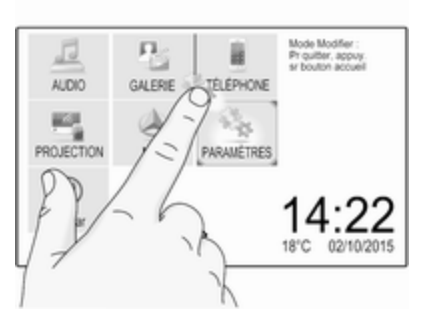

Toucher et maintenir l'élément à déplacer jusqu'à ce que des cases rouges apparaissent autour des

icônes. Déplacer votre doigt jusqu'à l'emplacement souhaité et relâcher l'élément.

### Remarque

Une pression constante doit être appliquée et le doigt doit être déplacé à vitesse constante.

Tous les autres éléments sont réor‐ ganisés.

Appuyer sur l'une des touches du panneau de commande pour quitter le mode d'édition.

### Remarque

Le mode édition se ferme automatiquement au bout de 30 secondes d'inactivité.

## Défilement des listes

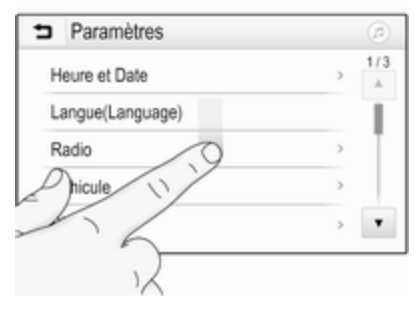

Si plus d'éléments que ceux présen‐ tés à l'écran sont disponibles, la liste doit faire l'objet d'un défilement.

Pour faire défiler la liste des points de menu, vous disposez des possibilités suivantes :

Placer votre doigt n'importe où sur l'écran et le déplacer vers le haut ou vers le bas.

### **Remarque**

Une pression constante doit être appliquée et le doigt doit être déplacé à vitesse constante.

### <span id="page-87-0"></span>88 Fonctionnement de base

- Toucher  $\nabla$  ou  $\blacktriangle$  en haut ou en bas de la barre de défilement.
- Déplacer le curseur de la barre de défilement vers le haut et vers le bas avec votre doigt.

Pour revenir au début de la liste, toucher le titre de la liste.

#### **Remarque**

Dans les chapitres suivants, les étapes de fonctionnement pour le défilement vers un élément d'une liste via l'écran tactile seront décrites par « ...parcourir jusqu'à <nom d'élé‐ ment> ».

### Défilement des pages

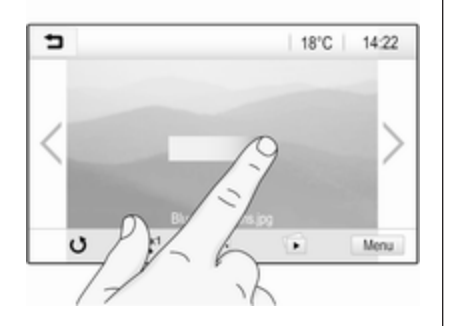

#### **Remarque**

Les pages peuvent uniquement faire l'objet d'un défilement si plus d'une page est disponible.

Pour faire défiler d'une page à une autre :

Placer votre doigt n'importe où sur l'écran et le déplacer vers la gauche pour accéder à la page suivante ou vers la droite pour accéder à la page précédente.

#### Remarque

Une pression constante doit être appliquée et le doigt doit être déplacé à vitesse constante.

 $T$ oucher  $\geq$  ou  $\leq$  sur l'écran.

#### **Remarque**

Dans les chapitres à venir, les étapes de fonctionnement pour le défilement des pages via l'écran tactile seront décrites par la formule « …faire défiler jusqu'à la page… ».

## Paramètres de tonalité

Dans le menu des paramètres de tonalité, il est possible de configurer les caractéristiques de tonalité. Vous pouvez accéder au menu à partir de chaque menu principal audio.

Pour ouvrir le menu des paramètres de tonalité, sélectionner Menu dans la ligne inférieure du menu principal audio correspondant. Au besoin, faites défiler la liste des points de menu et sélectionnez Paramètres de tonalité. Le menu correspondant s'af‐ fiche.

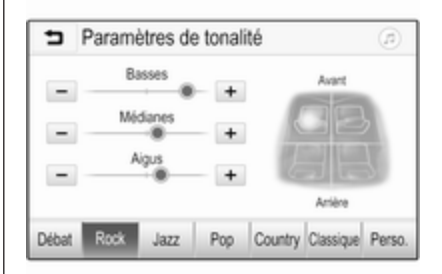

## <span id="page-88-0"></span>Mode égaliseur

Utilisez ce réglage pour optimiser la tonalité en fonction du style de musi‐ que, par exemple Rock ou Classique.

Sélectionner le style de son désiré dans la barre de sélecteur d'interac‐ tion au bas de l'écran. Si vous sélectionnez Perso., vous pouvez régler manuellement les paramètres suivants.

#### Basses

Utilisez ce paramètre pour améliorer ou atténuer les basses fréquences des sources audio.

Toucher + ou - pour modifier le réglage.

### Médianes

Utilisez ce paramètre pour améliorer ou atténuer les fréquences moyennes de la source audio.

Toucher + ou - pour modifier le réglage.

### Aigus

Utilisez ce paramètre pour améliorer ou atténuer les hautes fréquences des sources audio.

Toucher + ou - pour modifier le réglage.

#### Réglage de l'équilibre gauche/droite et avant/arrière

Utilisez l'illustration figurant à droite du menu pour régler l'équilibre gauche/droite et avant/arrière.

Pour définir le point de l'habitacle où le son est au niveau le plus élevé, toucher le point correspondant dans l'illustration. Sinon, vous pouvez également déplacer le marqueur rouge sur le point désiré.

### **Remarque**

Les réglages d'équilibre gauche/ droite et avant/arrière sont valables pour toutes les sources audio. Ils ne peuvent être modifiés individuelle‐ ment pour chaque source audio.

## Paramètres de volume

### Réglage du volume maximal au démarrage

Appuyer sur  $\mathcal{Q}_1$ , puis sélectionner Paramètres.

Sélectionner Radio, faire défiler la liste, puis sélectionner Volume max démarrage.

Toucher + ou - pour modifier le réglage.

### Réglage de la compensation du volume par rapport à la vitesse

Appuyer sur «, puis sélectionner Paramètres.

Sélectionner Radio, faire défiler la liste, puis sélectionner Volume automatique.

Pour régler le degré d'adaptation du volume, sélectionner l'une des options de la liste.

Arrêt : pas d'amélioration du volume avec l'augmentation de la vitesse du véhicule.

Élevé : amélioration maximale du volume avec l'augmentation de la vitesse du véhicule.

#### <span id="page-89-0"></span>Activation ou désactivation de la fonction de rétroaction tactile audible

Si la fonction de rétroaction tactile audible est activée, chaque pression sur un bouton d'écran ou un élément du menu est indiquée par un bip.

Appuyer sur «, puis sélectionner Paramètres.

Sélectionner Radio, puis faire défiler la liste jusqu'à Signal sonore des touches.

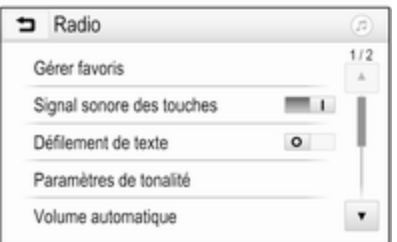

Toucher le bouton d'écran à côté de Signal sonore des touches pour acti‐ ver ou désactiver la fonction.

### Volume des infos trafic

Pour régler le volume des annonces de circulation, définir le volume désiré pendant qu'une annonce de circula‐ tion est donnée par le système. Le réglage correspondant est alors enre‐ gistré par le système.

## Réglages du système

Les réglages suivants ont une incidence sur tout le système. Tous les autres réglages sont décrits par thèmes dans les chapitres correspon‐ dants de ce manuel.

### Réglages de l'heure et de la date

Appuyer sur  $\mathbb{G}$ , puis sélectionner Paramètres.

Sélectionner Heure et Date pour afficher le sous-menu correspondant.

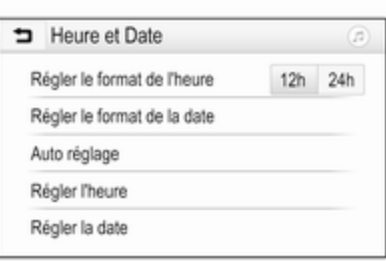

### Régler le format de l'heure

Pour sélectionner le format d'heure souhaité, toucher les boutons d'écran 12 h ou 24 h.

#### Régler le format de la date

Pour sélectionner le format de date désiré, sélectionner Régler le format de la date et choisir parmi les options disponibles du sous-menu.

#### Auto réglage

Pour choisir si la date et l'heure doivent se régler automatiquement ou manuellement, sélectionner Auto réglage.

Pour que l'heure et la date se règlent automatiquement, sélectionner Activé - RDS.

Pour que l'heure et la date se règlent manuellement, sélectionner Désactivé - Manuel. Si Auto réglage est réglé sur Désactivé - Manuel, les éléments Régler l'heure et Régler la

date du sous-menu sont disponibles.

### Régler l'heure et la date

Pour effectuer les réglages de l'heure et de la date, sélectionner Régler l'heure ou Régler la date.

Toucher + et - pour effectuer les réglages.

## Réglages de la langue

Appuyer sur  $\mathcal{Q}$ , puis sélectionner Paramètres.

Sélectionnez Langue(Language) pour afficher le menu correspondant.

Pour régler la langue des textes des menus : toucher la langue désirée.

### Fonction de défilement du texte

Si un long texte est affiché à l'écran, par ex. des titres de chansons ou des noms de stations, le texte peut défiler continuellement ou ne défiler qu'une fois, puis s'afficher sous forme tron‐ quée.

Appuyer sur  $\mathcal{Q}_1$ , puis sélectionner Paramètres.

Sélectionnez Radio.

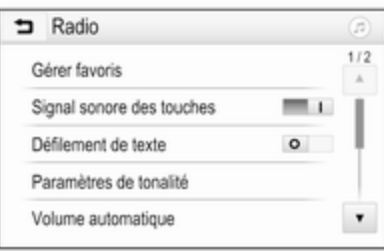

Si vous voulez que le texte défile continuellement, activez Défilement de texte.

Si vous désirez que le texte défile par blocs, désactivez le réglage.

## Fonction Écran noir

Si vous ne souhaitez pas voir l'écran éclairé, par exemple la nuit, vous pouvez éteindre l'écran.

Appuyer sur  $\mathcal{Q}_1$ , puis sélectionner Paramètres.

Faire défiler la liste et sélectionner Éteindre l'écran. L'écran s'éteint, les fonctions audio restent actives.

Pour réactiver l'affichage, toucher l'écran ou appuyer sur un bouton.

## Paramètres d'usine par défaut

Appuyer sur  $\mathbb{G}$ , puis sélectionner Paramètres.

Faites défiler la liste et sélectionnez Revenir aux paramètres d'usine.

Pour rétablir tous les réglages de personnalisation du véhicule, sélec‐ tionner Rétablir les réglages du véhicule.

Pour supprimer les dispositifs Bluetooth jumelés, la liste des contacts et les numéros de message‐ rie vocale enregistrés, sélectionner Effacer toutes les données personnelles.

Pour réinitialiser les paramètres de tonalité et de volume, supprimer tous les favoris et effacer la sélection de sonnerie, sélectionner Restaurer les paramètres de radio.

Dans chaque cas, un message d'avertissement s'affiche. Sélection‐ ner Continuer pour réinitialiser les réglages.

#### Version du système

Appuyer sur  $\mathcal{Q}$ , puis sélectionner Paramètres.

Faites défiler la liste et sélectionnez Informations sur les logiciels.

Si un appareil USB est connecté, vous pouvez sauvegarder les infor‐ mations du véhicule sur cet appareil USB.

Sélectionnez Mise à jour du système, puis Enregist info véhicule sur USB.

Pour une mise à jour du système, contactez votre atelier.

### Réglages du véhicule

Les réglages du véhicule sont décrits dans le Manuel d'utilisation.

# <span id="page-92-0"></span>Radio

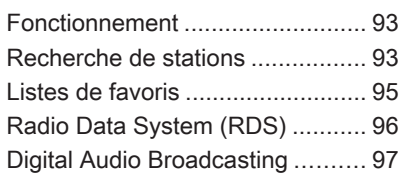

## Fonctionnement

### Activation de la radio

Appuyer sur  $\mathcal{Q}_1$ , puis sélectionner AUDIO. Le menu principal Audio sélectionné en dernier lieu est affiché.

Sélectionner Source sur la ligne inférieure du menu principal de radio active pour ouvrir la barre de sélec‐ teur d'interaction.

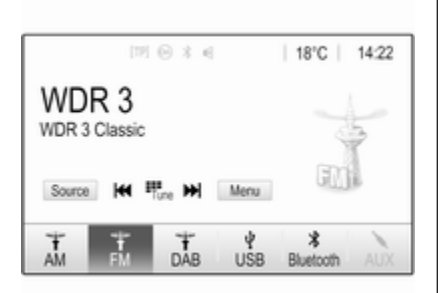

Sélectionner la gamme d'ondes souhaitée.

La station reçue est la dernière station écoutée dans la bande de fréquence sélectionnée.

# Recherche de stations

### Recherche automatique d'émetteurs

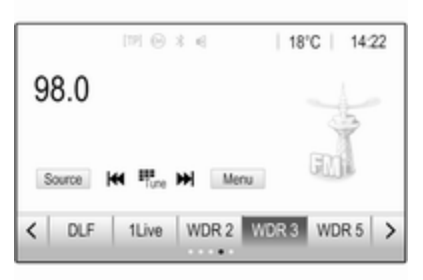

Toucher ou appuyer brièvement sur **K4** ou  $M$  sur le panneau de commande ou sur l'écran pour lire la station précédente ou suivante dans la mémoire des stations.

### Recherche manuelle d'émetteurs

Appuver et maintenir K<sup>4</sup> ou **DD** sur le panneau de commande. Relâcher quand la fréquence requise est pres‐ que atteinte.

La prochaine station captable est cherchée et est automatiquement diffusée.

#### **Remarque**

Bande de fréquences FM : quand la fonction RDS est activée, seules les stations RDS  $\Diamond$  [96](#page-95-0) sont recherchées ; quand le service de messa‐ ges sur la circulation (TP) est activé, seules les stations de service de messages sur la circulation  $\dot{\triangledown}$  [96](#page-95-0) sont recherchées.

### Syntonisation de station

Toucher B sur l'écran. L'écran. Syntonisation directe s'affiche.

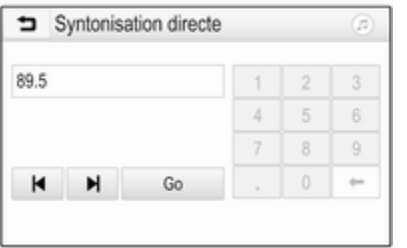

Saisir la fréquence désirée. Utiliser  $\leftarrow$  pour effacer les chiffres saisis. Si nécessaire, toucher l< ou ▶ pour régler l'entrée en conséquence. Confirmer l'entrée pour lire la station.

### Listes de stations

Sélectionner Menu sur la ligne inférieure du menu principal de radio active pour ouvrir le sous-menu spécifique de la bande de fréquences correspondant.

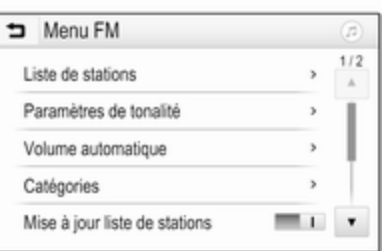

Sélectionner Liste de stations spécifique de la bande de fréquence. Toutes les stations qu'il est possible de capter dans la bande de fréquen‐ ces correspondante et dans la zone de réception actuelle sont affichées.

Sélectionner la station souhaitée.

#### Remarque

La station radio en cours de récep‐ tion est indiquée par le symbole  $\blacktriangleright$ figurant à côté du nom de la station.

### Listes de catégories

De nombreuses stations radio émettent un code PTY qui spécifie le type d'émission (p.ex. informations). Certaines stations modifient égale‐ ment le code PTY en fonction du contenu en cours de diffusion.

L'Infotainment System enregistre ces stations, triées par types de programme, dans la liste de catégo‐ ries correspondante.

#### **Remarque**

L'élément de liste Catégories est uniquement disponible dans les bandes de fréquence FM et DAB.

Pour rechercher un type de programme déterminé par les stations, sélectionner Catégories. <span id="page-94-0"></span>Une liste des types de programmes actuellement disponibles est affichée.

Sélectionnez le type d'émission souhaité. Une liste de stations diffu‐ sant un programme du type sélectionné s'affiche.

Sélectionner la station souhaitée.

#### Remarque

La station radio en cours de récep‐ tion est indiquée par le symbole  $\blacktriangleright$ figurant à côté du nom de la station.

### Mise à jour des listes de stations

Si les stations enregistrées dans la liste de stations spécifique des bandes d'ondes ne peuvent plus être reçues, les listes de stations AM et DAB doivent être mises à jour.

#### Remarque

La liste des stations FM est mise à jour automatiquement.

Sélectionner Menu dans la ligne inférieure du menu principal de la radio active, puis sélectionner Mise à jour liste de stations.

#### Remarque

Si une liste de stations spécifique à une gamme d'ondes est mise à jour, la liste de catégories correspon‐ dante est également mise à jour.

Une recherche de stations est lancée et le message correspondant s'affi‐ che. Lorsque la recherche est termi‐ née, la liste des stations s'affiche.

#### **Remarque**

La station radio en cours de récep‐ tion est indiquée par le symbole  $\blacktriangleright$ figurant à côté du nom de la station.

## Listes de favoris

Des stations de toutes les bandes de fréquences peuvent être enregistrées manuellement dans les listes de favo‐ ris.

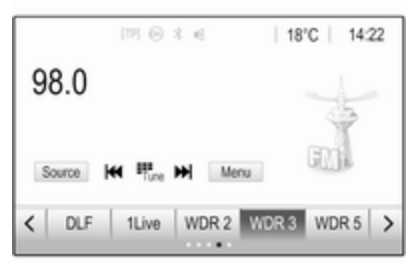

Cinq listes de favoris sont disponi‐ bles, dans lesquelles cinq stations peuvent être mémorisées.

#### **Remarque**

La station actuellement reçue est mise en surbrillance.

### Enregistrer une station

Si nécessaire, toucher < ou > pour faire défiler les pages de favoris.

Pour mémoriser la station de radio actuellement active sur un bouton d'écran de présélection : toucher et maintenir enfoncé le bouton d'écran désiré pendant quelques secondes. <span id="page-95-0"></span>La fréquence correspondante ou le nom de la radio est affiché sur le bouton d'écran.

### Récupérer des stations

Si nécessaire, toucher < ou > pour faire défiler jusqu'à la page de favoris désirée.

Sélectionnez le bouton d'écran de présélection sur lequel la station dési‐ rée est mémorisée.

#### Définition du nombre de pages de favoris disponibles

Pour définir le nombre de pages de favoris affichées pour la sélection, appuyer sur  $\mathbb{G}$ , puis sélectionner PARAMÈTRES sur l'écran.

Sélectionnez Radio, puis Gérer favoris pour afficher le sous-menu correspondant.

Selon les pages de favoris vous dési‐ rez afficher, activez ou désactivez les pages.

## Radio Data System (RDS)

RDS est un service disponible pour les stations FM qui permet de trouver beaucoup plus facilement la station désirée à sa meilleure fréquence de réception.

### Avantage du RDS

- Sur l'écran, le nom du programme de la station apparaît à la place de sa fréquence.
- Durant une recherche de stations, l'Infotainment System ne syntonise que des stations RDS.
- L'Infotainment System ne se cale que sur les meilleures fréquen‐ ces de réception de la station désirée grâce à AF (alternative frequency).
- Selon la station recue, l'Infotainment System affiche du texte pouvant contenir, par exemple, des informations sur le programme en cours.

### Configuration du RDS

Toucher Menu sur la ligne inférieure du menu principal de radio FM pour ouvrir le sous-menu spécifique de la bande de fréquences correspondant.

Faire défiler jusqu'à RDS.

Activer ou désactiver RDS.

### Informations routières

Les stations de services d'infos circu‐ lation sont des stations RDS diffusant des informations concernant la circu‐ lation. Si le service d'informations routières est activé, la source de lecture audio en cours est interrom‐ pue pendant la durée de l'annonce.

#### Activation de la fonction d'informations routières

Sélectionner Menu sur la ligne infé‐ rieure du menu principal de radio FM pour ouvrir le sous-menu spécifique de la bande de fréquences corres‐ pondant.

Toucher le bouton d'écran à côté de Informations circulation pour activer ou désactiver la fonction.

#### <span id="page-96-0"></span>**Remarque**

Dans la liste des stations, TP s'affi‐ che près des stations fournissant le programme de circulation.

Si le service d'annonces relatives à la circulation est activé, [TP] s'affiche sur la ligne supérieure de tous les menus principaux. Si la station actuelle n'est pas une station de service d'annonces relatives à la circulation, TP est grisé et une recher‐ che de la station de service d'annon‐ ces relatives à la circulation suivante débute automatiquement. Dès qu'une station de service d'annonces relatives à la circulation est décou‐ verte, TP est illuminé. Si aucune station de service d'annonces relatives à la circulation n'est découverte, TP reste grisé.

Si une annonce relative à la circula‐ tion est émise par la station, un message s'affiche.

Pour interrompre l'annonce et revenir à la fonction précédemment activée, toucher l'écran ou appuyer sur  $\circlearrowright$ .

### **Régionalisation**

Parfois les stations RDS émettent des programmes différents selon les régions sur des fréquences différen‐ tes.

Sélectionner Menu sur la ligne inférieure du menu principal de radio FM pour ouvrir le sous-menu spécifique de la bande de fréquences corres‐ pondant et faire défiler jusqu'à Région

Activer ou désactiver Région.

Si la régionalisation est activée, des fréquences alternatives avec des programmes régionaux identiques sont sélectionnées si nécessaire. Si la régionalisation est désactivée, les fréquences alternatives des stations sont sélectionnées sans prendre en compte les émissions régionales.

## Digital Audio Broadcasting

La DAB diffuse numériquement les stations de radio.

Les stations DAB sont repérées par le nom du programme à la place de la fréquence de diffusion.

### Informations générales

- Avec le DAB, plusieurs programmes (services) radio peuvent être diffusés sur un seul ensemble.
- Outre les services audio numériques de grande qualité, le DAB est également capable de diffu‐ ser des données relatives aux programmes et une multitude d'autres services de données, dont des informations sur le voyage et la circulation.
- Tant qu'un récepteur DAB donné peut détecter le signal envoyé par une station de diffusion (même si le signal est très faible), la restitution sonore est assurée.
- En cas de mauvaise réception, le volume est automatiquement réduit pour éviter l'émission de bruits désagréables.

Si le signal DAB est trop faible pour être capté par le récepteur, la réception est totalement inter‐ rompue. Cet incident peut être évité en activant Liaison DAB-DAB et/ou Liaison DAB-FM sur le menu de DAB (voir ci-dessous).

## 98 Radio

- Les interférences provoquées par des stations sur des fréquen‐ ces proches (un phénomène typi‐ que de la réception AM et FM) n'existent pas en réception DAB.
- Si le signal DAB est réfléchi par des obstacles naturels ou des bâtiments, la qualité de la récep‐ tion DAB s'améliore, alors que, dans le même cas, la réception AM ou FM est considérablement altérée.
- Lorsque la réception DAB est activée, le syntoniseur FM de l'In‐ fotainment System reste actif en arrière-plan et recherche en continu les meilleures stations FM en réception. Si la fonction TP  $\dot{\triangledown}$  [96](#page-95-0) est activée, les annonces de circulation de la station FM offrant la meilleure réception sont diffusées. Désactiver la fonction TP si la réception DAB ne doit pas être interrompue par les annonces de trafic FM.

### Annonces DAB

Outre leurs programmes musicaux, un grand nombre de stations DAB émettent également des annonces de diverses catégories. Si vous activez certaines ou l'ensemble des catégo‐ ries, le service DAB actuellement reçu est interrompu lorsqu'une annonce de ces catégories est émise.

Sélectionnez Menu sur la ligne inférieure du menu principal de radio DAB pour ouvrir le sous-menu spéci‐ fique de la bande de fréquences correspondant.

Faire défiler la liste et sélectionner Annonces DAB pour afficher une liste des catégories disponibles.

Activez toutes les catégories d'an‐ nonces désirées ou certaines d'entre elles. Différentes catégories d'annon‐ ces peuvent être sélectionnées en même temps.

### Liaison DAB-DAB

Si cette fonction est activée, l'appareil commute vers le même service (programme) sur un autre ensemble

DAB (si disponible) lorsque le signal DAB est trop faible pour être capté par le récepteur.

Sélectionnez Menu sur la ligne infé‐ rieure du menu principal de radio DAB pour ouvrir le sous-menu spéci‐ fique de la bande de fréquences correspondant.

Faire défiler la liste et activer ou désactiver Liaison DAB-DAB.

### Liaison DAB-FM

Si cette fonction est activée, l'appareil commute vers une station FM corres‐ pondante du service DAB actif (si disponible) lorsque le signal DAB est trop faible pour être capté par le récepteur.

Faire défiler la liste et activer ou désactiver Liaison DAB-FM.

### Bande L

Avec cette fonction, vous pouvez définir les bandes de fréquences DAB à recevoir par l'Infotainment System.

La bande L (radio terrestre et satel‐ lite) est une autre bande radio qui peut être également reçue.

Sélectionnez Menu sur la ligne inférieure du menu principal de radio DAB pour ouvrir le sous-menu spéci‐ fique de la bande de fréquences correspondant.

Faire défiler la liste et activer ou désactiver Bande L.

#### Intellitext

La fonction Intellitext permet la réception d'informations supplémentaires telles que des informations financiè‐ res, sportives, des actualités, etc.

#### Remarque

Le contenu disponible dépend de la station et de la région.

Sélectionnez Menu sur la ligne inférieure du menu principal de radio DAB pour ouvrir le sous-menu spéci‐ fique de la bande de fréquences correspondant.

Faites défiler la liste et sélectionnez Intellitext.

Sélectionnez l'une des catégories et choisissez un élément spécifique pour afficher des informations détail‐ lées.

### EPG

Le guide du programme électronique fournit des informations sur le programme en cours et à venir de la station DAB correspondante.

Sélectionner Menu dans la ligne inférieure du menu principal de la radio DAB, puis sélectionner Liste de stations .

Pour afficher le programme de la station désirée, touchez l'icône à côté de la station.

# <span id="page-99-0"></span>Périphériques

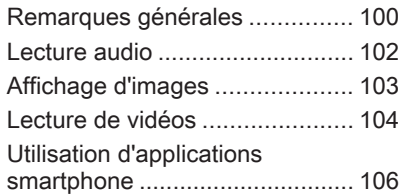

# Remarques générales

Un port USB pour la connexion de périphériques externes est situé sur la console centrale.

#### Remarque

Le port USB doit toujours rester propre et sec.

## Port USB

Un lecteur MP3, une clé USB, une carte SD (via un connecteur/adapta‐ teur USB) ou un smartphone peuvent être connectés au port USB.

Jusqu'à deux dispositifs USB peuvent être connectés en même temps au Infotainment System.

### **Remarque**

Pour la connexion de deux périphé‐ riques USB, un concentrateur USB externe est nécessaire.

Le Infotainment System peut lire des fichiers audio, afficher des fichiers de photos ou lire les fichiers de films contenus dans des périphériques de stockage USB.

L'utilisation des différentes fonctions des appareils mentionnés ci-dessus branchés sur le port USB s'opère via les commandes et menus de l'Info‐ tainment System.

#### Remarque

Tous les périphériques auxiliaires ne sont pas pris en charge par l'Infotainment System. Vérifier la liste de compatibilité sur notre site Internet.

#### Connexion/déconnexion d'un appareil

Connecter un des périphériques mentionnées ci-dessus au port USB. Si nécessaire, utiliser le câble de connexion approprié. La fonction Musique démarre automatiquement.

### Remarque

Si un appareil USB non lisible est connecté, un message d'erreur correspondant s'affiche et l'Infotain‐ ment System se commute automa‐ tiquement vers la fonction précé‐ dente.

Pour débrancher le périphérique USB, sélectionner une autre fonction et retirer ensuite le périphérique de stockage USB.

### **Avertissement**

Évitez de déconnecter l'appareil en cours de lecture. Ceci peut endommager l'appareil ou l'Info‐ tainment System.

#### Lancement automatique de l'USB

Par défaut, le menu audio USB est affiché automatiquement dès qu'un périphérique USB est connecté.

Si vous le désirez, cette fonction peut être désactivée.

Appuyer sur  $\mathcal{Q}$ , puis sélectionner Paramètres pour ouvrir le menu des réglages.

Sélectionner Radio, faire défiler jusqu'à Lancement automatique USB et toucher le bouton d'écran à côté de la fonction.

Pour réactiver la fonction, toucher à nouveau le bouton d'écran.

### **Bluetooth**

Les périphériques qui prennent en charge les profils de musique Bluetooth A2DP et AVRCP peuvent être connectés sans fil à l'Infotain‐ ment System. L'Infotainment System peut lire des fichiers de musique contenus dans ces périphériques.

#### Connexion d'un appareil

Pour une description détaillée de l'établissement d'une connexion Bluetooth  $\dot{\triangledown}$  [110](#page-109-0).

### Formats de fichiers et dossiers

La capacité maximale d'un appareil pris en charge par l'Infotainment System est de 2 500 fichiers musi‐ caux, 2 500 fichiers d'image, 250 fichiers vidéo, 2 500 dossiers et 10 niveaux d'arborescence de dossiers. Seuls les appareils forma‐ tés dans le système de fichiers FAT16/FAT32 sont pris en charge.

Si des images sont incluses dans les métadonnées audio, ces images s'af‐ fichent à l'écran.

#### **Remarque**

Certains fichiers peuvent ne pas être lus correctement. Ceci peut être dû à un format d'enregistrement diffé‐ rent ou à l'état du fichier.

Les fichiers provenant de magasins en ligne et soumis à une Gestion numérique des droits (DRM) ne peuvent pas être lus.

L'Infotainment System peut lire les fichiers audio, d'images et vidéo suivants stockés sur des périphéri‐ ques.

### Fichiers audio

Les formats de fichier audio lisibles sont MP3 (MPEG-1 Layer 3, MPEG-2 Layer 3), WMA, AAC, AAC+, ALAC OGG WAF (PCM), AIFF, 3GPP (audio uniquement), Livres audio et LPCM. Les iPod® et iPhone® lisent les formats ALAC, AIFF, Livres audio et LPCM.

En cas de lecture d'un fichier compor‐ tant une étiquette ID3, l'Infotainment System peut afficher des informations telles que le titre et l'artiste de la plage.

## <span id="page-101-0"></span>102 Périphériques

### Fichiers d'images

Les formats de fichiers d'image affi‐ chables sont JPG, JPEG, BMP, PNG et GIF.

Les fichiers JPG doivent avoir une largeur de 64 à 5 000 pixels et une hauteur de 64 à 5 000 pixels.

Les fichiers BMP, PNG et GIF doivent avoir une largeur de 64 à 1 024 pixels et une hauteur de 64 à 1 024 pixels.

La taille des fichiers d'image ne doivent pas dépasser 1 Mo.

### Fichiers vidéo

Les formats de films lisibles sont AVI et MP4.

La résolution maximale est de 1 280 x 720 pixels. La fréquence d'images doit être inférieure à 30 ips.

Le codec utilisable est H.264/ MPEG-4 AVC.

Les formats audio lisibles sont MP3, AC3, AAC et WMA.

Le format des sous-titres affichables est SMI.

## Lecture audio

### Activation de la fonction musique

Si l'appareil n'est pas encore connecté au système d'info-divertis‐ sement, connecter l'appareil  $\dot{\triangledown}$  [100.](#page-99-0)

Généralement, le menu principal audio correspondant s'affiche auto‐ matiquement.

Si la lecture ne démarre pas automa‐ tiquement, par ex. si Lancement automatique USB est désactivé  $\dot{\triangledown}$  [100,](#page-99-0) suivre les étapes suivantes :

Appuyer sur  $\mathcal{Q}$ , puis sélectionner AUDIO pour ouvrir le menu audio principal sélectionné en dernier.

Sélectionner Source dans la barre de sélecteur d'interaction, puis sélec‐ tionner la source audio désirée pour ouvrir le menu audio principal corres‐ pondant.

La lecture des plages audio débute automatiquement.

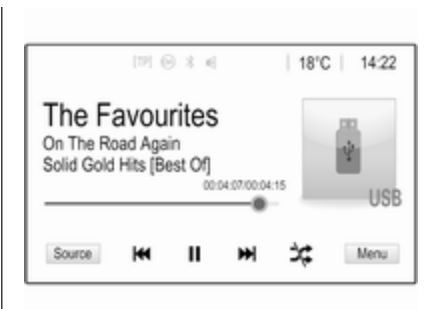

### Boutons de fonctions

### Interruption et reprise de la lecture

Toucher II pour interrompre la lecture. Le bouton d'écran se trans‐ forme en  $\blacktriangleright$ 

Toucher  $\triangleright$  pour revenir à la lecture.

#### Lecture de la plage suivante ou précédente

Toucher  $\blacktriangleright$  pour lire la piste suivante.

Toucher K<sup>4</sup> dans les deux premières secondes de lecture de la piste pour revenir à la piste précédente.

### <span id="page-102-0"></span>Retour au début de la plage actuelle

Toucher KI après deux secondes de lecture de la piste.

### Avance et recul rapides

Toucher et maintenir K4 ou DD. Relâcher pour revenir au mode de lecture normal.

Vous pouvez également déplacer vers la gauche ou vers la droite le curseur indiquant la position actuelle de la piste.

### Lecture aléatoire des plages

Toucher  $\infty$  pour lire les pistes dans un ordre aléatoire. Le bouton d'écran se transforme en  $\approx$ .

Toucher  $*$  à nouveau pour désactiver la fonction de lecture aléatoire et retourner au mode de lecture normal.

### Fonction Parcourir la musique

Pour afficher l'écran de navigation, toucher l'écran. Autrement, sélection‐ ner Menu dans la ligne du bas de l'écran principal audio pour afficher le menu audio correspondant, puis sélectionner Parcourir la musique.

Différentes catégories de tri des plages sont affichées, par exemple Listes …, Artistes ou Albums.

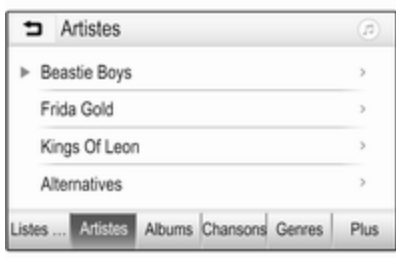

Sélectionnez la catégorie désirée, la sous-catégorie (le cas échéant) puis sélectionnez la plage.

Sélectionnez la plage où démarrer la lecture.

## Affichage d'images

Vous pouvez afficher des images provenant d'un appareil USB.

#### **Remarque**

Pour votre sécurité, certaines fonc‐ tions sont désactivées lorsque le véhicule est en mouvement.

### Activation de la fonction photo

Si l'appareil n'est pas encore connecté au système d'info-divertis‐ sement, connecter l'appareil  $\dot{\triangledown}$  [100.](#page-99-0)

Appuyer sur «, puis sélectionner GALERIE pour ouvrir le menu princi‐ pal de média.

Toucher **a** pour ouvrir le menu principal de photos et afficher une liste des éléments enregistrés sur le péri‐ phérique USB. Sélectionner la photo souhaitée.

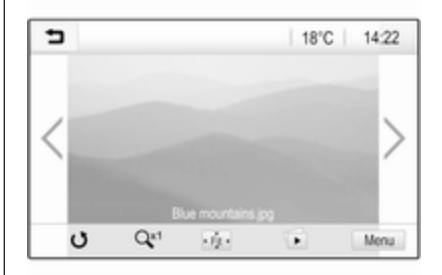

## <span id="page-103-0"></span>104 Périphériques

Toucher l'écran pour afficher/ masquer la barre de menus. Toucher l'écran de nouveau pour réafficher la barre de menus.

### Boutons de fonctions

### Mode plein écran

Sélectionner  $\dot{\phi}$  pour afficher la photo en mode plein écran. Toucher l'écran pour quitter le mode plein écran.

#### Affichage de l'image précédente ou suivante

Toucher  $\geq$  ou glisser vers la gauche pour voir la photo suivante.

Toucher  $\leq$  ou glisser vers la droite pour voir la photo précédente.

#### Rotation d'une image

Sélectionner  $\sigma$  pour faire pivoter la photo.

### Agrandissement d'une image

Toucher  $\mathbb{R}^n$  une ou plusieurs fois pour agrandir une image ou la ramener à sa taille d'origine.

### Affichage d'un diaporama

Sélectionner  $\Phi$  pour afficher les photos mémorisées sur le périphéri‐ que USB sous forme de diaporama.

Toucher l'écran pour mettre fin au diaporama.

### Menu images

Sélectionner Menu dans la ligne infé‐ rieure de l'écran pour afficher le Menu d'images.

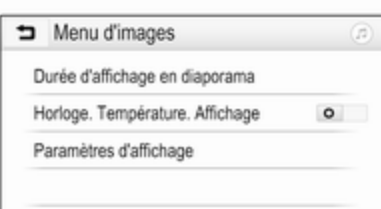

#### Durée du diaporama Sélectionner Durée d'affichage en diaporama pour afficher une liste des séquences de temps possibles. Acti‐

ver la séquence de temps désirée dans laquelle chaque photo doit s'af‐ ficher dans un diaporama.

#### Affichage de l'horloge et de la température

Pour afficher l'heure et la température en mode plein écran, activer Horloge. Température. Affichage.

### Réglages d'affichage

Sélectionner Paramètres d'affichage pour ouvrir un sous-menu pour le réglage de la luminosité et du contraste.

Toucher + ou - pour modifier les régla‐ ges.

## Lecture de vidéos

Vous pouvez voir des films à partir d'un dispositif USB connecté au port USB.

#### **Remarque**

Pour votre sécurité, la fonction vidéo n'est pas disponible en roulant.

### Activation de la fonction film

Si l'appareil n'est pas encore connecté au système d'info-divertis‐ sement, connecter l'appareil  $\dot{\triangledown}$  [100.](#page-99-0)

Appuver sur  $\mathbb{G}$ , puis sélectionner GALERIE pour ouvrir le menu princi‐ pal de média.

Toucher **≤** pour ouvrir le menu principal des films, puis sélectionner le dossier et/ou le film désiré.

Le film s'affiche.

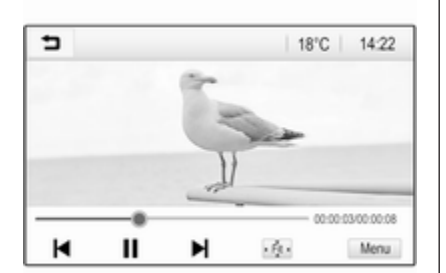

### Boutons de fonctions

#### Plein écran

Sélectionner  $\phi$  pour afficher le film en mode plein écran. Toucher l'écran pour quitter le mode plein écran.

#### Interruption et reprise de la lecture

Toucher II pour interrompre la lecture. Le bouton d'écran se trans‐ forme en  $\blacktriangleright$ .

Toucher  $\triangleright$  pour revenir à la lecture.

#### Lecture de la plage suivante ou précédente

Toucher  $\blacktriangleright$  pour lire le fichier du film suivant.

Toucher  $\blacktriangleleft$  dans les cinq premières secondes de lecture du film pour revenir au fichier du film précédent.

### Retour au début de la vidéo actuelle

Toucher l< après cinq secondes de lecture du film.

### Avance et recul rapides

Toucher et maintenir I ou ▶. Relâcher pour revenir au mode de lecture normal.

### Menu film

Sélectionner Menu dans la ligne infé‐ rieure de l'écran pour afficher le Menu de film.

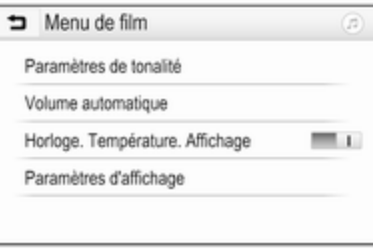

#### Affichage de l'horloge et de la température

Pour afficher l'heure et la température en mode plein écran, activer Horloge. Température. Affichage.

### Réglages d'affichage

Sélectionner Paramètres d'affichage pour ouvrir un sous-menu pour le réglage de la luminosité et du contraste.

## <span id="page-105-0"></span>106 Périphériques

Toucher + et - pour modifier les régla‐ ges.

## Utilisation d'applications smartphone

### Projection de téléphone

Les applications Apple CarPlay™ et Android™ Auto de projection du télé‐ phone affichent des applications sélectionnées de votre smartphone sur l'écran d'info-divertissement et permet leur fonctionnement directe‐ ment par les commandes d'info-diver‐ tissement.

Vérifiez avec le fabricant de l'appareil si cette fonction est compatible avec votre smartphone et si cette applica‐ tion est disponible dans le pays dans lequel vous vous trouvez.

#### Préparation du smartphone

Téléphone Android : Télécharger l'application automatique Android sur votre smartphone à partir de Google Play™ Store.

iPhone : S'assurer que Siri® est activé sur votre smartphone.

### Activation de la projection de téléphone dans le menu réglages

Appuyer sur « pour afficher l'écran d'accueil, puis sélectionner **PARAMÈTRES** 

Faire défiler la liste jusqu'à Apple CarPlay ou Android Auto.

S'assurer que l'application corres‐ pondante est activée.

### Connexion du téléphone mobile

Connecter le smartphone au port  $USB \triangle 100$ .

#### Démarrage de la projection du téléphone

Pour démarrer la fonction de projec‐ tion du téléphone, appuyer sur  $\mathcal{Q}_1$ , puis sélectionner PROJECTION.

#### **Remarque**

Si l'application est reconnue par l'In‐ fotainment System, l'icône de l'ap‐ plication peut se changer en Apple CarPlay ou Android Auto.

Pour démarrer la fonction, vous pouvez alternativement appuyer et maintenir  $\mathcal{Q}$  pendant quelques secondes.

L'écran affiché de projection du smartphone dépend de votre smartphone et de la version du logiciel.

#### Retour à l'écran d'info-divertissement Appuver sur  $\mathbb{Q}$ .

## **BringGo**

BringGo est une application de navi‐ gation qui offre une recherche de localisation, un affichage de carte et un guidage d'itinéraire.

### Téléchargement de l'application

Avant que BringGo puisse être géré via les commandes et menus de l'In‐ fotainment System, l'application correspondante doit être installée sur le smartphone.

Télécharger l'application sur App Store<sup>®</sup> ou Google Play Store.

#### Activation de la projection de téléphone dans le menu réglages

Appuyer sur « pour afficher l'écran d'accueil, puis sélectionner **PARAMÈTRES** 

Faire défiler la liste jusqu'à BringGo.

S'assurer que l'application est acti‐ vée.

#### Connexion du téléphone mobile

Connecter le smartphone au port USB 3 [100](#page-99-0).

#### Démarrage de BringGo

Pour démarrer l'application, appuyer sur « puis sélectionner l'icône de navigation.

Le menu principal de l'application s'affiche sur l'écran de l'Infotainment System.

Pour obtenir des informations complémentaires sur la manière d'uti‐ liser l'application, voir les instructions sur le site internet du fabricant.

# <span id="page-107-0"></span>Reconnaissance vocale

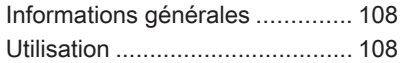

# Informations générales

L'application d'intercommunication vocale de l'Infotainment System permet d'accéder aux commandes de reconnaissance vocale de votre smartphone. Consulter les instruc‐ tions d'utilisation du fabricant de votre smartphone pour savoir si ce dernier prend cette fonctionnalité en charge.

Pour utiliser l'application d'intercom‐ munication, le smartphone doit être connecté à l'Infotainment System par un câble USB  $\dot{\triangledown}$  [100](#page-99-0) ou par Bluetooth  $\Leftrightarrow$  [110.](#page-109-0)

## Utilisation

### Activation de la reconnaissance vocale

Appuyer et maintenir  $\zeta$  sur le panneau de commande ou  $\sim$   $\approx$  sur le volant de direction pour démarrer une session de reconnaissance vocale. Un message de commande vocale s'affiche à l'écran.

Dès qu'un bip est émis, vous pouvez énoncer une commande. Pour toute information sur les commandes

prises en charge, consulter les instructions d'utilisation de votre smartphone.

#### Réglage du volume des invites vocales

Tourner  $\circlearrowright$  sur le panneau de commande ou appuyer sur + / - du côté droit du volant pour augmenter ou réduire le volume des invites voca‐ les.

### Désactivation de la reconnaissance vocale

Appuyer sur  $\cancel{\triangleright}$  au volant. Le message de commande vocale disparaît, ce qui signifie que la session de reconnaissance vocale est terminée.
<span id="page-108-0"></span>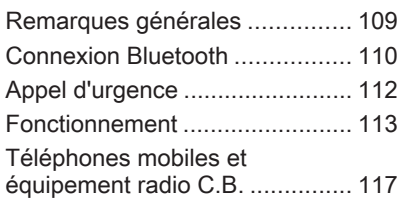

# Remarques générales

Le portail de téléphone vous offre la possibilité d'avoir des conversations téléphoniques via un micro et des haut-parleurs dans le véhicule, ainsi que d'utiliser les fonctions les plus importantes de votre téléphone mobile par l'intermédiaire de l'Info‐ tainment System du véhicule. Pour utiliser le portail Téléphone, le télé‐ phone portable doit être connecté à l'Infotainment System via Bluetooth.

Toutes les fonctions du téléphone ne sont pas acceptées par tous les télé‐ phones portables. Les fonctions télé‐ phoniques utilisables dépendent du téléphone portable correspondant et du fournisseur de services. Vous pouvez trouver davantage d'informa‐ tions sur le sujet dans les instructions d'utilisation de votre téléphone mobile, vous pouvez également vous renseigner auprès de votre fournis‐ seur de services.

#### Remarques importantes concernant l'utilisation et la sécurité routière

# 9 Attention

Les téléphones mobiles ont un effet sur votre environnement. C'est pourquoi des directives et règlements de sécurité ont été édictés. Vous devriez être familia‐ risé avec les directives applicables avant d'utiliser le téléphone.

# A Attention

L'utilisation de la fonction mains libres en roulant peut être dange‐ reuse car votre concentration est réduite quand vous êtes au télé‐ phone. Parquez votre véhicule avant d'utiliser la fonction mains libres. Suivez les réglementations du pays dans lequel vous vous trouvez à présent.

N'oubliez pas respecter les régle‐ mentations spéciales s'appliquant dans des zones particulières et

<span id="page-109-0"></span>éteignez toujours votre téléphone mobile si son utilisation est inter‐ dite, si le téléphone mobile provo‐ que des interférences ou si une situation dangereuse peut surve‐ nir.

### **Bluetooth**

Le portail de téléphone est certifié par le Groupe d'intérêt spécial (SIG) Bluetooth.

Vous pouvez trouver sur Internet davantage d'informations relatives aux spécifications, à l'adresse http:// www.bluetooth.com

# Connexion Bluetooth

Bluetooth est une norme radio de connexion sans fil utilisée par exem‐ ple par les téléphones mobiles, les smartphones ou d'autres appareils.

Le couplage (échange de code PIN entre l'appareil Bluetooth et l'Infotain‐ ment System) et la connexion des appareils Bluetooth à l'Infotainment System peuvent être exécutés via le menu Bluetooth

# Menu Bluetooth

Appuyer sur  $\mathcal{Q}$ , puis sélectionner PARAMÈTRES.

Sélectionner **Bluetooth** pour afficher le menu Bluetooth.

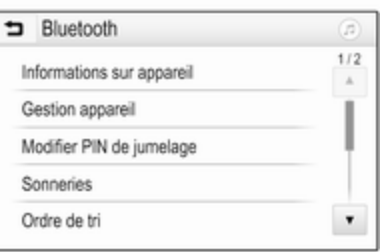

# Couplage d'un appareil

#### Remarque

- Jusqu'à dix appareils peuvent être couplés au système.
- Un seul appareil couplé à la fois peut être connecté à l'Infotain‐ ment System.
- Le couplage n'a besoin d'être effectué qu'une seule fois, à moins que l'appareil ne soit supprimé de la liste des appareils couplés. Si l'appareil a déjà été connecté, l'Infotainment System établit automatiquement la communication.
- L'utilisation du Bluetooth décharge considérablement la batterie du dispositif. Par consé‐ quent, connecter le périphérique au port USB pour le charger.

#### Couplage d'un nouvel appareil

- 1. Activer la fonction Bluetooth du périphérique Bluetooth. Pour de plus amples informations, voir les instructions d'utilisation de l'appa‐ reil Bluetooth.
- 2. Appuyer sur «, puis sélectionner PARAMÈTRES sur l'affichage d'informations.

Sélectionnez Bluetooth, puis Gestion appareil pour afficher le menu correspondant.

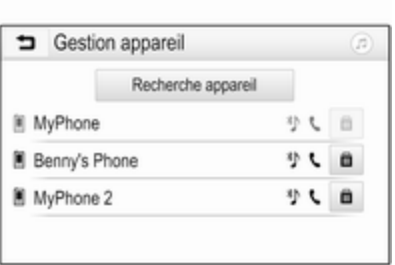

#### **Remarque**

Si aucun téléphone n'est connecté, le menu Gestion appareil est égale‐ ment accessible par le menu du télé‐ phone : Appuyer sur «, puis sélectionner TÉLÉPHONE.

- 3. Toucher Recherche appareil. Tous les périphériques Bluetooth détectables dans l'environnement sont affichés dans une nouvelle liste de recherche.
- 4. Toucher le périphérique Bluetooth que vous voulez coupler.
- 5. Confirmer la procédure de couplage :

● SI le protocole SSP (couplage simplifié) est pris en charge :

> Confirmez les messages de l'Infotainment System et de l'appareil Bluetooth.

● SI le protocole SSP (couplage simplifié) n'est pas pris en charge :

> Sur l'Infotainment System : un message Info est affiché pour vous demander d'entrer un code PIN sur votre appa‐ reil Bluetooth.

Sur l'appareil Bluetooth : entrez le code PIN et confir‐ mez.

6. L'Infotainment System et l'appa‐ reil sont couplés.

#### Remarque

Si l'appareil Bluetooth est correcte‐ ment couplé,  $\mathbb{C}$  situé près de l'appareil Bluetooth indique que la fonction téléphone est activée et <sup>\*</sup> indique que la fonction musique de Bluetooth est activée.

7. Le répertoire téléphonique est automatiquement téléchargé

dans l'Infotainment System. Selon le téléphone, l'Infotainment System doit pouvoir accéder au répertoire téléphonique. Si néces‐ saire, confirmer les messages affichés sur le périphérique Bluetooth.

Si cette fonction n'est pas prise en charge par l'appareil Bluetooth, le message correspondant s'affiche.

#### Modifier le code PIN Bluetooth

Appuver sur  $\mathbb{G}$ , puis sélectionner PARAMÈTRES.

Sélectionnez Bluetooth, puis Modifier PIN de jumelage pour afficher le sous-menu correspondant. Un clavier s'affiche.

Entrez le code PIN à quatre chiffres désiré.

Pour supprimer un numéro introduit, sélectionner  $\Leftarrow$ .

Confirmer la saisie en sélectionnant Saisir.

# Connexion d'un appareil couplé

Appuyer sur  $\mathcal{Q}_1$ , puis sélectionner PARAMÈTRES.

<span id="page-111-0"></span>Sélectionnez Bluetooth, puis Gestion appareil pour afficher le menu corres‐ pondant.

Sélectionnez l'appareil Bluetooth à connecter. L'appareil est connecté.

#### **Remarque**

L'appareil connecté et les options disponibles sont illuminées.

# Déconnexion d'un appareil

Appuyer sur  $\mathbb{G}$ , puis sélectionner **PARAMÈTRES** 

Sélectionnez Bluetooth, puis Gestion appareil pour afficher le menu corres‐ pondant.

Sélectionnez l'appareil Bluetooth actuellement connecté. Vous êtes invité par un message.

Sélectionner Oui pour débrancher l'appareil.

### Suppression d'un appareil

Appuyer sur «, puis sélectionner PARAMÈTRES.

Sélectionnez Bluetooth, puis Gestion appareil pour afficher le menu corres‐ pondant.

Sélectionner ANN à côté de l'appareil Bluetooth. Vous êtes invité par un message.

Sélectionner **Oui** pour supprimer l'appareil.

### Informations relatives à l'appareil

Appuyer sur  $\mathcal{Q}$ , puis sélectionner **PARAMÈTRES** 

Sélectionnez Bluetooth, puis Informations sur appareil pour affi‐ cher le menu correspondant.

Les informations affichées sont : Nom de l'appareil, Adresse et Code PIN.

# Appel d'urgence

# A Attention

L'établissement de la connexion ne peut pas être garanti dans toutes les situations. Pour cette raison, vous ne devez pas comp‐ ter exclusivement sur un télé‐ phone mobile pour une communi‐ cation d'une importance capitale (par exemple une urgence médi‐ cale).

Sur certains réseaux, il peut être nécessaire d'insérer correctement une carte SIM valable dans le télé‐ phone mobile.

### 9 Attention

Gardez à l'esprit que vous pouvez effectuer et recevoir des appels avec le téléphone mobile si la zone couverte bénéficie d'un signal suffisamment fort. Dans certains cas, il n'est pas possible d'effectuer des appels d'urgence sur tous les réseaux de téléphonie mobile ; il peut arriver qu'ils ne puissent pas être effectués quand certaines fonctions du réseau et/ ou du téléphone sont activées. Votre opérateur local de télépho‐ nie pourra vous renseigner.

Le numéro d'appel d'urgence peut être différent selon la région et le pays. Prière de vous informer au

<span id="page-112-0"></span>préalable sur le numéro d'appel d'urgence à utiliser dans la région traversée.

#### Passer un appel d'urgence

Composez le numéro d'appel d'ur‐ gence (p. ex. 112).

La connexion téléphonique avec le centre d'appel d'urgence est établie.

Répondez aux questions du person‐ nel de service concernant votre urgence.

#### **A**Attention

Ne mettez pas fin à la conversa‐ tion tant que le centre de secours ne vous l'a pas demandé.

# Fonctionnement

Une fois qu'une connexion a été établie via Bluetooth entre votre télé‐ phone mobile et l'Infotainment System, vous pouvez utiliser la plupart des fonctions de votre télé‐ phone mobile via l'Infotainment System.

#### **Remarque**

En mode mains libres, l'utilisation du téléphone mobile est toujours possible, par ex. pour prendre un appel ou régler le volume.

Après l'établissement d'une conne‐ xion entre le téléphone mobile et l'In‐ fotainment System, les données du téléphone sont transmises à l'Info‐ tainment System. Ceci peut prendre un certain temps en fonction du télé‐ phone mobile et de la quantité de données à transférer. Pendant cette période, les possibilités d'utilisation du téléphone via l'Infotainment System sont limitées.

#### Remarque

Tous les téléphones mobiles ne sont pas compatibles avec toutes les fonctions du portail de téléphone. Par conséquence, des différences avec la gamme des fonctions décri‐ tes ci-dessous est possible.

### Menu principal Téléphone

Appuyez sur « puis sélectionnez TÉLÉPHONE pour afficher le menu correspondant.

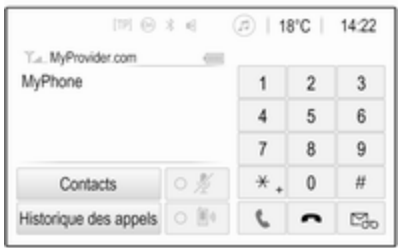

#### **Remarque**

Le menu principal TÉLÉPHONE est uniquement disponible si un télé‐ phone mobile est connecté à l'Info‐ tainment System via Bluetooth. Pour une description détaillée  $\ddot{\triangleright}$  [110](#page-109-0).

De nombreuses fonctions du télé‐ phone peuvent maintenant être contrôlées via le menu principal du téléphone (et les sous-menus asso‐ ciés) et via les commandes au volant spécifiques du téléphone.

# Faire un appel téléphonique

# Entrer un numéro de téléphone

Appuyer sur «, puis sélectionner TÉLÉPHONE.

Entrer un numéro de téléphone à l'aide du clavier dans le menu princi‐ pal du téléphone.

Pour effacer un ou plusieurs caractè‐ res saisis, toucher ou toucher et maintenir  $\epsilon$ 

Toucher  $\epsilon$  sur l'écran ou appuyer sur  $\mathscr{O}_k$  du volant pour composer le numéro.

#### Utilisation du répertoire téléphonique

#### Remarque

Lors du couplage d'un téléphone mobile à l'Infotainment System via Bluetooth, le répertoire téléphonique du téléphone est automatiquement téléchargé  $\dot{\triangledown}$  [110](#page-109-0).

#### Appuyer sur  $\mathcal{Q}$ , puis sélectionner TÉLÉPHONE.

Sélectionner Contacts dans le menu principal du téléphone.

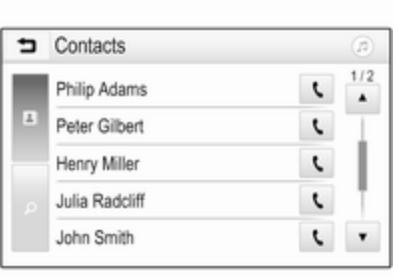

#### Recherche rapide

- 1. Sélectionner  $\mathbf{B}$  pour afficher une liste de tous les contacts.
- 2. Faire défiler la liste des contacts.
- 3. Toucher le contact que vous dési‐ rez appeler. Un menu avec tous les numéros de téléphone mémo‐ risés pour le contact sélectionné est affiché.
- 4. Sélectionnez le numéro désiré pour lancer l'appel.

### Menu Recherche

Si le répertoire téléphonique contient un nombre élevé d'entrées, vous pouvez rechercher un contact via le menu recherche.

Sélectionnez Q dans le menu Contacts pour afficher l'onglet Recherche.

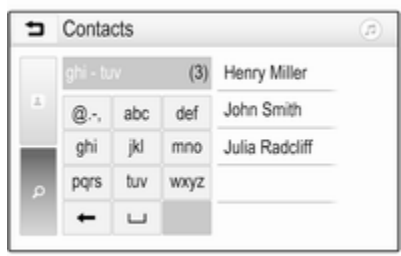

Les lettres sont disposées en grou‐ pes alphabétiques sur les boutons d'écran : abc, def, ghi, jkl, mno, pqrs, tuv et wxyz.

Utiliser  $\Leftarrow$  pour supprimer un groupe de lettres introduites.

1. Sélectionnez le bouton contenant la première lettre du contact à rechercher.

Par exemple : Si le contact à rechercher débute par un « g », sélectionnez le bouton d'écran ghi.

Tous les contacts contenant l'une des lettres de ce bouton, dans l'exemple, « g », « h » et « i » sont affichés.

- 2. Sélectionnez le bouton contenant la deuxième lettre du contact à rechercher.
- 3. Continuez à entrer plus de lettres du contact à rechercher jusqu'à ce que le contact désiré soit affiché.
- 4. Toucher le contact que vous dési‐ rez appeler. Un menu avec tous les numéros de téléphone mémo‐ risés pour le contact sélectionné est affiché.
- 5. Sélectionnez le numéro désiré pour lancer l'appel. L'écran suivant s'affiche.

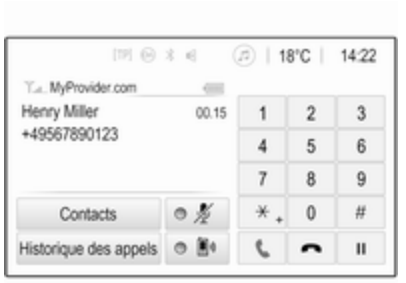

#### Réglages des contacts

La liste des contacts peut être triée par noms ou par prénoms.

Appuyez sur  $\mathcal{Q}$  puis sélectionnez PARAMÈTRES pour afficher le menu correspondant.

Sélectionnez Bluetooth, puis Ordre de tri. Activez l'option souhaitée.

#### Utilisation de l'historique des appels

Tous les appels entrants, sortants ou manqués sont enregistrés.

Appuyer sur  $\mathcal{Q}_1$ , puis sélectionner TÉLÉPHONE.

Sélectionner Historique des appels dans le menu principal du téléphone.

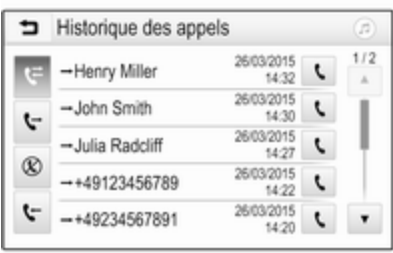

Sélectionner G pour les appels sortants,  $\otimes$  pour les appels manqués,  $\mathbf{\hat{y}}$  pour les appels entrants et  $\mathbf{\hat{y}}$  pour tous les appels. La liste d'appels correspondante est affichée.

Sélectionnez l'entrée désirée pour lancer l'appel.

#### Recomposition d'un numéro

Le dernier numéro de téléphone composé peut être recomposé.

Appuyer sur  $\mathbb{G}$ , puis sélectionner TÉLÉPHONE.

Sélectionner  $\lambda$  à l'écran ou appuyer sur  $\mathcal{O}_k$  au volant.

### Utilisation des numéros abrégés

Les numéros abrégés mémorisés sur le téléphone peuvent également être composés à l'aide du clavier du menu principal du téléphone.

#### Appuyer sur «, puis sélectionner TÉLÉPHONE.

Toucher et maintenir le chiffre corres‐ pondant sur le clavier pour commen‐ cer un appel.

# Appel téléphonique arrivant

#### Prendre un appel

Si un mode audio, par ex. la radio ou le mode USB, est actif au moment d'un appel entrant, la source audio est mise en sourdine et reste en sourdine iusqu'à ce que l'appel soit terminé.

Un message avec le numéro de télé‐ phone ou le nom de l'appelant (si disponible) est affiché.

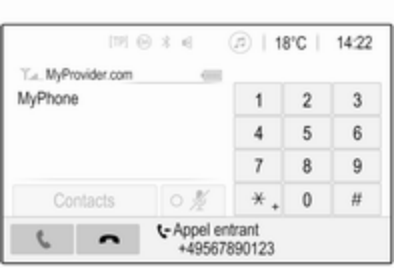

Pour répondre à l'appel, sélectionner v dans le message ou appuyer sur  $\mathscr{O}_k$  sur le volant.

#### Rejeter un appel

Pour rejeter l'appel, sélectionner dans le message ou appuyer sur xn sur le volant.

### Modification de la sonnerie

Appuyer sur «, puis sélectionner PARAMÈTRES.

Sélectionnez **Bluetooth**, puis Sonneries pour afficher le menu correspondant. Une liste de tous les périphériques couplés s'affiche.

Sélectionner l'appareil souhaité. Une liste de toutes les sonneries disponi‐ bles pour ce périphérique s'affiche.

Sélectionner une des sonneries.

#### Fonctions disponibles pendant la conversation

Au cours d'une conversation, le menu principal du téléphone est affiché.

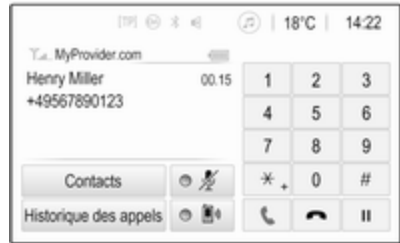

#### Désactivation temporaire du mode mains libres

Pour poursuivre la conversation par le téléphone mobile, activer  $\mathbb{D}$ .

Pour revenir au mode mains libres, désactiver  $\mathbb{D}$ .

#### <span id="page-116-0"></span>Désactivation temporaire du microphone

Pour couper le son du microphone, activer  $\ell$ .

Pour réactiver le microphone, désac‐ tiver  $\mathscr X$ .

#### Terminer un appel téléphonique

Sélectionner  $\bigcap$  pour mettre fin à l'appel.

# Boîte vocale

Vous pouvez utiliser votre boîte vocale via le Infotainment System.

### Numéro de la boîte vocale

Appuyer sur  $\mathbb{G}$ , puis sélectionner PARAMÈTRES.

#### Sélectionnez Bluetooth. Faites défiler la liste et sélectionnez Numéros message vocal.

Une liste de tous les périphériques couplés s'affiche.

Sélectionner le téléphone correspon‐ dant. Un clavier s'affiche.

Saisir le numéro de la boîte vocale pour le téléphone correspondant.

### Appel de la boîte vocale

Appuyer sur  $\mathcal{Q}_1$ , puis sélectionner TÉLÉPHONE.

Sélectionner  $\mathbb{S}_p$  sur l'écran. La boîte vocale est appelée.

Autrement, saisir le numéro de la boîte vocale via le clavier du télé‐ phone.

# Téléphones mobiles et équipement radio C.B.

## Instructions d'installation et consignes de fonctionnement

Lors du montage et de l'utilisation d'un téléphone mobile, il est impératif de respecter les instructions de montage spécifiques au véhicule ainsi que les instructions d'utilisation du fabricant du téléphone et du dispo‐ sitif mains libres. Le non-respect de ces instructions invalide l'approbation du type de véhicule (directive EU 95/54/CE).

Recommandations pour un fonction‐ nement sans problème :

- Antenne extérieure installée professionnellement pour obtenir la portée maximale possible.
- Puissance d'émission maximale de 10 watts.
- Lors du choix de l'endroit d'installation du téléphone, considérer la Remarque correspondante dans le Manuel du propriétaire, chapitre Système d'airbags.

Demander conseil sur les endroits de montage prévus pour l'antenne exté‐ rieure et le support ainsi que sur l'uti‐ lisation d'appareils dont la puissance d'émission est supérieure à 10 watts.

L'utilisation d'un dispositif mains libres sans antenne extérieure pour des téléphones aux standards GSM 900/1800/1900 et UMTS est unique‐ ment permise quand la puissance d'émission maximale du téléphone mobile ne dépasse pas 2 watts pour les GSM 900 et 1 watt pour les autres.

Pour des questions de sécurité, n'uti‐ lisez pas le téléphone en cours de conduite. Même l'usage de dispositifs mains-libres peut vous distraire du trafic.

# A Attention

L'utilisation d'appareils radio et de téléphones mobiles qui ne corres‐ pondent pas aux standards de téléphones mobiles mentionnés ci-dessus n'est autorisée qu'avec une antenne appliquée à l'exté‐ rieur du véhicule.

#### **Avertissement**

Si les instructions mentionnées cidessus ne sont pas respectées, les téléphones mobiles et appa‐ reils radio peuvent entraîner, en cas de fonctionnement à l'intérieur de l'habitacle sans antenne exté‐ rieure, des défaillances de l'élec‐ tronique du véhicule.

# Index alphabétique

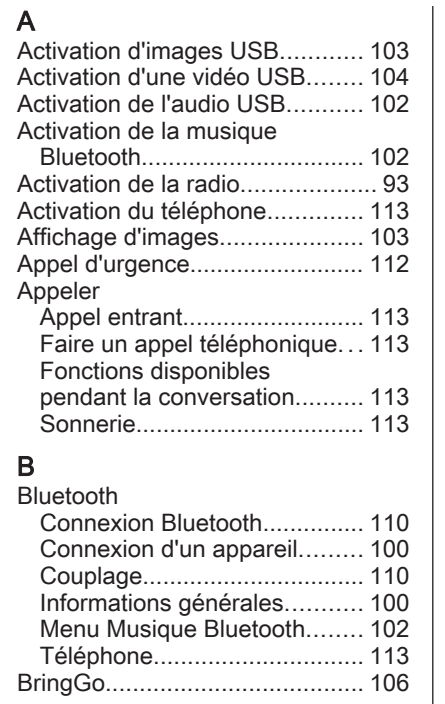

# C

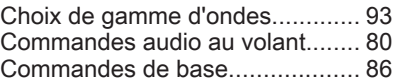

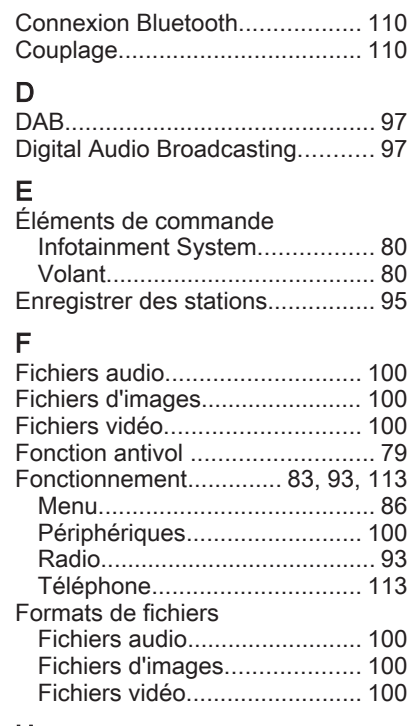

# H

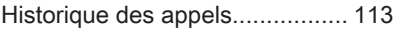

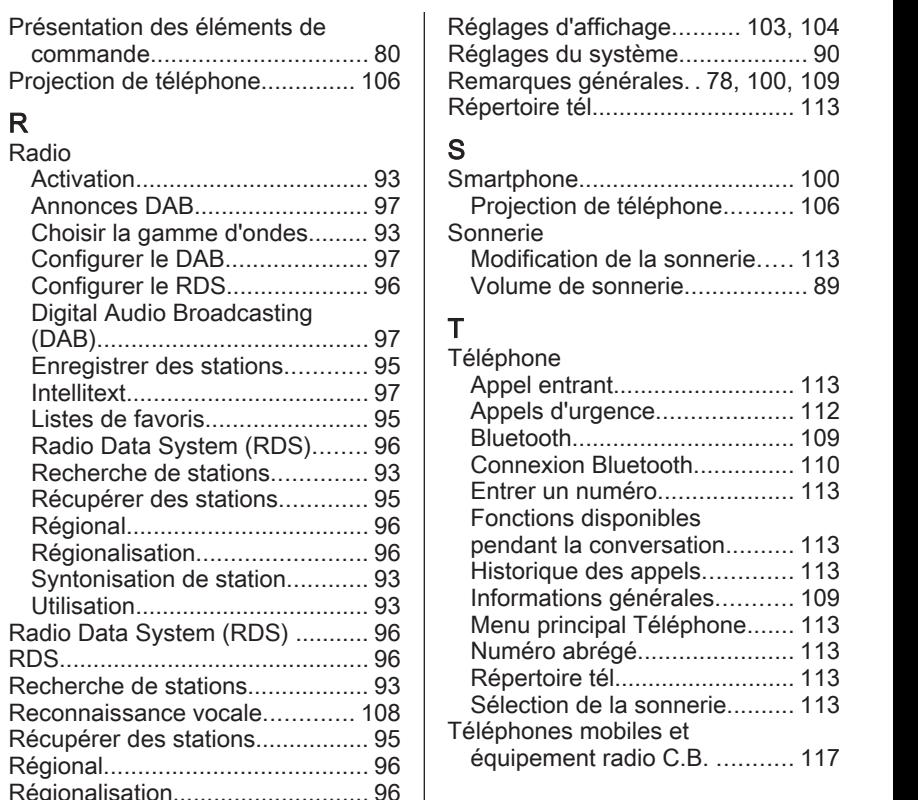

121

#### I Informations générales............... [108](#page-107-0) Applications smartphone......... [100](#page-99-0) Bluetooth................................. [100](#page-99-0) DAB........................................... [97](#page-96-0) Infotainment System................. [78](#page-77-0) Téléphone............................... [109](#page-108-0) USB......................................... [100](#page-99-0) Intellitext....................................... [97](#page-96-0)

# L

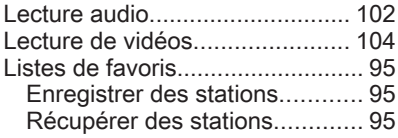

### M

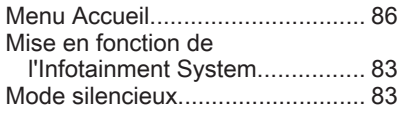

#### N

Numéros abrégés....................... [113](#page-112-0)

#### P

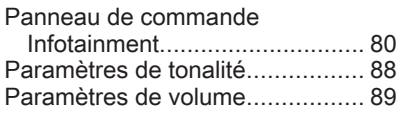

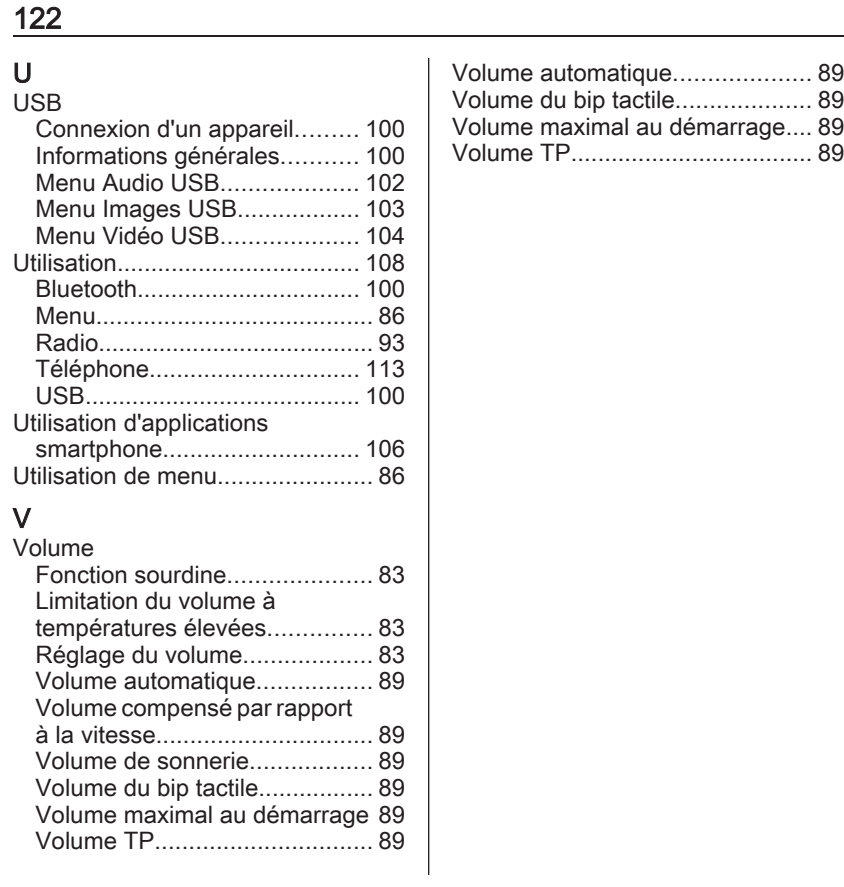

#### **www.opel.com**

Copyright by ADAM OPEL AG, Rüsselsheim, Germany.

Les données mentionnées dans cette publication correspondent à la situation indiquée. Adam Opel AG se réserve le droit d'apporter des modifications techniques, de l'équipement et de la forme du véhicule par rapport aux indications reprises dans cette publication ainsi que des modifications de cette publication proprement dite.

Situation : janvier 2017, ADAM OPEL AG, Rüsselsheim.

Imprimé sur papier blanchi sans chlore.

### ID-OZACILSE1701-fr

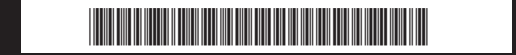